# 著作権と補償について

このマニュアルに記載されている内容は、将来予告なく変更される場合がありま す。本マニュアルの作成には万全を期しておりますが、万一誤りが合った場合は ご容赦願います。

本製品の特定用途への適用、品質、または商品価値に関して、明示の有無に関わ らず、いかなる保証も行いません。このマニュアルや製品上の表記に誤りがあっ たために発生した、直接的、間接的、特殊な、また偶発的なダメージについて、 いかなる保証も行いません。

このマニュアルに記載されている製品名は識別のみを目的としており、商標およ び製品名またはブランド名の所有権は各社にあります。

このマニュアルは国際著作権法により保護されています。本書の一部または全部 を弊社の文書による許可なく複製または転用することは禁じられています。

マザーボードを正しく設定しなかったことが原因で発生した故障については、弊 社では一切の責任を負いかねます。

 $\blacksquare$ 

# **VL6** マザーボードユーザーマニュアル

## 目次

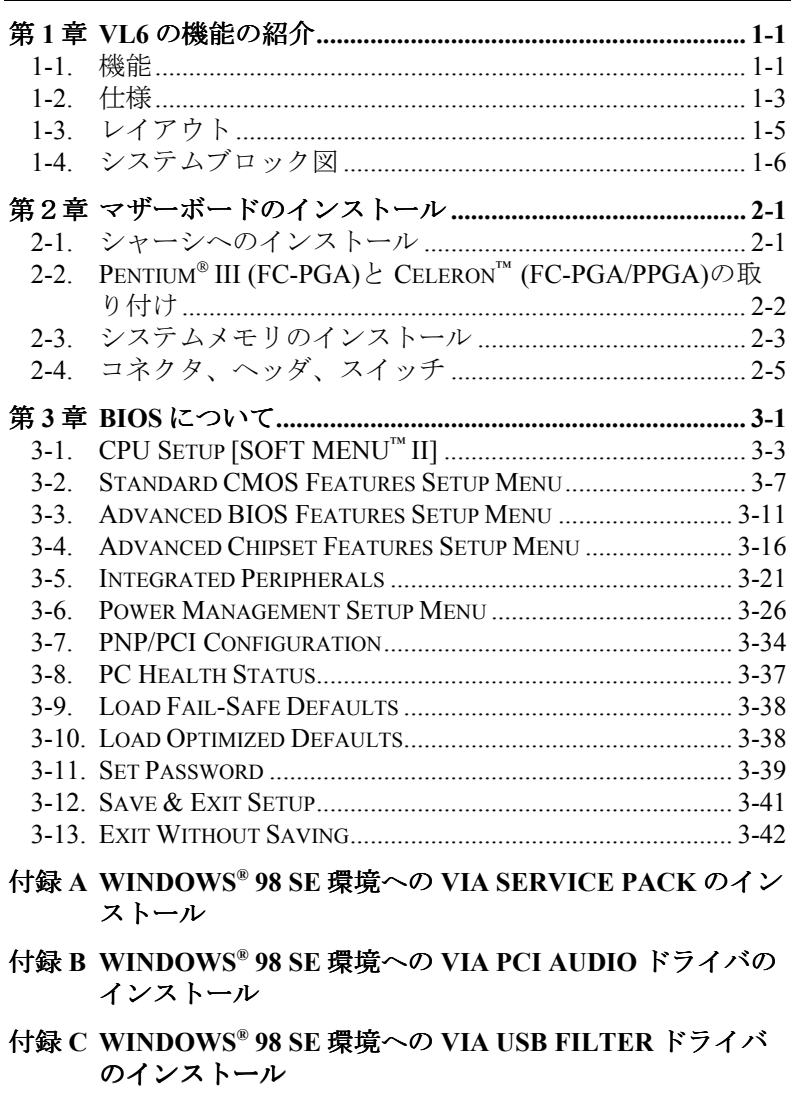

- 付録 **D WINDOWS® NT 4.0** 環境への **VIA SERVICE PACK** のイ ンストール
- 付録 **E WINDOWS® NT 4.0** 環境への **VIA PCI AUDIO** ドライバ のインストール
- 付録 **F WINDOWS® 2000** 環境への **VIA SERVICE PACK** のイン ストール
- 付録 **G WINDOWS® 2000** 環境への **VIA PCI AUDIO** ドライバの インストール
- 付録 **H WINDOWS® 2000** 環境への **VIA USB FILTER** ドライバの インストール
- 付録 **I BIOS** フラッシュについて
- 付録 **J VIA HARDWARE MONITOR SYSTEM** のインストール
- 付録 **K** トラブルシューティング
- 付録 **L** テクニカルサポートの受け方について

# 第 **1** 章 **VL6** の機能の紹介

### **1-1.** 機能

このマザーボードは Intelの新世代プロセッサ、FC-PGA/PPGA (**P**lastic **P**in **G**rid **A**rray パッケージ) 370-pin 設計の Intel® Pentium® III(FC-PGA) /Intel® Celeron™ (FC-PGA/PPGA) に対応しており、最高 768MB のメモリ、新しいスーパー I/O、Green PC 機能を備えています。

VL6 には VIA Apollo Pro 133 チップセットが搭載されています。このチップセッ トは、システムとメモリバスの速度を 100MHz から 133MHz へ引き上げることで、 PC 100 から PC 133 への画期的な移行を可能にしています。この 133MHz メモリ インタフェースは、現在市場に普及している多くの PC 133 メモリデバイスに対応 しています。また 133MHz 対応フロントサイドバスにより、次世代の 133MHz CPU へのアップグレードも可能です。

VL6 は USB ポートの拡張性に配慮し、最高4つの USB ポートを使用することが できます。またさらに2つの USB ポートプラグとケーブル KIT もオプションで 用意されています。VL6 には AC '97 2.1 CODEC も搭載されています。この CODEC には最高の音質と互換性を提供する、H/W Sound Blaster Pro® AC '97 デジタルオー ディオコントローラが統合されています。

このマザーボードには Ultra ATA/66 機能が組み込まれていますので、HDD の処理 を高め、システム全体の性能を向上させることができます。Ultra ATA/66 は IDE デバイスの新規格です。この規格は性能とデータの統合性を拡張することにより、 これまでの Ultra ATA/33 テクノロジーを向上させます。この新しい高速インタフ ェースは Ultra ATA/33 バーストデータ転送率を従来の 2 倍の 66.6Mbytes/秒まで引 き上げます。したがって、現在の PCI ローカルバス環境のままでシステムの性能 を飛躍的に向上させます。また、Ultra ATA/33 IDE デバイスか Ultra ATA/66 IDE デ バイスのどちらかをさらに 4 つ接続することができます。VL6 はこれまで以上の システムの柔軟性を可能にします。

VL6 には **A**udio/**M**odem **R**iser **(AMR)** スロットが備えられています。AMR スロッ トは業界規格です。Audio/Modem Riser は、オーディオとモデムの両機能に対応し たハードウェアスケーラブルな **O**riginal **E**quipment **M**anufacturer (OEM) マザーボー ドライザーボードを定義するための業界規格です。この規格の主な目的は、オー ディオおよびモデム機能の基本的な開発コストを削減することにあります。多機 能な PC に対する需要が高まっていることから、市場の傾向は低価格な PC へ移り つつあり、したがってこれらすべての機能がマザーボードに組み込まれるように なってきています。しかしモデムサブシステムのマザーボードへの統合化には、

FCC やその他の国際テレコム関連の認可過程などの大きな問題が残されていま す。モデムに関する認可/同意の達成は、AMR 規格の重要な目的の1つとなって います。

将来は AMR 設計の OEM マザーボードだけでなく、AMR カードも市場に登場す ることが予想されており、予算に応じて選択できるようになるはずです。ただし AMR カードを装着するには、マザーボードに AMR スロットが備えられていなけ ればなりません。VL6 にはこのような拡張にも対応することができます。

VL6 は Pentium® II/III および Celeron™ レベルのシステムを構築するために最も高 い柔軟性を提供します。このマザーボードでは、66/100MHz か 100/133MHz の CPU とメモリバスを組み合わせることができます。これらの組み合わせを変えても、 いくつものコンポーネントを新しく交換する必要はありません。

VL6にはハードウェア監視機能(付録Cを参照してください)が備わっているので、 安全な環境で動作するようコンピュータの監視および保護が可能です(詳細は付 録 J を参照してください)。このマザーボードはワークステーション用のハイパフ ォーマンスを提供しており、将来のマルチメディアのためのデスクトップシステ ムに対する要求に適合しています。

# **1-2.** 仕様

### **1. CPU**

- ! Intel® Pentium® III 500~1GHz プロセッサ(FC-PGA パッケージベース)をサポート
- ! Intel® Celeron™ 300A~733MHz プロセッサ(66MHz PPGA パッケージベース)をサ ポート
- 66, 100, 133MHzの CPU 外部クロック速度をサポート
- 将来の Intel® Pentium® III CPU のサポートも予約されています

### **2.** チップセット

- VIA Apollo Pro 133 チップセット (VT82C693A と VT82C686A)
- Ultra DMA/33 および Ultra DMA/66 IDE プロトコルをサポート
- Advanced Configuration and Power Management Interface (ACPI) 対応
- ! Accelerated Graphics Port コネクタが AGP 1x および 4x モード (Sideband) 3.3V デ バイスをサポート

## **3.** メモリ **(**システムメモリ**)**

- ! 168-pin DIMM ソケット x3 が SDRAM モジュールをサポート
- 最大 768MB MAX. (8, 16, 32, 64, 128, 256MB SDRAM) をサポート
- ECC 対応

### **4.** システム **BIOS**

- CPU SOFT MENU™ II (パラメータを容易に設定できます)
- Award Plug and Play BIOS により APM と DMI をサポート
- AWARD BIOS による Write-Protect Anti-Virus 機能

### **5.** マルチ **I/O** 機能

- Bus Master IDE ポートチャネル2本で最大4台の Ultra DMA 33/66 デバイスを サポート
- PS/2 キーボードコネクタと PS/2 マウスコネクタ
- $\bullet$  フロッピーポートコネクタ x1 (最大 2.88MB)
- パラレルポートコネクタ x1 (EPP/ECP)
- シリアルポートコネクタ x2
- USB コネクタ x2
- USBヘッダにより USB チャネル2本まで拡張可
- Audio/Game コネクタ (Line-in, Line-out, MIC-in, Game Port コネクタ)

## **6.** オーディオ **CODEC** 機能

- AC '97 2.1 対応
- Sound Blaster Pro® AC'97 デジタルオーディオコントローラ (ハードウェア) 搭 載

### **7.** その他

- ATX フォームファクタ
- AGP スロット x1, AMR スロット x1, PCI スロット x5, ISA スロット x1
- Wake on LANヘッダ搭載
- IrDA TX/RX ヘッダ搭載
- Wake On Modem ヘッダ搭載
- SMバスヘッダ搭載
- ハードウェア監視機能:ファン速度、電圧、CPU、システム環境の温度測定
- 寸法: 305 \* 190mm

- " **LAN**、モデムによる **Wakeup** 機能をサポートしていますが、**ATX** 電源 **5V** の スタンバイ電力は **720mA** 以上の電流を確保してください。**720mA** 以下では復 帰機能が正しく作動しない場合があります。
- # 66MHz/100MHz/133MHz 以上のバス速度にも対応していますが、PCI およびチ ップセットの仕様を考慮するとその動作については保証いたしかねます。
- # 本書に記載されている仕様および情報は予告なしに変更されることがありま す。

#### 注意

本書に記載されているブランド名および商標は各所有者に帰属しています。

# **1-3.** レイアウト

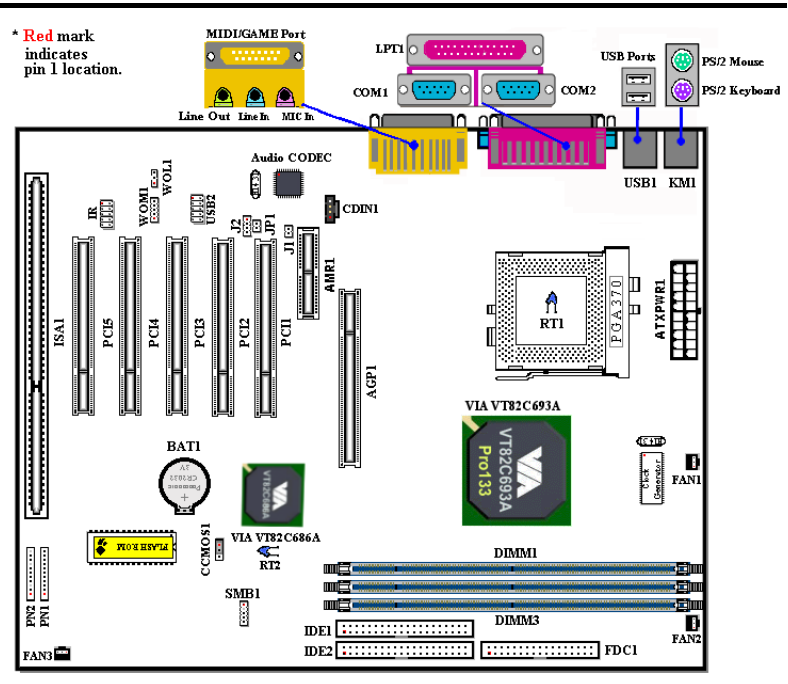

図 **1-1.** パーツの位置

**1-4.** システムブロック図

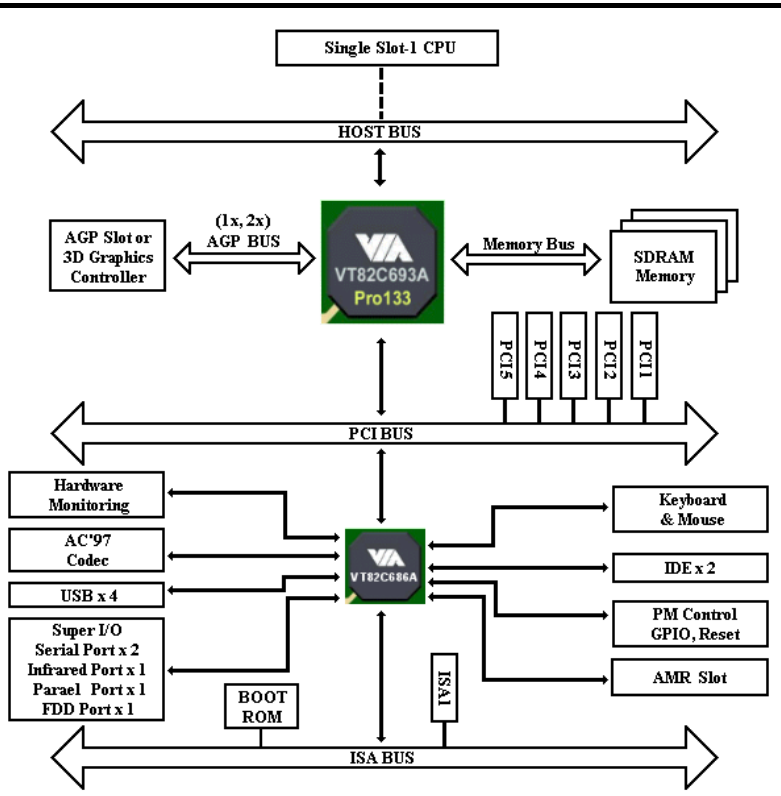

図 **1-2. VIA Apollo Pro 133A** チップセットのシステムブロック図

# 第2章 マザーボードのインストール

VL6 は従来のパーソナルコンピュータの標準的な装備を備えているだけでなく、 将来のアップグレードに適合する多くの柔軟性も備えています。この章ではすべ ての標準装備を順に紹介し、将来のアップグレードの可能性についてもできるだ け詳しく説明します。このマザーボードは現在市販されているすべての Intel Pentium<sup>®</sup> III (FC-PGA)および Intel<sup>®</sup> Celeron™ (FC-PGA/PPGA)プロセッサに対応し ています(詳しくは第 1 章の仕様をご覧ください)。

この章は次のように構成されています。

- 2-1 マザーボードのインストール
- 2-2 Pentium® III(FC-PGA)と Celeron™ (FC-PGA/PPGA)の取り付け
- 2-3 システムメモリのインストール
- 2-4 コネクタ、ヘッダ、スイッチの取付け

### **臭臭臭臭** インストールの前に **臭臭臭臭**

マザーボードをインストールしたり、コネクタを外したり、またはカードを外し たりする前に、電源ユニットの電源を OFF にするか、電源ユニットのコンセント を外してください。ハードウェアに不必要な損傷を与えるのを避けるため、マザ ーボードのハードウェアの設定を変更する場も、マザーボードのその部分に供給 される電源を OFF にしてください。

#### 初心者の方にも分かりやすい説明

本書は初心者の方にも自分でマザーボードを装着していただけるように作成され ています。マザーボードを装着するときに陥りやすい問題も本書で詳しく説明し てあります。本書の注意をよくお読みになり、説明にしたがって作業を進めてく ださい。

## **2-1.** シャーシへのインストール

ほとんどのコンピュータシャーシに は、マザーボードを安全に固定し、 同時に回路のショートを防ぐ多数の 穴のあいた基板があります。マザー ボードをシャーシの基板に固定する には次の 2 つの方法があります。

- スタッドを使用する
- スペーサーを使用する

**STUD** 

**SPACER** 

Figure 2-1. The outline of stub and spacer

スタッドとスペーサーについては下の図を参照してください。いくつか種類があ りますが、たいていは下のような形をしています。

原則的に、マザーボードを固定する最善の方法はスタッドを使用することです。 スタッドを使用できない場合にのみ、スペーサーを使ってボードを固定してくだ さい。マザーボードを注意して見ると、多くの取り付け穴が空いているのがわか ります。これらの穴を基板の取り付け穴の位置に合わせてください。位置をそろ えた時にネジ穴ができたら、スタッドとネジでマザーボードを固定できます。位 置をそろえてもスロットしか見えない場合は、スペーサーを使ってマザーボード を固定します。スペーサーの先端をもってスロットに挿入してください。スペー サーをすべてのスロットに挿入し終えたら、マザーボードをスロットの位置に合

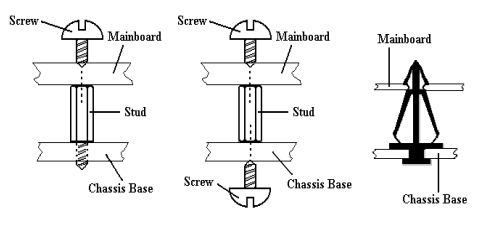

Figure 2-2. The way we fixed the motherboard

わせて挿入してください。マ ザーボードを取り付けたら、 すべてに問題がないことを確 認してからコンピュータのケ ースをかぶせてください。

図 2-2 はスタッドかスペーサ を使ってマザーボードを固定 する方法を示しています。

メモ

マザーボードの取り付け穴と基板の穴の位置が合わず、スペーサーを固定する スロットがなくても心配しないでください。スペーサーのボタンの部分を切り 取って、取り付け穴に挿入してください。(スペーサーは少し硬くて切り取り にくいので、指を切らないよう注意してください。)こうすれば回路のショー トを心配せずにマザーボードを基板に固定できます。回路の配線が穴に近いと ころでは、マザーボードの PCB の表面とネジにすき間を置くためプラスチッ クのバネを使用しなければならない場合があるかもしれません。その場合、ネ ジがプリント回路の配線またはネジ穴付近の PCB の部分に接触しないよう注 意してください。ボードを傷つけたり、故障の原因になったりすることがあり ます。

# 2-2. Pentium® III (FC-PGA)と Celeron<sup>™</sup> (FC-**PGA/PPGA)**の取り付け

Intel® Pentium® III FC-PGA と Celeron™ FC-PGA/PPGA パッケージプロセッサは、 Socket 7 Pentium® プロセッサと同じように簡単に装着することができます。"Socket 370" ZIF (**Z**ero **I**nsertion **F**orce) ソケットがプロセッサを正しい位置にしっかりと固 定します。

図 2-3 は 370 ソケットと、レバーの上げ方を示しています。370 ソケットのピン数 は Socket 7 よりも多いため、Pentium レベルの CPU をこのソケットに装着するこ とはできません。

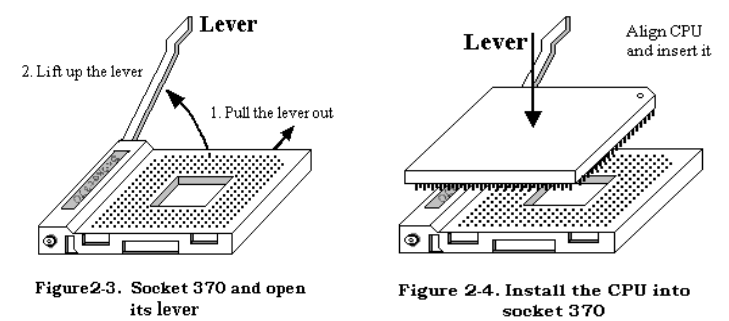

レバーを上げるときにはソケットロックを緩めてください。レバーは最後までし っかりと上げてください。次に CPU のピン 1 とソケットのピン 1 を揃えます。方 向が間違っていると、プロセッサを装着しにくくなる上にプロセッサのピンがし っかりとソケットに挿入されません。このような場合は、方向を変えてみてくだ さい。図 2-4 を参照してください。

ここまでの手順を完了したら、レバーがロックされるようにレバーを元の位置に 下ろしてください。以上で CPU の装着が完了しました。

注意

- CPUの熱を確実に放散するためには、ヒートシンクとファンをインストー ルする必要があります。これらのアイテムをインストールしなければ、CPU が過熱して故障の原因となります。
- 詳しいインストールの手順については、ボックス入りプロセッサのインス トールの説明と CPU に同梱されている説明書をお読みください。

## **2-3.** システムメモリのインストール

このマザーボードにはメモリ拡張用に3つの 168 ピン DIMM サイトを備えていま す。DIMM ソケットは 1Mx64 (8MB), 2Mx64 (16MB), 4Mx64 (32MB), 8Mx64 (64MB), 16Mx64 (128MB), 32Mx64 (256MB) または両側 DIMM モジュールをサポートして います。最小メモリサイズは 8MB で、最大メモリサイズは 768MB SDRAM です。 システムボードには3本のメモリモジュールソケット(全体で6本のバンク)が 用意されています。

メモリ配列を作成するためには一定の規則に従う必要があります。次の規則に従 えば最適設定が可能となります。

- メモリ配列は 64 または 72 ビット幅(パリティなしかパリティありによります)
- これらのモジュールはどのような順番でも装着できること

● シングルおよびダブル密度の DIMM をサポート

| バンク                         | メモリモジュール                               | 合計               |
|-----------------------------|----------------------------------------|------------------|
| Bank 0, 1<br>(DIMM1)        | 8MB, 16MB, 32MB,<br>64MB, 128MB, 256MB | $8MB \sim 256MB$ |
| <b>Bank 2, 3</b><br>(DIMM2) | 8MB, 16MB, 32MB,<br>64MB, 128MB, 256MB | $8MB \sim 256MB$ |
| Bank 4, 5<br>(DIMM3)        | 8MB, 16MB, 32MB,<br>64MB, 128MB, 256MB | $8MB \sim 256MB$ |
| システムメモリの合計                  |                                        | $8MB \sim 768MB$ |

表 **2-1.** メモリ設定の例

SDRAM モジュールをマザーボードに装着するのは非常に簡単です。図 2-5 をご 覧になり、168 ピン PC-100 & PC133 SDRAM モジュールの外観を確認してくださ い。

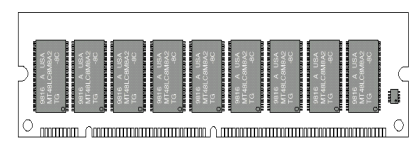

図 **2-5 PC100/PC133** モジュールと コンポーネントのマーク

SIMM をインストールする時と違 い、DIMM はソケットに直接挿入し ます。挿入する時、うまく合ってい ないようであれば、無理に装着する ことは止めてください。メモリモジ ュールを損傷する恐れがあります。

以下に DIMM を DIMM ソケットに

取付ける手順を紹介します。

- ステップ **1.** メモリモジュールを取付ける前に、電源を切り、AC 電源ケーブルを 外して、完全に電源が切り離されていることを確認してください。
- ステップ **2.** コンピュータケースカバーを取り外します。
- ステップ **3.** いかなる電子部品に対してもそれらに触れる前に、塗装のされていな いケースの広い金属部分に触れて、体に溜まった静電気を放電しま す。
- ステップ **4.** 168 ピンメモリを DIMM ソケットに当てます。
- ステップ **5.** 図のように、DIMM をメモリ拡張スロットに挿入します。図 2-6 でメ モリモジュールにキーノッチ(keyed)があることを良く見てください。 これは、DIMM が誤った方向に装着できないようにするためのもので す。方向が誤っていないのを確認し、ソケット奥までしっかりと押し 込んでください。イジェクタタブを内側に閉じて、切り欠き部分に入 るのを確認します。

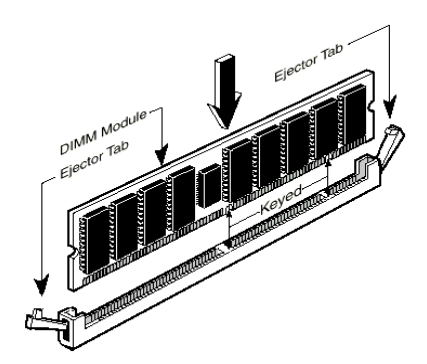

ステップ **6.** DIMM の装着が完了した ら、ケースカバーを元に戻します。 または、次のセクションで説明する 手順にしたがって、ほかのデバイス やアドオンカードをインストールし てください。

図 **2-6** メモリモジュールのインストール

#### 注意

DIMM モジュールを DIMM ソケットにインストールするときには、イジェク トタブをしっかりと DIMM モジュールに固定してください。

PC100, PC133 SDRAM および SDRAM モジュールは見分けがつけにくいため、こ れらを識別するには RAM モジュールに貼り付けられているシールで確認する以 外にありません。RAM モジュールの構造モデルはこのシールに記載されていま す。

# **2-4.** コネクタ、ヘッダ、スイッチ

どのコンピュータの内部も、多くのケーブルおよびプラグの接続が必要です。こ れらのケーブルおよびプラグは通常 1 対 1 でマザーボード上のコネクタに接続さ れます。接続する場合、ケーブルの方向性に注意してください。また、もしあれ ばコネクタの第 1 ピンの位置にも注意してください。第 1 ピンの重要性について は以下に説明します。

以下に全てのコネクタ、ヘッダおよびスイッチについてどのように接続するか紹 介します。ハードウェアをインストールする前に、この章を最後までお読みくだ さい。

図 2-7 はこの後に説明する全てのコネクタおよびヘッダを示しています。この図 でそれぞれの部品の位置を確認してください。

ここで説明する全てのコネクタ、ヘッダおよびスイッチはお使いのシステム構成 に依存します。いくつかの機能は周辺機器によって接続したり、設定したりする 必要があります。該当するアドオンカードがない場合はその分について無視して ください。

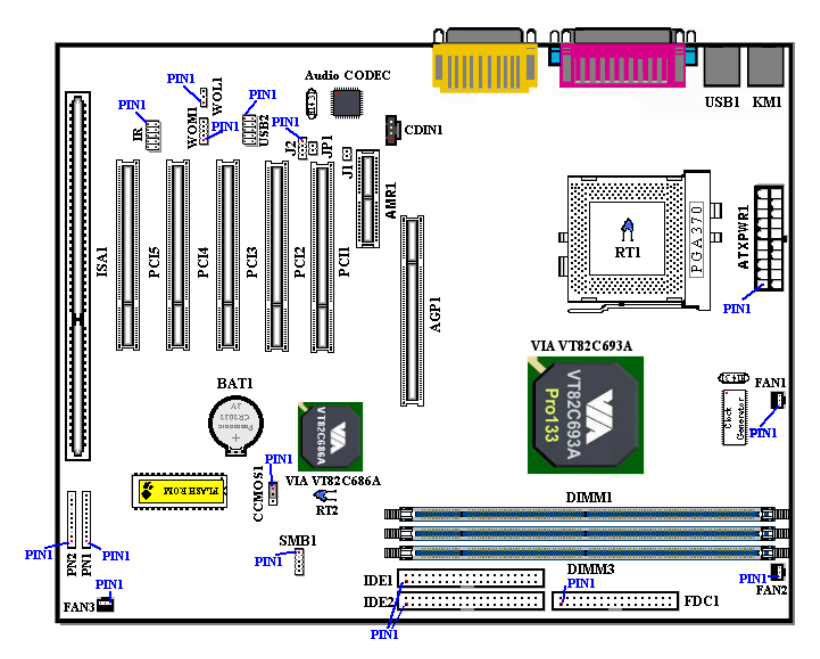

図 **2-7 VL6** のコネクタとヘッダ

VL6 のヘッダの各機能は次の通りです。

### **(1) ATXPWR1: ATX** 電源入力コネクタ

電源装置からの電源コネクタが正しく ATXPWR1 電源に装着されていないとマ ザーボードやアドオンカードに損傷を与える恐れがあります。

警告

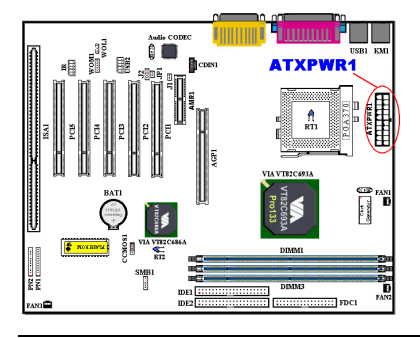

電源装置から出ている電源ブロックコ ネクタをこの ATXPWR1 に接続しま す。コネクタが十分奥まで装着されて いることをご確認ください。

注意:ピンの位置と方向を良く確認し てください。

#### **(2A)/(2B)/(2C): FAN1, FAN2 & FAN3** ヘッダ

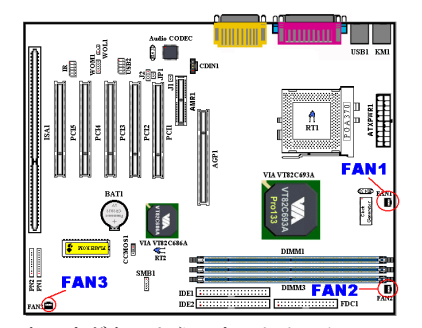

CPU ファンから出ているコネクタを FAN1 ヘッダに接続し、シャーシファン から出ているコネクタを FAN3 ヘッダ に接続します。さらに電源ファンから 出ているコネクタを FAN2 ヘッダに接 続します。

安定して動作させるために、CPU ファ ンは必ず取付けてください。コンピュ ータケース内の温度を一定且つ高温に

なりすぎないようにするためにケースファン取付けることをお薦めします。

注意:ピンの位置と方向を良く確認してください。

#### **(3) IR1: IR** ヘッダ **(**赤外線**)**

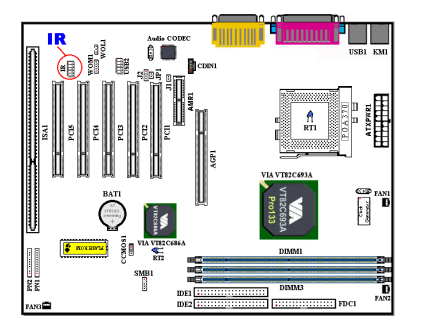

ピン 1 から 5 まで方向性があります。IR キットや IR 機器のコネクタを IR1 ヘッ ダ(左行のみ)に取付けてください。 このマザーボードは標準 IR 転送速度に 対応しています。

注意:ピンの位置と方向を良く確認し てください。

#### **(4) WOM1: Wake On Modem** ヘッダ

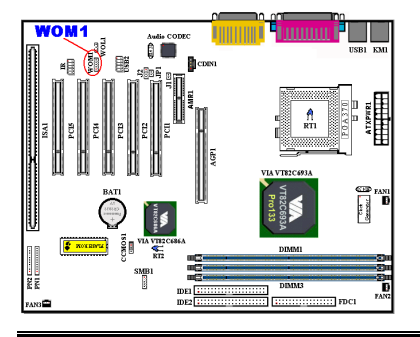

お使いの内蔵モデムカードがこの機能 をサポートしている場合は、特殊ケー ブルで内蔵モデムとヘッダとを接続し ます。この機能は、モデムを通して、 リモートコントロールによりシステム を起動させるものです。

注意:ピンの位置と方向を良く確認し てください。

#### **(5) WOL1: Wake on LAN** ヘッダ

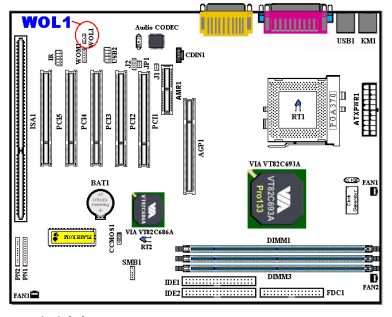

お使いのネットワークアダプタがこの 機能をサポートしている場合は、ここ にケーブルで接続します。この機能は、 LAN を経由して遠隔制御できるように するものです。この機能を利用するた めには、PCnet Magic Packet ユーティリ ティや他の同様のソフトウェアが必要 になります。

注意:ピンの位置と方向を良く確認し

てください。

### **(6) SMB1:** システム管理バスコネクタ

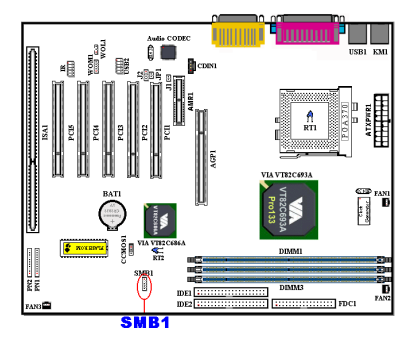

このコネクタはシステム管理バス (SM bus) 用に予約されています。SM バスは 特定の I<sup>2</sup>C バスで使用されます。I<sup>2</sup>C は マルチマスターバスです。つまり、同 じバスに複数のチップを接続し、デー タ転送を実行することでそれぞれをマ スターとして機能させることができま す。2 つ以上のマスターが同時にこの バスを制御しようとすると、仲介機能 が作動して優先権を持つマスターが決

定されます。注意:ピンの位置と方向を良く確認してください。

#### **(7A)/(7B): RT1** ヘッダ **& RT2** サーミスタ

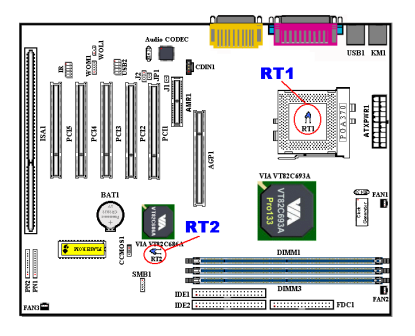

RT1 ヘッダには CPU の温度を測定する ためのサーミスタを接続します。

RT2 にはシステムの環境温度を測定す るためのサーミスタを接続します。こ れは、システム温度測定器とも呼ばれ ます。

### **(8) USB2** ヘッダ **:** 追加 **USB** プラグヘッダ

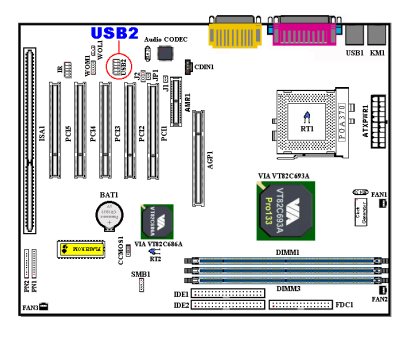

このヘッダには追加の USB ポートプラ グをつなぎます。さらに2つの USB ポ ートを使用できるようにするには、特 別な USB ポートケーブル(オプショ ン) が必要となります。これらの USB ポートは、バックパネルにつなぎます。

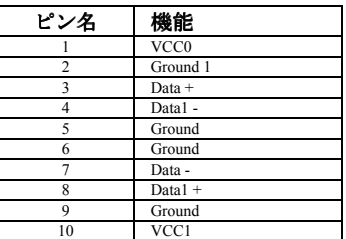

#### **(9) CDIN1:** 内蔵 **CD-ROM** ドライブのオーディオケーブルヘッダ

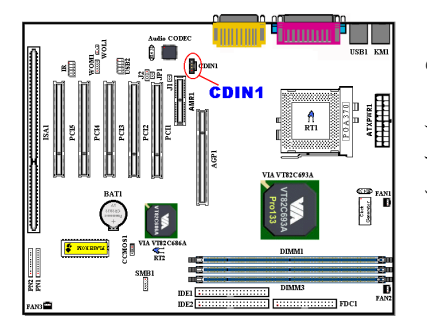

このヘッダには内蔵 CD-ROM ドライブ のオーディオケーブルをつなぎます。 このヘッダは特殊なタイプの CD オー ディオケーブルコネクタが使用しま す。 CD-ROM ドライブのオーディオケ ーブルのタイプを確認してから、接続 してください。

**(10) CCMOS1: CMOS** クリアジャンパ

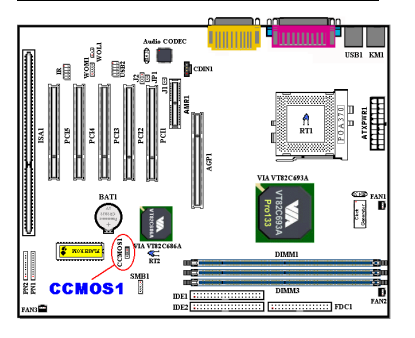

CCMOS1 ジャンパは CMOS メモリの内 容を消します。マザーボードに装着す る時は、このジャンパが通常動作に設 定されていることを確認してください (ピン 1 とピン 2 をショート)。図 2-8 を ご覧ください。

ユーザーマニュアル

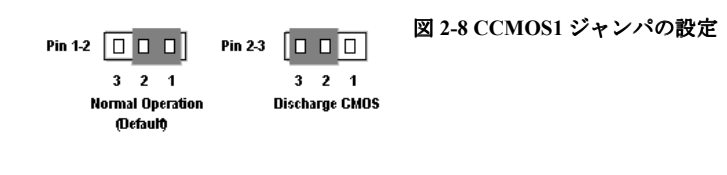

注意

CMOS メモリをクリアする前に、完全に電源を切ってください (5V スタンバイ 電源を含む)。これを怠りますと、システムの動作が不安定になります。

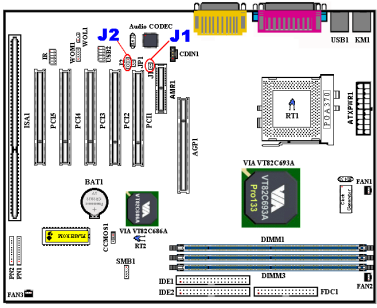

**(11) J1 & J2** ヘッダー**:**

オーディオコーデックか AMR カード を使用するために2種類のヘッダーが あります。下の表を参照の上、適正に 設定してください。

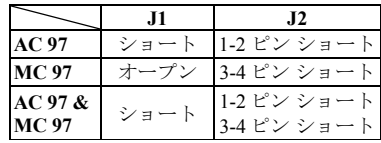

ボード上のオーディオコーデックを使

いたい場合は"AC 97"を選択します。AMR スロットにモデムコーデックカードを 挿入したい場合は"MC 97"設定を選択します。両方使用する場合は、"AC 97 & MC 97"設定を選択します。

### **(12) JP1** ヘッダー: **AMR** 機能の選択

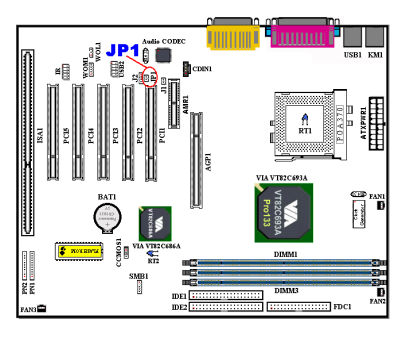

このヘッダーは、AMR スロットに挿入 する AMR カードをプライマリにする かセカンダリにするかを設定できま す。ボード上のオーディオコーデック を使用しない場合は、JP1 をオープンに する必要があります。デフォルト設定 はショートです。MC97 カードを使用 する場合にのみ JP1をオープンに設定 し、それ以外はショートを選択してく ださい。

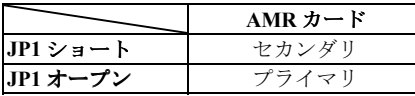

#### **(13) PN1** および **PN2** ヘッダ

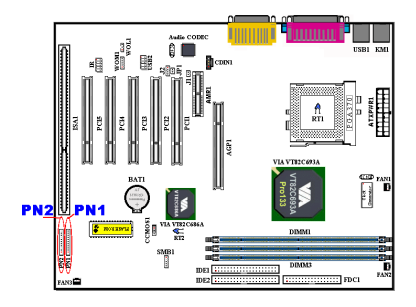

PN1 と PN2 はケースフロントパネルの スイッチと表示機を取扱います。これ らのヘッダにはいくつかの機能が組み 込まれています。ピンの場所と方向に ついて良く確認してください。間違っ た接続をしますと、システム動作が不 安定になることがあります。図 2-9 は PC1 と PN2 の機能を示しています。

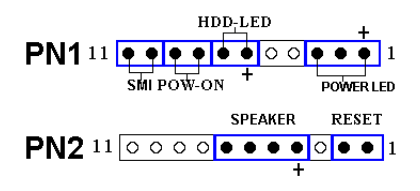

図 **2-9 PN1** と **PN2** の設定

#### **PN1 (Pin 1-2-3-4-5):** 電源 **LED** ヘッダ

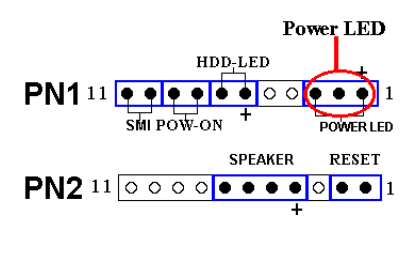

ピン 1 から 3 まで方向性があります。 三つに分かれた Power LED ケーブルを ピン 1~3 に接続してください。ピンと コネクタが正しく接続されていること を確認してください。接続する方向が 間違っていると、システム電源が On になっても Power LED が点灯しませ ん。

注意:Power LED ピンの位置と方向を良く確認してください。

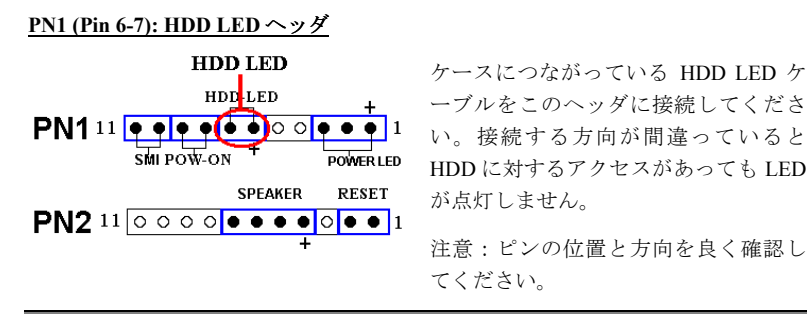

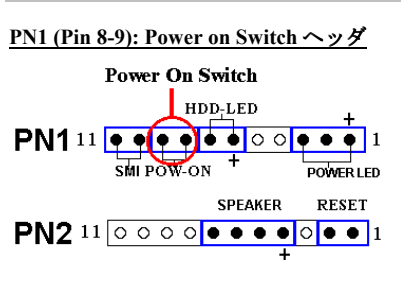

ケースにつながっている電源スイッチ をつなぎます。

#### **PN1 (Pin 10-11): Hardware Suspend Switch (SMI** スイッチ**)** ヘッダ

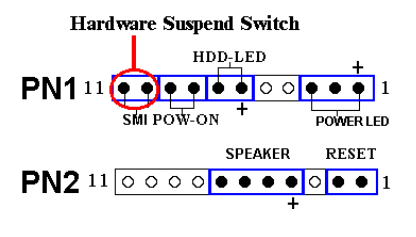

ケースに Suspend スイッチがあればそ のケーブルをこのヘッダに接続してく ださい。このスイッチは電源管理機能 の動作/非動作をハードウェアで実行 します。注意:BIOS セットアップで ACPI 機能を無効にした場合は、この機 能も使用できません。

#### **PN2 (Pin 1-2): Hardware Reset** スイッチヘッダ

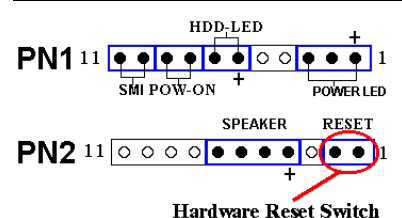

ケースのフロントパネルの Reset スイ ッチから出ているケーブルをつなぎま す。システムをリセットするには、リ セットボタンを 1 秒以上押したままに してください。

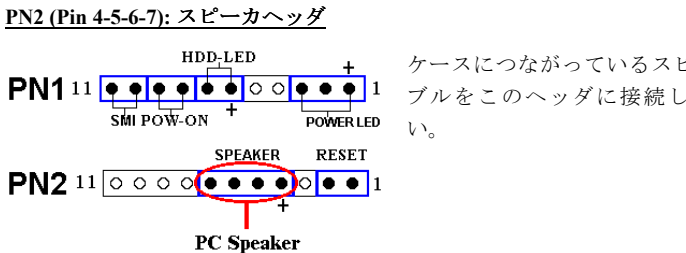

ケースにつながっているスピーカケー ブルをこのヘッダに接続してくださ

PN1 と PN2 の名前と機能については、表 2-2 を参照してください。

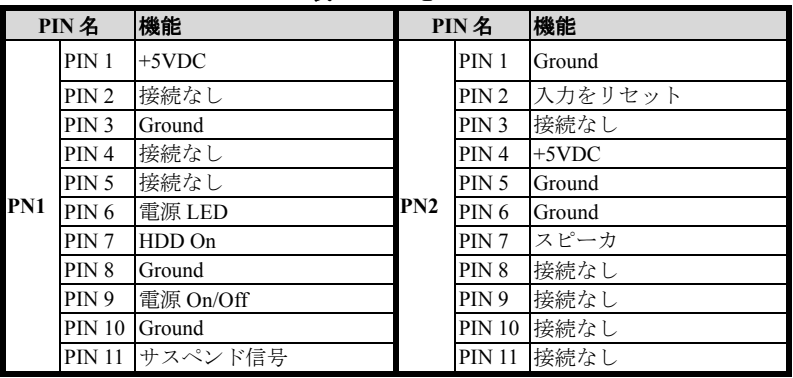

表 **2-2 PN1** と **PN2**

VL6 の I/O コネクタの各機能は次の通りです。

#### **(14) FDC1** コネクタ

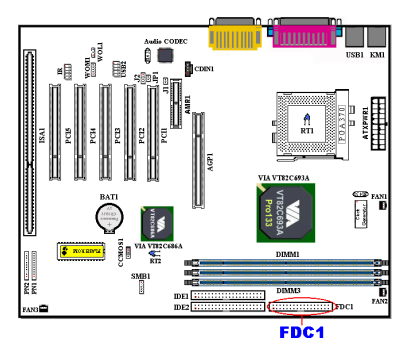

この 34 ピンコネクタは、"フロッピー ディスクドライブ(FDD)コネクタ"と呼 ばれ、360K, 5.25", 1.2M, 5.25", 720K, 3.5'', 1.44M, 3.5", 2.88M, 3.5"などの FDD を接 続することができます。また 3 モード の FDD にも対応しています。

FDD ケーブルは 34 本の信号線と 2 台までの FDD を接続するためのコネクタとマ ザーボードに接続するためのコネクタが付いています。ケーブルの一部が反転さ れていない方の端のコネクタをマザーボードの FDC1 に取付けてから、FDD 側の コネクタを接続してください。ドライブ A:となる方の FDD には、ケーブルの一 部が反転した先のコネクタを利用してください。システムはフロッピーディスク ドライブが 1 台のみでも動作します。

#### 注意

ケーブルの赤い線は 1 番ピンを示しています。FDC1 コネクタに接続する時、 1 番ピンとこの赤い線が同じ側に来ていることを確かめてください。

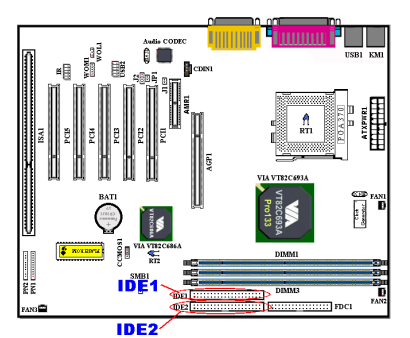

#### **(15) IDE1** および **IDE2** コネクタ

IDE ハードディスク(HDD)ケーブルは 40 本の信号線を持ち、2 つの IDE ドラ イブを接続するためのコネクタとメイ ンボードに接続するためのコネクタを 備えています。ケーブルの一方のコネ クタを IDE1(もしくは IDE2)に装着 後、残りのコネクタで IDE HDD や CD-ROM ドライブ、LS120 ドライブなどを 接続してください。HDD をインストー ルする前に以下の点に留意ください。

- ◆ "Primary" はマザーボードの1番目すなわち IDE1 コネクタを示しています。
- ◆ "Secondary" はマザーボードの2番目すなわち IDE2 コネクタを示しています。
- ◆2台までの HDD がそれぞれのメインボード上のコネクタに接続できます。 最初のドライブを"Master"と呼び、2 番目のドライブを"Slave"と呼びます。
- ♦ 最高のパフォーマンスを発揮するために、CD-ROM ドライブは、ハードディス クと同じ IDE チャンネルに接続しないようお薦めします。このような接続をし た場合、CD-ROM 側の性能に合わせて、HDD の読み書きの速度が低下します。

#### 注意

- Master もしくは Slave の状態は、HDD 側で設定します。HDD のマニュアル あるいは、HDD 上のラベルをご覧になり、正しく設定してください。
- ケーブルの赤いマークは信号の1番であることを示しています。 ワイヤーの ピン 1 と FDC1 コネクタピン 1 が同じ側に来ていることを確かめてから、ワイ ヤーのコネクタを FDC1 コネクタに差し込んでください。

VL6 は Ultra ATA/66 (別名 Ultra DMA/66) 規格に対応しています。性能とデータの 統合性を高めることによって、既存の Ultra ATA/33 テクノロジーを向上させます。 この最新の高速インタフェースは、Ultra ATA/33 バーストデータ転送速度をこれ までの2倍の 66.6 Mbytes/秒に高めることができます。その結果、現在の PCI ロ ーカルバス環境でディスクの性能を最大限に高めることができます。図 2-10 は Ultra ATA/33 ケーブルと Ultra ATA/66 ケーブルの違いを示しています。

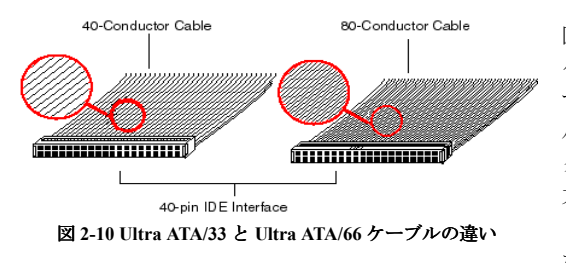

図 2-11 は Ultra ATA/66 ケーブルを示していま す。Ultra ATA/66 ケーブ ルは 40 ピン、80 コンダ クタのケーブルで、片 方に黒いコネクタ、も う片方に青いコネクタ がついています。また

中央にはグレイのコネクタがついています。ケーブル上の 34 番目のラインにはノ ッチが付いているか、切り取られています (簡単には見分けることができませ  $\lambda$ ).

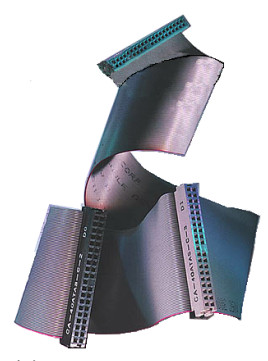

図 **2-11 Ultra ATA/66** コン ダクタケーブル

Ultra ATA/66 はすべての Ultra ATA/33 システムと互換 性がありますが、その転送モードは Ultra ATA/33 (Ultra DMA Mode 2 - 33 Mbytes/秒) か PIO Mode 4 (16.6 Mbytes/秒) に限られます。Ultra ATA/66 HDD は Ultra ATA/33および DMA、既存のATA (IDE) HDD、CD-ROM ドライブ、ホストシステムと完全な互換性がありま す。Ultra ATA/66 のプロトコルとコマンドは既存の ATA (IDE) デバイスやシステムと互換性があります。 Ultra ATA/66 には新しいタイプの 40 ピン、80 コンダ クタタイプのケーブルが必要ですが、チップセット のピンコンダクタは 40 のままです。Ultra ATA/66 対 応の HDD は Ultra ATA/33 とレガシー ATA (IDE) 仕様 に対応しています。

Ultra ATA/66 を使用するには、次の4つの条件を満たしていなければなりません。

\* ドライバが Ultra ATA/66 をサポートしていること

\* マザーボードとシステム BIOS (またはアドインコントローラ) が Ultra ATA/66 を サポートしていること

\* OS が Direct Memory Access (DMA) に対応していること。Microsoft Windows 98 と Windows 95B (OSR2) は DMA に対応しています。

\* 80 コンダクタタイプの 45cm 以下のケーブルを使用すること。

**Ultra ATA/66** ケーブルの接続方法:

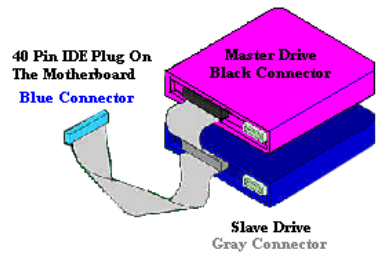

■ 青いコネクタをマザーボードにつな いでください。黒い方のコネクタをつ なぐと、システムが正しく動作しなく なります。

■ Ultra ATA/66 ケーブルの各コネクタに は、プラスチックのボディの中央付近 に小さい分極タブがあります。これを 目印にすることによって、マザーボー ドとドライブを正しい方向につなぐこ とができます (ピン#1 からピン#1 へ)。

図 **2-12 ATA/66** ケーブルの接続方法

■ケーブルの赤い線とピン#1 が同じ側

にくるようにしてください。ドライブ側では、赤い線が電源コネクタの方にく るように接続します。青いコネクタをマザーボード上の 40 ピン IDE プラグに つなぎます。

■黒いコネクタをマスター HDD のプラグに差し込みます。次にグレイのコネク タをスレーブドライブ (セカンダリ HDD、CD-ROM、テープドライブなど) の プラグに差し込みます。図 2-12 を参照してください。

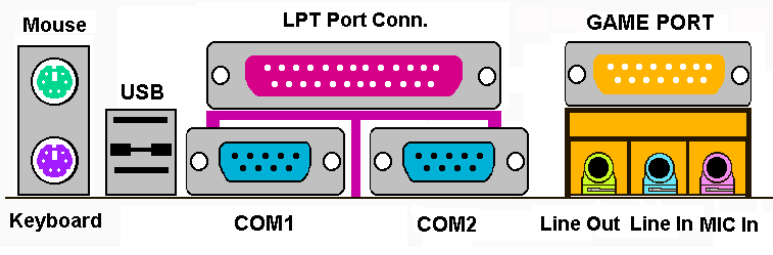

図 **2-13 VL6** のバックパネルのコネクタ

図 2-13 は VL6 のバックパネルにあるコネクタの位置を示しています。これらの コネクタはデバイスの外側からマザーボードへ接続するためのものです。以下に、 これらのコネクタに接続すべきデバイスについて説明します。

#### **KM1 Lower: PS/2** キーボードコネクタ

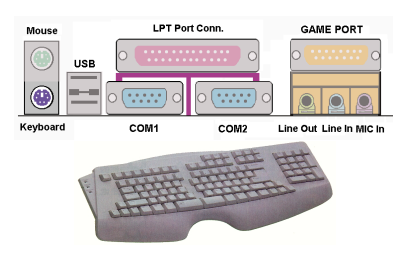

PS/2 キーボードのコネクタをこの 6 ピ ン Din コネクタに接続します。AT キー ボードを使用する場合は、コンピュー タショップにて変換コネクタをお求め の上、接続してください。互換性上、PS/2 キーボードのご利用をお薦めします。

#### **KM1 Upper: PS/2** マウスコネクタ

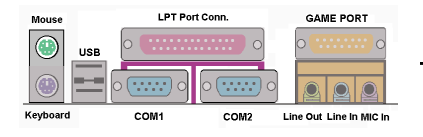

PS/2 マウスをこの 6 ピン Din コネクタ に接続します。

#### **USB** ポートコネクタ

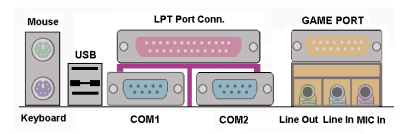

このマザーボードは 2 つの USB ポート を提供しています。それぞれの USB 機 器をケーブルを介してここに接続して ください。

USB 機器を利用される前に、ご使用になるオペレーティングシステムがこの機能 をサポートしていることを確認し、必要であればそれぞれのドライバをインスト ールしてください。詳細は、それぞれの USB 機器のマニュアルを参照してくださ い。

#### シリアルポート **COM1 & COM2** ポートコネクタ

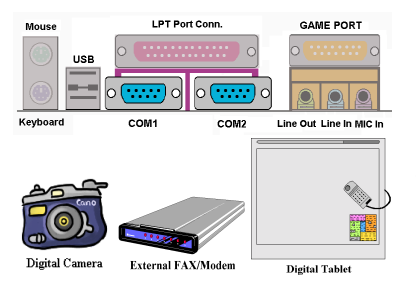

このマザーボードは 2 つの COM ポー トを提供しており、外付けモデムやマ ウスその他のシリアル機器を接続でき ます。

COM1 と COM2 に接続する外部装置は 自由に決めることができます。各 COM ポートには一度に1台の装置しか接続 できません。

パラレルポートコネクタ

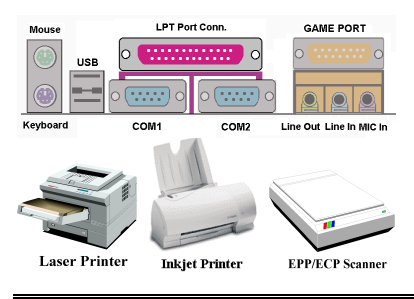

このパラレルポートは一般にプリンタ を接続するため、"LPT"ポートとも呼 ばれます。このポートのプロトコルを サポートする EPP/ECP スキャナなど他 の機器を接続することも可能です。

#### **Line Out, Line In, Mic In** コネクタ

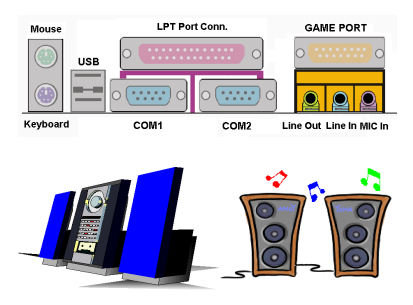

**Line Out** コネクタ**:** 外付けスピーカー の信号入力プラグを接続します。また は、ここから出ているプラグをステレ オオーディオ装置の AUX 信号入力ソケ ットに接続します。このマザーボード にはスピーカーを操作するためのアン プは搭載されていませんので、アンプ が内蔵されたスピーカーをお使いくだ さい。アンプの付いていないスピーカ

ーを使用すると、サウンドが聞こえなかったり、スピーカーから小さい音しか聞 こえなかったりします。

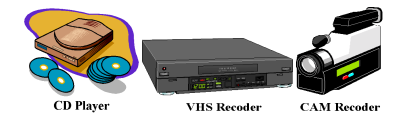

**Line In** コネクタ**:** YTV アダプタのオ ーディオ出力信号、または CD ウォー クマン、ビデオカメラ、VHS レコーダ ーなどの外付けオーディオソースを接

続します。信号の入力レベルはオーディオソフトでコントロールすることができ ます。

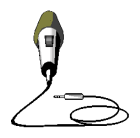

**Mic In** コネクタ**:** マイクから出ているプラグをつなぎます。こ のコネクタには、これ以外のオーディオ (または信号) ソースは絶 対につながないでください。

#### **MIDI/GAME** ポートコネクタ

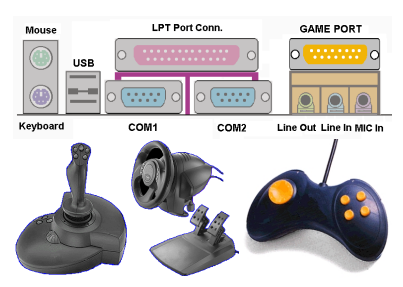

このコネクタにはジョイスティック、 ゲームパッド、あるいはその他のシミ ュレーションデバイスの DIN 15-pin を つなぎます。詳細はデバイスの説明書 をお読みください。

# 第 **3** 章 **BIOS** について

BIOS はマザーボードの Flash Memory チップに保存されるプログラムです。この プログラムはコンピュータの電源を OFF にしても消去されません。同プログラム はブートプログラムとも呼ばれ、ハードウェア回路が OS と交信するための唯一 のチャネルです。その主な機能はマザーボードやインタフェースカードのパラメ ータの設定を管理することです。これには、時間、日付、ハードディスクなどの 簡単なパラメータや、ハードウェアの同期、デバイスの動作モード、**CPU SOFT MENU™ II** 機能、CPU 速度などの比較的複雑なパラメータの設定が含まれます。 これらのパラメータが正しく設定された場合のみ、コンピュータは正常に動作し ます。

## & <sup>操</sup>作がわからない場合は **BIOS** 内のパラメータを変更しないでくだ<sup>さ</sup> い。

BIOS 内のパラメータはハードウェアの同期化はデバイスの動作モードの設定 に使用されます。パラメータが正しくないと、エラーが発生して、コンピュー タはクラッシュしてしまいます。コンピュータがクラッシュすると、起動でき ないこともあります。BIOS の操作に慣れていない場合は BIOS 内のパラメー タを変更しないようお勧めします。コンピュータが起動できない場合は、第 2 章の「CMOS クリアジャンパ」のセクションを参照して CMOS データを一旦 消去してください。

コンピュータを起動すると、コンピュータは BIOS プログラムによって制御され ます。BIOS はまず必要なすべてのハードウェアの自動診断を実施し、ハードウェ ア同期のパラメータを設定して、すべてのハードウェアを検出します。これらの タスクが終了しない限り、コンピュータの制御は次レベルのプログラムである OS に渡りません。BIOS はハードウェアとソフトウェアが通信する唯一のチャネルな ので、システムの安定性および最適なシステムパフォーマンスのための重要な要 素です。BIOS が自動診断と自動検出操作を終了すると、次のメッセージが表示さ れます。

#### **PRESS DEL TO ENTER SETUP**

メッセージが表示されてから 3~5 秒以内に<**Del**>キーを押すと、BIOS のセットア ップメニューにアクセスします。セットアップメニューに入ると、BIOS は次のメ ニューを表示します。

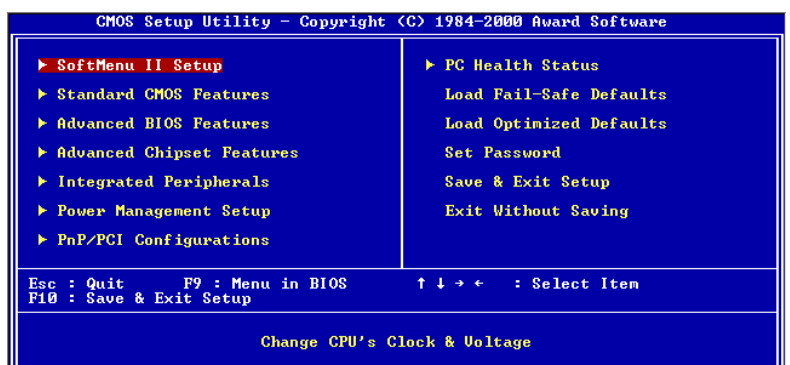

### 図 **3-1 CMOS** セットアップユーティリティ

図 3-1 の BIOS 設定のメインメニューにはいくつかのオプションがあります。こ の章では以下それらのオプションについて順に解説してゆきますが、その前にフ ァンクションキーの機能について簡単に説明します。

- BIOS Setup を終了するには、Esc キーを押します。
- ! メインメニューで確定または変更するオプションを選択するには ↑↓→← (上、下、左、右)を使用してください。
- BIOS のパラメータを設定し、それらのパラメータを保存して BIOS のセットア ップメニューを終了する場合は **F10** キーを押してください。
- ●アクティブなオプションの BIOS のパラメータを変更するには、Page Up/Page Down か+/-キーを押します。

#### コンピュータ豆知識:**CMOS** データ

"CMOS データが消えた"というようなことをお聞きになったことがありません か?CMOS とは、BIOS パラメータを保存しておくメモリのことです。CMOS からはデータを読み込んだり、データを保存したりすることができます。CMOS はコンピュータの電源を切ってもデータを保持できるように、電池でバックア ップされています。したがって、電池切れや電池不良により電池を交換しなけ ればならなくなったときに、CMOS のデータが失われてしまいます。あらかじ めCMOSデータの内容を書き留めてコンピュータに貼り付けておくなどして、 保管しておいてください。

# **3-1. CPU Setup [SOFT MENU™ II]**

CPU はプログラム可能なスイッチ (**CPU SOFT MENU™ II**) によって設定できま す。これは従来の手動によるハードウェアの設定に代わるものです。この機能を 使えばインストールがいっそう容易になります。ジャンパやスイッチの設定を必 要とせずに CPU のインストールができます。CPU はその仕様に合った設定が必 要です。最初のオプションで<Enter>キーを押すと、そのオプションに対して変更 可能なすべての項目が表示されます。

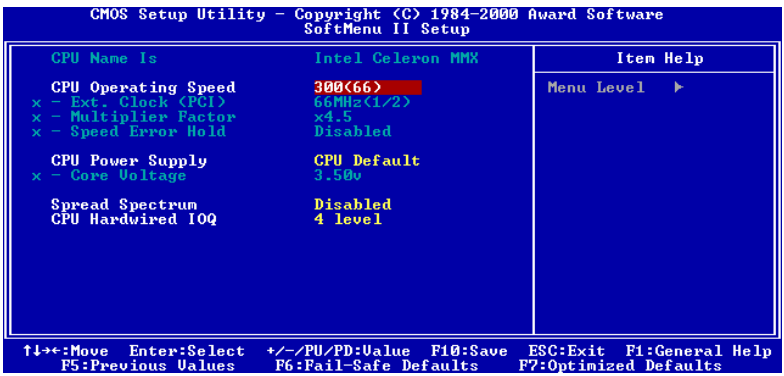

図 **3-2 CPU SOFT MENU™ II**

#### **CPU Name Is:**

- ➤ Intel Celeron MMX
- ➤ Intel Pentium III MMX

#### **CPU Operating Speed:**

このオプションでは CPU 速度を設定します。

この部分では CPU の速度は次のように計算されます:CPU 速度 = External Clock (外部クロック)×Multiplier Factor(クロック倍数)。CPU の種類と速度に従っ て CPU 速度を設定してください。

Intel Pentium® II/II および Celeron™ MMX では次の設定が選択できます。

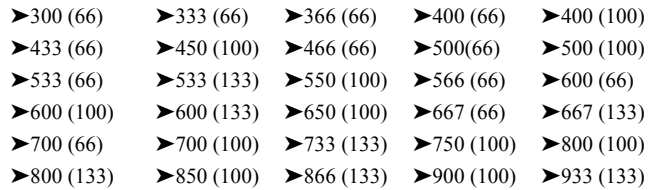

#### $\blacktriangleright$ 1000 (133)  $\blacktriangleright$ User Define

ユーザが外部クロックとクロック倍数を指定する場合

#### ➤ **User Defined**

### \$\$\$\$<sup>警</sup><sup>告</sup> \$\$\$\$

クロック倍数と外部クロックの設定を誤ると、CPU をダメージを与えること があります。PCI のチップセットまたはプロセッサの仕様よりも高い周波数に 設定すると、メモリモジュールエラー、システムクラッシュ、ハードディスク ドライブのデータロス、VGA カードや他のアドオンカードの誤動作を招く場 合があります。CPU の仕様外の設定は本書の目的ではありません。そうした 設定はエンジニアリングテストのためで、通常のアプリケーションでは使用し ないでください。

通常の操作で仕様を超えて設定した場合、システムが不安定になり、システム の信頼性に影響が出ることがあります。また、仕様外の設定に対しては安定性 や互換性の保証はできません。マザーボードのコンポーネントに問題が生じた 場合の責任を負うことはできません。

✏ *External Clock:*

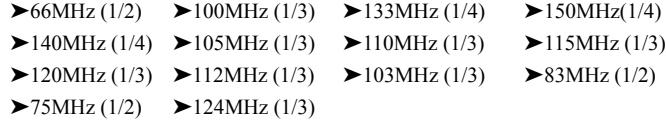

#### 注意

66MHz/100MHz/133MHz 以上の CPU バス速度にも対応していますが、PCI と チップセットの仕様により動作を保証することはできません。

✏ *Multiplier Factor:*

以下のクロック倍数の中から選択できます。

 $\triangleright$  2 → 2.5 → 3 → 3.5 → 4 → 4.5 → 5 → 5.5 → 6  $\triangleright$  6.5  $\triangleright$  7  $\triangleright$  7.5  $\triangleright$  8  $\triangleright$  8.5  $\triangleright$  9  $\triangleright$  9.5  $\triangleright$  10  $\triangleright$  10.5  $> 11$   $> 11.5$   $> 12$ 

CPU のブランドやタイプにより若干違いがあります。

注意

Celeron™ FC-PGA/PPGA MMX CPU のタイプによっては、いくつかの Celeron™ FC-PGA/PPGA MMX CPU は倍数が固定されているために信号が無効となるも のがあります。このような場合は、倍数を上げることはできません。

✏ *Speed Error Hold:*

Enabled(使用する)に設定すると、CPU 速度を間違って設定した場合にシ ステムが停止します。デフォルトは Disabled です。

通常、CPU 速度やクロック倍数の設定で"User Define (ユーザー指定) "の オプションは使用しないでください。このオプションは今後、仕様が未知 の CPU をセットアップするためのものです。現在の CPU の仕様はすべて デフォルト設定の中に含まれています。CPU の全パラメータに非常に精通 している場合を除き、外部クロックやクロック倍数を自分で指定するのは 非常に危険です。

#### 無効なクロック設定による起動の問題の解決方法:

通常、CPU のクロック設定に問題がある場合、起動することはできません。その 場合はシステムを OFF にしてから再起動してください。CPU は自動的に標準のパ ラメータを使用して起動します。BIOS の設定に入って CPU のクロックを設定し 直してください。BIOS の設定に入れない場合は、数回(3-4 回)システムの電源 を入れ直すか、"INSERT"キーを押したままシステムを ON にしてください。シス テムは自動的に標準のパラメータを使って起動します。その後、BIOS の設定に入 って新しいパラメータを設定してください。

#### **CPU** を交換する場合:

このマザーボードは CPU をソケットに挿入するだけで、ジャンパや DIP スイッチ を設定しなくてもシステムを正しく起動できる設計になっていますが、CPU を変 更する場合、通常は電源を OFF にして CPU を交換後、**CPU SOFT MENU™ II** か ら CPU のパラメータを設定してください。しかし、CPU のメーカー名とタイプ が同一で、交換後の CPU が交換前のものより速度が遅い場合、CPU の交換は以 下の 2 つの方法のいずれかで行ってください。

- 方法 1: 古い CPU の状態のままでそれをサポートする最低の速度に一旦 CPU を 設定します。電源を OFF にして CPU を交換後、システムを再起動して **CPU SOFT MENU™ II** から CPU のパラメータを設定してください。
- 方法 2: CPU を交換の時に CCMOS ジャンパを使って以前の CPU のパラメータ を消去します。この後 BIOS の設定に入って CPU のパラメータをセッ トアップできます。

#### 注意

パラメータを設定して BIOS 設定を終了後、システムが正しく再起動すること を確認するまで、リセットボタンを押したり、電源を OFF にしたりしないで ください。BIOS が正しく読み込まれず、パラメータが失われ、**CPU SOFT MENU™ II** に再び入ってパラメータをすべて設定し直さなければならない場合 があります。

#### **CPU Power Supply:**

CPU Default と User Define の電圧を切り換えることができます。

- **▶CPU Default:** システムが CPU タイプを検出し、適切な電圧を自動的に選択し ます。これを有効にすると、Core Voltage オプションは CPU によ り定義された現在の電圧設定が示されます。この値を変更するこ とはできません。現在の CPU タイプと電圧設定が検出されなか ったり、正しく表示されない場合を除き、CPU Default 設定のま まにしておかれるようお勧めします。
- ➤**User Define:** 電圧を手動で選択することができます。Core Voltage オプション に表示される値は、Page Up キーと Page Down キーを使うことに よって変更できます。

#### **Spread Spectrum:**

Disabled か Enabled のいずれかを選択できます。デフォルトは Disabled です。EMC (**E**lectro-**M**agnetic **C**ompatibility Test) テストには、最適な結果が得られるようにこ れらのオプションを調整してください。特別な理由がない限り、この機能はデフ ォルトのままにしておいてください。

#### **CPU Hardwired IOQ:**

[1 Level] → [4 Level]の2つのオプションがあります。デフォルト設定は[4 Level ]です。このオプションはプロセッサとチップセット間のパイプラインの深さを 設定します。[4 Level]を選択すると性能が高くなり、[1 Level]を選択すると性 能が安定します。

# **3-2. Standard CMOS Features Setup Menu**

ここには、日付、時間、VGA カード、FDD、HDD などの BIOS の基本的な設定パ ラメータが含まれています。

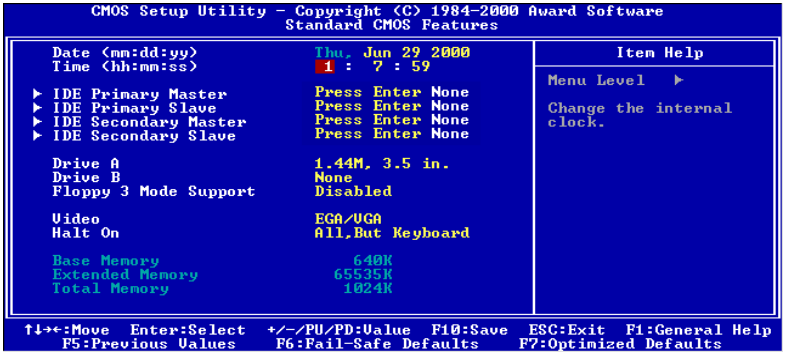

図 **3-3A. Standard CMOS Setup**

#### **Date (mm:dd:yy):**

このアイテムでは月 (mm)、日 (dd)、年 (yy) などの日付情報を設定します。

**Time (hh:mm:ss):**

ここのアイテムでは時 (hh)、分 (mm)、秒 (ss)などの時間情報を設定します。

#### **IDE Primary Master / Slave and IDE Secondary Master / Slave:**

このアイテムにはオプションを持つサブメニューがあります。どのようなオプシ ョンがあるかは、図 3-3B をご覧ください。

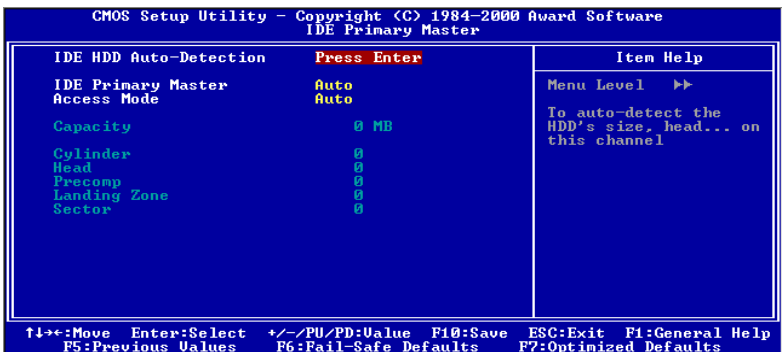

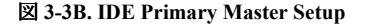

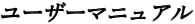

#### **IDE HDD Auto-Detection:**

Enter キーを押すと、ハードディスクドライブの詳しいパラメータをすべて BIOS が自動的に検出します。自動的に検出されたら、このメニューの中のほかのアイ テムに正しい値が表示されます。

#### 注意

- **●新しい IDE HDD を先に初期化しなければ、書き込み/読み込みができませ** ん。1つの HDD を使用した場合の基本的なステップは、**HDD** 低レベルフ ォーマットを行い、FDISK を起動した後でドライブをフォーマットします。 ほとんどの HDD は工場出荷時にすでに低レベルフォーマットされています ので、この操作は省略することができます。ただし FDISK を使用するには、 プライマリ IDE HDD には独自のパーティションセットがなければなりませ ん。
- **2**すでに初期化されている古い HDD を使用する場合は、正しいパラメータが 検出されない場合があります。低レベルフォーマットを行うか、手動でパラ メータを設定した上で HDD が作動するかどうかを確認してください。

#### **IDE Primary Master:**

3つの設定が可能です:Auto、Manual、None。Auto を選択すると、使用している HDD の種類を BIOS が自動的にチェックします。各パラメータについて十分な知 識がある方以外は、これらのパラメータを手動で変更することはおやめください。 またパラメータを変更するときには、必ず HDD の説明書をよくお読みください。

#### **Access Mode:**

以前の OS では容量が 528MB までの HDD しか対応できなかったため、528MB を 超える空間については利用できませんでした。AWARD BIOS はこの問題を解決す る機能を備えています。OS の種類によって、NORMAL、LBA、LARGE の4つの モードから選択できます。NORMAL → LBA → LARGE → Auto

サブメニューの HDD 自動検出オプション(IDE HARD DISK DETECTION)はハード ディスクのパラメータおよびサポートされているモードを自動的に検出します。

#### ➤ **Auto:**

BIOS が HDD のアクセスモードを自動的に検出し、設定します。

#### ➤ **Normal** モード**:**

通常のノーマルモードは 528MB までのハードディスクに対応します。このモ
ードはシリンダ (CYLS)、ヘッド、セクタで示された位置を使ってデータにア クセスします。

#### ➤ **LBA (Logical Block Addressing)** モード**:**

初期の LBA モードは容量が 8.4GB までの HDD に対応できます。このモード は異なる方法を用いてアクセスするディスクデータの位置を計算します。シリ ンダ (CYLS)、ヘッド、セクタをデータが保存されている論理アクセスの中に 翻訳します。このメニューに表示されるシリンダ、ヘッド、セクタはハードデ ィスクの実際の構造に反映するのではなく、実際の位置の計算に使用される参 照数値に過ぎません。現在ではすべての大容量ハードディスクがこのモードを サポートしているためこのモードを使用するようお勧めします。当 BIOSは INT 13h 拡張機能もサポートしているので、LBA モードは容量が 8.4GB を超えるハ ードディスクドライブにも対応できます。

#### ➤ **Large** モード**:**

ハードディスクのシリンダ (CYL) 数が 1024 を超えていて DOS が対応できな い場合または OS が LBA モードに対応していない場合にこのモードを選択し てください。

#### **Capacity:**

HDD のサイズを表示します。この値は初期化したディスクのチェックプログラム で検出されるサイズよりも若干大きくなりますので注意してください。

#### 注意

以下のアイテムは、Primary IDE Master を Manual に設定すると設定可能となり ます。

#### **Cylinder:**

シャフトに沿って直接重ねられたディスクで、ある特定の位置にある全トラック により構成される同心円状の「スライス」を「シリンダ」と呼びます。ここでは HDD のシリンダの数を設定できます。最小値は 0、最大値は 65536 です。

#### **Head:**

ヘッドとはディスク上に作成した磁気パターンを読み取るための小さい電磁コイ ルと金属棒のことです (読み書きヘッドとも呼びます) 。ここでは読み書きヘッド の数を設定できます。最小値は 0、最大値は 255 です。

#### **Precomp:**

最小値は 0、最大値は 65536 です。

#### 警告

65536 はハードディスクが搭載されていないことを意味しています。

#### **Landing Zone:**

これはディスクの内側のシリンダ上にある非データエリアで、電源が OFF のとき にヘッドを休ませておく場所です。最小値は 0、最大値は 65536 です。

#### **Sector:**

ディスク上のデータを読み書きする際の、記憶領域の最小単位です。通常セクタ はブロックや論理ブロックに分けられています。ここではトラックあたりのセク タ数を指定します。最小値は 0、最大値は 255 です。

## **Driver A & Driver B:**

ここにフロッピーディスクドライブをインストールした場合、サポートするフロ ッピードライブの種類を選択できます。次の 6 つのオプションが指定できます: None  $\rightarrow$  360K, 5.25 in.  $\rightarrow$  1.2M, 5.25 in.  $\rightarrow$  720K, 3.5 in.  $\rightarrow$  1.44M, 3.5 in.  $\rightarrow$  2.88M, 3.5 in。

## **Floppy 3 Mode Support:**

3 モードのフロッピーディスクをアクセスする場合には、3 モードと対応のフロッ ピーディスクドライブを用意するとともにこのモードを Enabled に設定してくだ さい。次の4つのオプションが指定できます: Disabled → Driver A → Driver B → Both。デフォルトは Disabled です。

#### **Video:**

ビデオアダプタの VGA モードを選択します。次の 4 つのオプションが指定でき ます: EGA/VGA → CGA 40 → CGA 80 → MONO。デフォルトは EGA/VGA です。

#### **Halt On:**

システムを停止させるエラーの種類を選択できます。次の 5 つのオプションが指 定可能です: All Errors → No Errors → All, But Keyboard → All, But Diskette → All, But Disk/Key。

右下のボックスにはシステムメモリのリストが表示されます。表示されるのはシ ステムの基本メモリ、拡張メモリ、およびメモリの合計サイズです。これらはブ ート時に自動的に検出されます。

# **3-3. Advanced BIOS Features Setup Menu**

各アイテムではいつでも <Enter> を押すと、そのアイテムのすべてのオプション を表示できます。

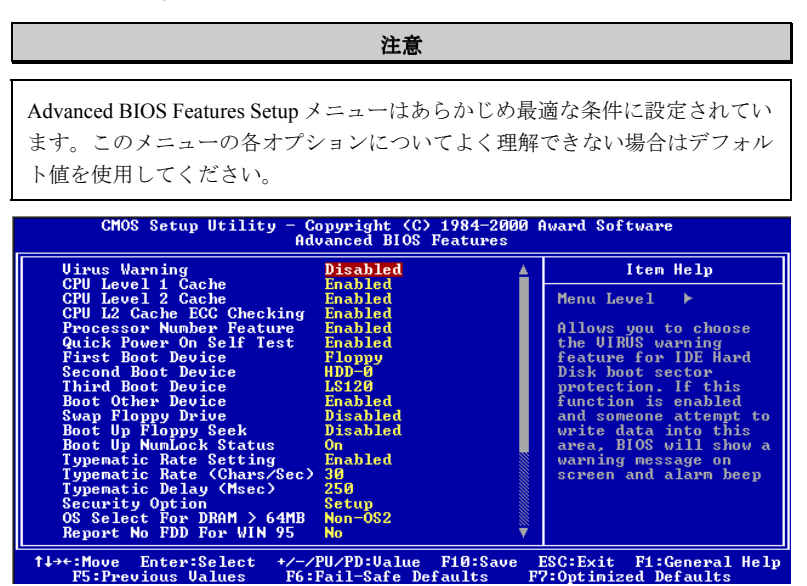

図 **3-4A. Advanced BIOS Features Setup** の上画面

| <b>Uideo BIOS Shadow</b><br>C8000-CBFFF Shadow<br>CC000-CFFFF Shadow<br>D0000-D3FFF Shadow<br>D4000-D7FFF Shadow<br>D8000-DBFFF Shadow<br>DC000-DFFFF Shadow<br>Delay IDE Initial (Sec) | Enabled<br>Disabled<br>Disabled<br>Disabled<br>Disabled<br><b>Disabled</b><br>Disabled<br>и |                                                     |
|----------------------------------------------------------------------------------------------------|---------------------------------------------------------------------------------------------|-----------------------------------------------------|
| <sup>1↓→←:Move</sup> Enter:Select<br><b>F5: Previous Values</b>                                                                                                    | +/-/PU/PD:Ualue<br>F10:Save<br>F6:Fail-Safe Defaults                                        | ESC: Exit F1: General Help<br>F7:Optimized Defaults |

図 **3-4B. Advanced BIOS Features Setup** の下画面

## **Virus Warning:**

このアイテムは Enabled(使用する)または Disabled(使用しない)に設定できま す。デフォルトは Disabled です。この機能を使用すると、ソフトウェアやアプリ ケーションからブートセクタやパーティションテーブル対して書込みアクセスが ある度に、ブートウィルスがハードディスクにアクセスしようとしているとして 警告を出します。

## **CPU Level 1 Cache:**

このアイテムは Enabled (使用する)または Disabled (使用しない)に設定できま す。デフォルトは Enabledです。このアイテムは CPUレベル 1キャッシュの ON/OFF の設定に使用されます。キャッシュを Disable(使用しない)に設定すると、非常 に遅くなります。古くて質の悪いプログラムの中には、システム速度が速すぎる と、コンピュータを誤動作させたり、クラッシュさせたりするものがあります。 その場合にこの機能を Disable にしてください。

#### **CPU Level 2 Cache:**

このアイテムは CPU レベル 2 キャッシュの ON/OFF の設定に使用されます。拡張 キャッシュを使用すると、システムの速度が向上します。デフォルトは Enable(使 用する)です。

#### **CPU L2 Cache ECC Checking:**

このアイテムは CPU レベル 2 キャッシュの ECC チェック機能の ON/OFF を設定 します。デフォルトは Enable(使用する)です。

#### **Processor Number Feature**

この機能はプログラムにプロセッサ内のデータを読み取らせます。この機能は Intel® Pentium® III プロセッサ専用の機能です。Pentium® III プロセッサをマザーボ ードにインストールしてシステムを起動すると、このアイテムが BIOS に表示さ れます。

選択肢は Enabled と Disabled があります。Enabled を選択すると、あるプログラム がプロセッサのシリアルナンバーを読み取ります。Disabled を選択すると、プロ セッサのシリアルナンバーを読み取りません。デフォルト設定は Disabled です。

#### **Quick Power On Self Test:**

コンピュータに電源を投入すると、マザーボードの BIOS はシステムとその周辺 装置をチェックするために一連のテストを行ないます。Enabled に設定すると、 BIOS はブートプロセスを簡略化して、立ち上げの速度を優先します。デフォルト は、Enabled です。

#### **First Boot Device:**

コンピュータをブートすると、BIOS はフロッピーディスクドライブ A、LS/ZIP

デバイス、ハードディスクドライブ C, SCSI ハードディスクドライブ、CD-ROM など、これらのアイテムで選択した順番で OS を読み込もうとします (デフォルト は Floppy です)。

Floppy  $\rightarrow$  LS120  $\rightarrow$  HDD-0  $\rightarrow$  SCSI  $\rightarrow$  CDROM  $\rightarrow$  HDD-1  $\rightarrow$  HDD-2  $\rightarrow$  HDD-3  $\rightarrow$  $ZIP \rightarrow$  LAN  $\rightarrow$  Disabled

#### **Second Boot Device:**

First Boot Device の説明を参照してください。デフォルトは HDD-0 です。

#### **Third Boot Device:**

First Boot Device の説明を参照してください。デフォルトは LS120 です。

#### **Boot Other Device:**

BIOS は上記の3つのアイテムで設定した3種類のブートデバイスからブートしよ うとします。このアイテムでは Enabled(使用する)または Disabled(使用しない) が設定できます。デフォルトは Enabled です。

#### **Swap Floppy Drive:**

このアイテムは Enabled (使用する)または Disabled (使用しない)に設定できま す。デフォルトは Disabled です。この機能を使用すると、コンピュータのケース を開けずに、フロッピーディスクドライブのコネクタの位置を交換したのと同じ 効果が得られます。これによりドライブ A: をドライブ B: として、ドライブ B: を ドライブ A: として使用できます。

#### **Boot Up Floppy Seek:**

コンピュータが起動する時、BIOS はシステムに FDD が接続されているかどうか を検出します。このアイテムを Enabled(使用する)にすると、BIOS がフロッピ ードライブを検出できなかった場合、フロッピーディスクドライブエラーのメッ セージを表示します。このアイテムを Disabled(使用しない)にすると、BIOS は このテストを省略します。デフォルトは Disabled です。

#### **Boot Up NumLock Status:**

▶ On: 起動後、数字キーパッドは数字入力モードで動作します。(デフォルト)

➤ Off: 起動後、数字キーパッドはカーソル制御モードで動作します。

#### **Typematic Rate Setting:**

このアイテムではキーストロークのリピート速度を設定できます。Enabled(使用 する)を選択すると、キーボードに関する以下の 2 つのタイプマティック制御 (Typematic Rate と Typematic Rate Delay)を選択できます。このアイテムを Disabled (使用しない)にすると、BIOSはデフォルト設定を使用します。

## **Typematic** 速度(文字数**/**秒)**:**

キーを押し続けているとき、キーボードは設定された速度(単位:文字数/秒)に 従ってキーストロークを繰り返します。8つのオプションを使用できます:6→8→ 10 → 12 → 15 → 20 → 24 → 30 → 6 に戻る。デフォルトの設定は 30 です。

#### **Typematic** 遅延(ミリセコンド)**:**

キーを押し続けているとき、ここで設定された遅延を越えると、キーボードは一 定の速度(単位:ミリセコンド)に従ってキーストロークを自動的に繰り返しま す。4 つのオプションを使用できます: 250 → 500 → 750 → 1000 → 250 に戻る。 デフォルトの設定は *250* です。

## **Security Option:**

このオプションは System (システム)と Setup (セットアップ)に設定できます。 デフォルトは Setup です。Password Setting でパスワードを設定すると、不正なユ ーザーによるシステム(System)へのアクセスを、またはコンピュータ設定(BIOS Setup)の変更を拒否します。

- **▶SYSTEM: System を選択すると、コンピュータを起動する度にパスワードが求** められます。正しいパスワードが入力されない限り、システムは起 動しません。
- ➤**SETUP:** Setup を選択すると、BIOS 設定にアクセスする場合だけパスワード が求められます。Password Setting のオプションでパスワードを設定 していない場合、このオプションは使用できません。

#### 注意

パスワードは忘れないでください。パスワードを忘れた場合、コンピュータの ケースを開けて、CMOS のすべての情報をクリアにしてからシステムを起動し てください。この場合、以前に設定したすべてのオプションはリセットされま す。

#### **OS Select For DRAM > 64MB:**

システムメモリが 64MB を超えると、BIOS と OS の通信方法は OS の種類によっ て異なります。OS/2 を使用している場合は OS2 を、他の OS の場合は Non-OS2 を 選んでください。

#### **Report No FDD For WIN 95:**

フロッピードライブなしで Windows 95 を使用する場合はこのアイテムを"Yes"に 設定してください。

#### **Video BIOS Shadow:**

このオプションはビデオカード上の BIOS がシャドウ機能を使用するかどうかを 指定します。通常このオプションは"Enabled"に設定してください。"Disabled"に設 定すると、システムのパフォーマンスが著しく低下します。

#### **Shadowing address ranges:**

このオプションでは、特定のアドレスにあるインタフェースカードのメモリブロ ック(拡張 ROM 領域)がシャドウ機能を使用するかどうかを指定できます。こ のメモリブロックを使用しているインタフェースカードがない場合は、このオプ ションは無効にしてください。

6 つのアドレス領域に対してそれぞれ設定が可能です。

C8000-CBFFF Shadow, CC000-CFFFF Shadow, D0000-D3FFF Shadow, D4000-D7FFF Shadow, D8000-DBFFF Shadow, DC000-DFFFF Shadow

### パソコン豆知識:シャドウメモリ

一般的なビデオカードやインターフェイスカードは各自の動作のために必要な プログラムを格納した BIOS-ROM をカード上に装着しています。シャドウ機 能はこの BIOS-ROM の内容を高速読み出し可能な RAM にコピーする機能のこ とです。コンピュータはカード上の BIOS 機能を利用する時に、RAM 上にコ ピーされたプログラムを実行するため、ROM 上で実行する場合に比べて速度 が向上します。

### **Delay IDE Initial (Sec):**

古いモデルや特殊なハードディスクや CD-ROM などは、ブート時に検出されない 恐れがあるため、これらをサポートするためにこの項目を使用します。

## **3-4. Advanced Chipset Features Setup Menu**

Advanced Chipset Features Setup メニューはマザーボード上のチップセットのバッ ファ内容を変更するにの使用されます。バッファのパラメータはハードウェアと 密接な関係があるため、設定が正しくないと、マザーボードが不安定になったり、 システムが起動しなくなったりします。ハードウェアについてあまり詳しくない 方は、デフォルトを使用してください(Load Optimized Defaults オプションを使用 するなど)。このメニューでは、システムを使用していてデータが失われてしまう 場合に限って変更を行うようにしてください。

| $CMOS$ Setup Utility - Copyright $(C)$ 1984-2000 Award Software<br><b>Advanced Chipset Features</b> |                                                     |  |                                                       |
|----------------------------------------------------------------------------------------------------|-----------------------------------------------------|--|-------------------------------------------------------|
| Bank 0/1 DRAM Timing                                                                                | SDRAM 10ns                                          |  | Item Help                                             |
| Bank 2/3 DRAM Timing<br>Bank 4/5 DRAM Timing                                                        | SDRAM 10ns<br>SDRAM 10ns                            |  | Menu Level $\rightarrow$                              |
| <b>DRAM Bank Interleave</b><br>Delay DRAM Read Latch                                                | Auto<br>Auto                                        |  |                                                       |
| SDRAM Cycle Length<br>DRAM Clock                                                                    | з<br>Host CLK                                       |  |                                                       |
| Memory Hole                                                                                         | <b>Disabled</b>                                     |  |                                                       |
| Read Around write<br>Concurrent PCI/Host                                                            | Disabled<br>Disabled                                |  |                                                       |
| System BIOS Cacheable<br><b>Uideo RAM Cacheable</b>                                                 | <b>Disabled</b><br><b>Disabled</b>                  |  |                                                       |
| AGP Aperture Size<br>AGP-2X Mode                                                                    | 64M<br>Enabled                                      |  |                                                       |
| CPU to PCI Write Buffer                                                                             | Enabled                                             |  |                                                       |
| <b>PCI Dynamic Bursting</b><br>PCI Master 0 WS Write                                                | Enabled<br>Enabled                                  |  |                                                       |
| PCI Delay Transaction<br>PCI#2 Access #1 Retry                                                      | Enabled<br>Enabled                                  |  |                                                       |
| ↑↓→←:Move Enter:Select<br><b>F5: Previous Values</b>                                                | +/-/PU/PD: Value F10: Save<br>F6:Fail-Safe Defaults |  | ESC: Exit<br>F1:General Help<br>F7:Optimized Defaults |

図 **3-5A Chipset Features Setup** の上画面

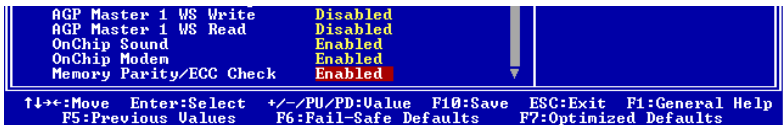

## 図 **3-5B Chipset Features Setup** の下画面

アイテム間を移動するには **PgUP**, **PgDn**, +, -キーを使用します。設定が終了し たら、Esc キーを押すとメインメニューに戻ります。

## 注意

このメニューのパラメータは、システムデザイナや専門技師、および十分な知 識を有するユーザ以外の方は変更しないでください。

### **Bank 0/1, 2/3, 4/5 DRAM Timing:**

このフィールドの Bank 0/1, 2/3, 4/5 の DRAM タイミングは、メモリモジュールの プリセットに基づいて、マザーボードメーカーにより設定されています。ユーザ の皆様は、どのようなメモリモジュールを使用しているかよく理解されている方 を除き、この設定は変更しないようお願いします。

選択肢は次の通りです: SDRAM 10ns → SDRAM 8ns → Normal → Medium → Fast → Turbo → SDRAM 10ns に戻る。デフォルトは SDRAM 10ns です。

#### **DRAM Bank Interleave:**

Auto → Disabled → 2-Way → 4-Way の4つのオプションがあります。デフォルト 設定は Disabled です。SDRAM モジュールの構造によりますが、4-Way を設定す ると性能が高くなります。設定を間違うとコンピュータシステムが通常通りに起 動しなくなります。SDRAM モジュールの詳細については、SDRAM の製造元へ お問い合わせ下さい。

#### **Delay DRAM Read Latch:**

オプションには Auto → No Delay → 0.5ns → 1.0ns → 1.5ns の5つがあります。デ フォルト設定は Auto です。このオプションは DRAM の信号波長を伸ばし、DRAM モジュールの互換性を高めます。

#### **SDRAM Cycle Length:**

2か3のどちらかに設定できます。このオプションはマザーボードに SDRAM シ ステムメモリが搭載されているとき、DRAM アクセスサイクルの CAS レテンシ ーの間隔を設定します。デフォルトは3です。

#### **DRAM Clock:**

Host CLK, HCLK-33M と HCLK+33M の2つのオプションがあります。デフォルト は Host CLK です。このオプションは SDRAM の稼動速度を CPU の周波数に合わ せるか、または 66MHz に維持するかを設定します。

#### **Memory Hole:**

Disabled と 15M - 16M の2つのオプションがあります。デフォルトは Disabled で す。このオプションはメモリブロックの 15M-16M を空けるために使用されます。 周辺装置の中には 15M と 16M の間のメモリブロックを必要とするものがありま す。このメモリブロックのサイズは 1M です。通常はこのオプションを Disabled (使用しない)に設定してください。

## **Read Around Write:**

Disabled (使用しない)か Enabled (使用する)のどちらかに設定します。デフォ ルトは Disabled です。このアイテムはメモリの読み出し処理を高速化させます。 メモリにデータを書き込んだ直後に、再び同じ内容に対するアクセス要求が発生 すると、バッファにストックされたままになっているデータを読み込むことで処 理を高めます。

#### **Concurrent PCI/Host:**

Disabled (使用しない)か Enabled (使用する)のどちらかに設定します。デフォ ルトは Disabled です。Disabled に設定すると、PCI が動作しているときに CPU バ スが完全に占有されます。

#### **System BIOS Cacheable:**

Disabled (使用しない)か Enabled (使用する)のどちらかに設定します。デフォ ルトは Disabled です。Enabled に設定すると、L2 キャッシュを使用するので、シ ステム BIOS の実行速度が向上します。

#### **Video RAM Cacheable:**

Disabled (使用しない)か Enabled (使用する)のどちらかに設定します。デフォ ルトは Disabled です。Enabled を選択すると、L2 キャッシュを使用するので、ビ デオ RAM の実行速度が向上します。互換性の問題が生じないかどうか VGA アダ プタのマニュアルをチェックしてください。

## **AGP Aperture Size:**

次の6つのオプションが設定できます: 16M → 32M → 64M → 128M → 256M → 16M に戻る。デフォルトは 64M です。このオプションは AGP デバイスが使用で きるシステムメモリの容量を指定します。アパチャーはグラフィックメモリアド レス空間専用の PCI メモリアドレスレンジの一部です。SAGP については、 www.agpforum.org をご覧ください。

## **AGP-2X Mode:**

Disabled (使用しない)か Enabled (使用する)のどちらかに設定します。デフォ ルトは Enabled です。AGP 2X モードに対応していない古いタイプの AGP アダプ タを使用している場合は、このアイテムは Disabled に設定してください。

#### **CPU** から **PCI** への書き込みバッファ**:**

使用不可または使用可能の、2 つのオプションを使用できます。デフォルトの設 定は使用可能です。使用可能になっているとき、4 文字までのデータを、CPU に 割り込むことなく PCI バスに書き込むことができます。使用不可になっていると き、書き込みバッファは使用されず、CPU の読み込み周期は PCI バス信号がデー タを受信する準備のできるまで完了しません。CPU の実行速度は PCI バスの速度 よりも速いので、CPU は各書き込み周期を開始する前に、PCI バスがデータを受 け取るのを待たなければなりません。

## **PCI** ダイナミックバースト**:**

使用不可または使用可能の、2 つのオプションを使用できます。デフォルトの設 定は使用可能です。使用可能になっているとき、すべての書き込みトランザクシ ョンは書き込みバッファに渡されます。バースト可能なトランザクションは、そ の後 PCI バス上にバーストし、バースト不可能なトランザクションはバーストし ません。これはつまり、ユーザが使用不可に設定した場合、書き込みトランザク ションがバーストトランザクションであれば、情報は書き込みバッファに渡され、 バースト転送は PCI バスで後に実行されることを意味します。トランザクション がバーストトランザクションでない場合、PCI の書き込みが直ちに発生します(こ れは、書き込みバッファがクリアにされた後にアクティブになります)。

### **PCI** マスタ **0 WS** 書き込み**:**

使用不可または使用可能の、2 つのオプションを使用できます。デフォルトの設 定は使用可能です。使用可能になっているとき、PCI バスへの書き込みは、PCI バスがデータを受信する準備のできているときに、ゼロの待ち状態で(直ちに) 実行されます。使用不可になっているとき、システムはデータが PCI バスに書き 込まれる前に1の状態を待ちます。

#### **PCI** 遅延トランザクション**:**

使用不可または使用可能の、2 つのオプションを使用できます。デフォルトの設 定は使用可能です。チップセットは埋め込み型 32 ビットの送信された書き込みバ ッファを持ち、遅延トランザクション周期をサポートしています。使用可能を選 択すると、PCI 仕様 v.2.1 への準拠をサポートできます。

#### **PCI#2** アクセス**#1** 再試行**:**

使用不可または使用可能の、2 つのオプションを使用できます。デフォルトの設 定は使用可能です。この項目によって、ユーザは PCI #2 アクセス#1 再試行を使用 可能/使用不可にすることができます。PCI#2 アクセス #1 を使用可能に設定してい るとき、AGP バスは切断される前に制限された時間で PCI バスにアクセスしよう と試みます。これを使用不可に設定しているとき、AGP バスは PCI バスに首尾良 くアクセスできるまで PCI バスにアクセスしようと試みます。

#### **AGP** マスタ **1 WS** 書き込み**:**

使用不可または使用可能の、2 つのオプションを使用できます。デフォルトの設 定は使用不可です。これは、AGP バスに書き込んでいるとき単一遅延を実装しま す。これを使用不可に設定していると、システムによって 2 つの待ち状態が使用 され、より大きな安定性を得ることができます。

#### **AGP** マスタ **1 WS** 読み込み**:**

使用不可または使用可能の、2 つのオプションを使用できます。デフォルトの設 定は使用不可です。これは AGP バスに読み込んでいるとき、単一遅延を実装しま す。デフォルトでは、システムによって 2 つの待ち時間が使用され、より大きな 安定性を得ることができます。

#### **OnChip Sound:**

Disabled (使用しない)か Enabled (使用する)のどちらかに設定します。デフォ ルトは Enabled です。このマザーボードには Audio CODEC が搭載されていますの で、このアイテムは Enabled に設定されています。別なサウンドカードを使用す るのでなければ、このアイテムの設定はこのままにしておいてください。

#### **OnChip Modem:**

Disabled(使用しない)か Enabled(使用する)のどちらかに設定します。デフォ ルトは Enabled です。このマザーボードではモデムライザーカードを使用できま すが、デバイスを自動検出させるためには Enabled に設定してください。その他 の内部モデムカードを使用する場合は、Disabled に設定します。

## メモリパリティ**/ECC** チェック**:**

使用不可または使用可能の、2 つのオプションを使用できます。デフォルトの設 定は使用不可です。この項目によって、BIOS はメモリがパリティ/ECC モジュー ルであるかそうでないかをチェックすることができます。

## **3-5. Integrated Peripherals**

このメニューではオンボード I/O デバイスとその他のハードウェア関連の設定を 行います。

| $CMOS$ Setup Utility - Copyright $\langle C \rangle$ 1984-2000 Award Software<br>Integrated Peripherals   |                                          |                          |                       |                            |
|----------------------------------------------------------------------------------------------------|------------------------------------------|--------------------------|-----------------------|----------------------------|
| Onboard IDE-1 Controller                                                                                  | Enabled                                  |                          |                       | Item Help                  |
| - Master Drive PIO Mode<br>- Slave Drive PIO Mode<br>- Master Drive Ultra DMA<br>- Slave Drive Ultra DMA  | Auto<br>Auto<br>Auto<br>Auto             |                          | Menu Level            |                            |
| Onboard IDE-2 Controller<br>- Master Drive PIO Mode<br>- Slave Drive PIO Mode<br>– Master Drive Ultra DMA | Enabled<br>Auto<br>Auto<br>Auto          |                          |                       |                            |
| - Slave Drive Ultra DMA<br><b>IDE Prefetch Mode</b><br>Init Display First                                 | Auto<br>Enabled<br><b>AGP</b>            |                          |                       |                            |
| USB Controller<br>- USB Keyboard Support<br><b>IDE HDD Block Mode</b>                                     | Enabled<br><b>OS</b><br>Enabled          |                          |                       |                            |
| Onboard FDD Controller<br>Onboard Serial Port 1<br>Onboard Serial Port 2                                  | Enabled<br>3F8/IRQ4<br>2F8/IRQ3          |                          |                       |                            |
| - Onboard IR Function<br>1↓→←:Move<br>Enter:Select<br><b>F5:Previous Values</b>                           | <b>Disabled</b><br>F6:Fail-Safe Defaults | +/-/PU/PD:Value F10:Save | F7:Optimized Defaults | ESC: Exit F1: General Help |

図 **3-6A. Integrated Peripherals Setup** の上画面

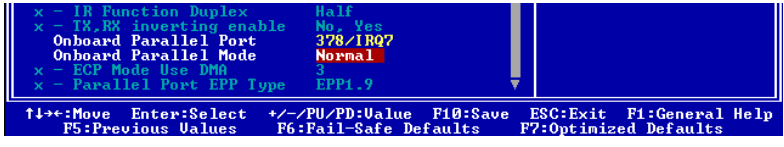

## 図 **3-6B. Integrated Peripherals Setup** の下画面

## **Onboard IDE-1 Controller:**

オンボード IDE 1 コントローラを Enabled (使用する)または Disabled (使用しな い)に設定します。

- ✏ *Master Drive PIO Mode:*
	- ▶Auto: BIOS が IDE デバイスの転送モードを自動検出して、データ転送レー トを設定します(デフォルト)。

IDE デバイスの PIO モードを0から4に指定することができます。

- ✏ *Slave Drive PIO Mode:*
	- ▶Auto: BIOS が IDE デバイスの転送モードを自動検出して、データ転送レー トを設定します (デフォルト)。

IDE デバイスの PIO モードを0から4に指定することができます。

#### ✏ *Master Drive Ultra DMA:*

Ultra DMA は ATA コマンドと ATA バスを使い、DMA コマンドに最高 66MB/ 秒のバーストレートでデータを転送させる DMA データ転送プロトコルです。

- ➤Auto: システムが各 IDE デバイスに対して、最適なデータ転送レートを 自動設定します(デフォルト)。
- ➤Disabled: Ultra DMA デバイスがうまく動作しないときには、このアイテムを Disabled に設定してみてください。

✏ *Slave Drive Ultra DMA:*

➤Auto: システムが各 IDE デバイスに対して、最適なデータ転送レートを 自動設定します (デフォルト)。

➤Disabled: Ultra DMA デバイスがうまく動作しないときには、このアイテムを Disabled に設定してみてください。

#### **Onboard IDE-2 Controller:**

オンボード IDE 2 コントローラを Enabled(使用する)または Disabled(使用しな い)に設定します。

- ✏ *Master Drive PIO Mode:*
	- ➤Auto: BIOS が IDE デバイスの転送モードを自動検出して、データ転送レー トを設定します(デフォルト)。

IDE デバイスの PIO モードを0から4に指定することができます。

#### ✏ *Slave Drive PIO Mode:*

➤Auto: BIOS が IDE デバイスの転送モードを自動検出して、データ転送レー トを設定します(デフォルト)。

IDE デバイスの PIO モードを0から4に指定することができます。

#### ✏ *Master Drive Ultra DMA:*

Ultra DMA は ATA コマンドと ATA バスを使い、DMA コマンドに最高 66MB/ 秒のバーストレートでデータを転送させる DMA データ転送プロトコルです。

- ➤Auto: システムが各 IDE デバイスに対して、最適なデータ転送レートを 自動設定します(デフォルト)。
- ▶Disabled: Ultra DMA デバイスがうまく動作しないときには、このアイテムを Disabled に設定してみてください。

✏ *Slave Drive Ultra DMA:*

➤Auto: システムが各 IDE デバイスに対して、最適なデータ転送レートを

自動設定します(デフォルト)。

▶Disabled: Ultra DMA デバイスがうまく動作しないときには、このアイテムを Disabled に設定してみてください。

PIO MODE 0-4 は IDE デバイスのデータ転送レートに影響します。MODE 値を 高くするほど、IDE デバイスのデータ転送レートも高くなります。しかし、モー ド値は高ければよいというものではなく、まず IDE デバイスがこのモードに対応 していることを確認してください。デバイスがこのモードに対応していなければ、 HDD が正しく動作しなくなります。

#### **IDE** 先取りモード**:**

使用不可または使用可能の、2 つのオプションを使用できます。デフォルトの設 定は使用可能です。オンボードのドライブインタフェースは IDE 先取りをサポー トしており、より高速なドライブへのアクセスが実現されています。1 次または 2 次アドイン IDE インタフェースをインストールしている場合、インタフェースが 先取りをサポートしていなければこのフィールドを使用不可に設定してくださ い。

#### **Init Display First:**

PCI ディスプレイカードと AGP ディスプレイカードのうちどちらをディスプレイ 起動スクリーンにするかを指定できます。設定可能なオプションは PCI Slot と Onboard です。デフォルトは AGP Slot です。

#### **USB Controller:**

Enabled(使用する)または Disabled(使用しない)に設定できます。デフォルト は Enabled です。このマザーボードには Universal Serial Bus (USB) デバイスをサポ ートするポートが2つあります。USB デバイスを使用しない場合は、Disabled に 設定してください。すると USB Keyboard Support も無効となります。

#### ✏ **USB Keyboard Support:**

2 つのオプション、BIOS および OS を使用することができます。デフォルトの 設定は *OS* です。お使いのオペレーティングシステムが USB キーボードをサ ポートしている場合、それを *OS* に設定してください。純粋な DOS 環境のよ うに、USB キーボードをサポートしていないいくつかの状況の場合には、BIOS に設定しなければなりません。

#### **IDE HDD Block Mode:**

ブロック転送、マルチプルコマンド、マルチプルセクタ読み書きとも呼ばれます。 ブロックモードに対応している IDE ハードディスクが搭載されていて、このアイ テムを Enabled を設定すると、そのドライブがサポートするセクタあたりの最適 なブロック読み書き数が自動的に検出されます。デフォルトは Enabled です。

#### **Onboard FDD Controller:**

このアイテムはオンボード FDD コントローラを使用できるようにします。Enabled (使用する)または Disabled (使用しない)に設定できます。デフォルトは Enabled です。

#### **Onboard Serial Port 1:**

シリアルポート1の I/O アドレスと IRO を指定します。選択可能な値は Disabled → 3F8/IRQ4 → 2F8/IRQ3 → 3E8/IRQ4 → 2E8/IRQ3 → AUTO です。デフォルトは 3F8/IRQ4 です。

#### **Onboard Serial Port 2:**

シリアルポート2の I/O アドレスと IRQ を指定します。選択可能な値は Disabled → 3F8/IRQ4 → 2F8/IRQ3 → 3E8/IRQ4 → 2E8/IRQ3 → AUTO です。デフォルトは 2F8/IRQ3 です。

#### **Onboard IR Function:**

3つのオプションから選択できます: Disabled → HPSIR → ASKIR (Amplitude Shift Keyed IR)。デフォルトは Disabled です。

HPSIR か ASKIR を選択すると、次のアイテムを設定できます。

- **一 IR Function Duplex:** Half か Full に設定できます。デフォルトは Halfです。 IR ポートに接続する IR デバイスが必要な値を選択してください。Full-duplex モードでは、双方向送信を同時に行います。一方 Half-duplex モードでは一度 に単一方向の送信しか行えません。
- **一 TX, RX inverting enable:** 4つのオプションから選択できます: No, Yes → Yes, No → Yes, Yes → No, No このアイテムは RxD, TxD をアクティブにするかどう かを指定できます。

## 注意

"RxD、TxD アクティブ"とも呼ばれる、項目"TX, RX 反転"の設定によって、RxD, TxD のアクティビティを決定することができます。当社では、そのアクティビ ティを"いいえ、はい"に固定して設定しました。お使いのマザーボードの BIOS が'Hi'と'Lo'を使用してこの項目を表わしている場合、VL6 と同じ設定にその 項目を設定する必要があります。これは、転送速度と受信速度を一致させるた めには、その項目を"Hi、Lo"に設定しなければならないことを意味します。違 う設定をすると、VL6 と他のコンピュータの間で IR 接続を確立することはで きません。

## **Onboard Parallel Port:**

 $4$ つのオプションから選択できます: 378/IRQ7 → 278/IRQ5 → Disabled → 3BC/IRQ7。デフォルトは 378/IRQ7 です。論理 LPT ポート名と、物理パラレル(プ リンタ)ポートに一致するアドレスを選択してください。

#### **Parallel Port Mode:**

4つのオプションから選択できます:Normal → EPP → ECP → ECP/EPP。デフォ ルトは Normal です。オンボードのパラレル(プリンタ)ポートの動作モードを 選択します。Normal (SPP, Standard Parallel Port), EPP (Extended Parallel Port), ECP (Extended Capabilities Port) ECP/EPP から選択してください。

ハードウェアとソフトウェアの両方が EPP モードか ECP モードに対応している場 合以外は、Normal を選択してください。設定に基づいて、次のようなアイテムが 表示されます。

## ✏ **ECP Mode Use DMA:**

オンボードパラレルポートのモードを ECP か ECP/EPP に設定すると、選択し た DMA チャネルを Channel 1 か Channel 3 に指定できます。

## ✏ **Parallel Port EPP Type:**

オンボードパラレルポートのモードを ECP か ECP/EPP に設定すると、EPP1.7 か EPP1.9 の2つの EPP バージョンオプションが選択可能となります。

## **3-6. Power Management Setup Menu**

Green PC と通常のコンピュータの違いは、Green PC にパワーマネージメント機能 が備わっているという点です。この機能を使えば、コンピュータの電源が入って いても無活動なら、電力消費は減少してエネルギーを節約できます。コンピュー タが通常通り動作している場合はノーマルモードです。パワーマネージメントプ ログラムはこのモードで、ビデオ、パラレルポート、シリアルポート、ドライブ へのアクセス、およびキーボードやマウスなどのデバイスの動作状態を制御しま す。これらはパワーマネージメントエベントと呼ばれます。それらのイベントが 発生しない場合、システムはパワーセービングモードに入ります。制御されてい るイベントが発生すると、システムは直ちにノーマルモードに復帰し、最大の速 度で動作します。パワーセービングは電力消費により、スリープモード、スタン バイモード、サスペンドモードの 3 つのモードがあります。4 つのモードは次の 順序で進行します。

ノーマルモード**=>**スリープモード**=>**スタンバイモード**=>**サスペンドモード

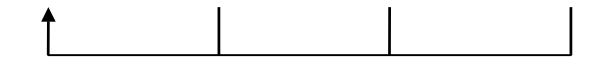

システムの消費は次の順序で減少します。

ノーマル **>** スリープ **>** スタンバイ **>** サスペンド

1. メインメニューから"Power Management Setup"を選んで"Enter"を押してくださ い。次のスクリーンが表示されます。

| $CMOS$ Setup Utility - Copyright $(C)$ 1984-2000 Award Software<br>Power Management Setup                                                                                  |                                                                                                    |                                                            |  |
|----------------------------------------------------------------------------------------------------|----------------------------------------------------------------------------------------------------|------------------------------------------------------------|--|
| ACPI function                                                                                                    | Enabled                                                                                                    | Item Help                                                  |  |
| <b>Power Management</b><br>PM Control by APM<br>Uideo Off Option<br>Uideo Off Method<br>MODEM Use IRQ<br>Soft-Off by PWRBTN<br>State After Power Failure<br>Wake Up Events | <b>Press Enter</b><br>Yes<br>Suspend $\rightarrow$ Off<br>U/H SYNC+Blank<br><b>NA</b><br>Instant-Off<br><b>Off</b><br>Press Enter | Menu Level                                                 |  |
| Enter:Select<br>†↓→←:Move<br><b>F5: Previous Values</b>                                                                                                    | +/-/PU/PD:Value F10:Save<br>F6:Fail-Safe Defaults                                                                                 | ESC: Exit F1: General Help<br><b>F7:Optimized Defaults</b> |  |

図 **3-7A Power Management Setup Menu**

- 2. 設定するアイテムに移動するには矢印キーを使用してください。設定を変更す るには **PgUP**, **PgDn**, +, -キーを使用します。
- 3. Power Management 機能の設定後、Esc キーを押すとメインメニューに戻ります。

以下、このメニューのオプションについて簡潔に説明します。

#### **ACPI Function (Advanced Configuration and Power Interface):**

ACPI により、OS はコンピュータのパワーマネージメントおよび Plug&Play 機能 を直接制御します。

Enabled (使用する) と Disabled (使用しない)の2つのオプションが設定できま す。Enabled を選択すると ACPI 機能が使用できます。ACPI 機能を正常に動作さ せるには 2 つの事柄に注意してください。1 つ目は OS が ACPI をサポートしてい なければならないということです。現在、この機能をサポートしているのは Microsoft® Windows® 98 だけです。2 つ目はシステムのすべてのデバイスとアドオ ンカードがハードウェアとソフトウェア(ドライバ)の両面で ACPI に完全対応 していなければならないということです。デバイスやアドオンカードが ACPI に 対応しているかどうかは、デバイスまたはアドオンカードのメーカーに問い合わ せて確認してください。ACPI 仕様について詳しくは下のアドレスにアクセスして ください。詳しい情報が入手できます。

http://www.teleport.com/~acpi/acpihtml/home.htm

ACPI は ACPI 準拠の OS が必要です。ACPI 機能には以下の特長があります。

- Plug&Play(バスおよびデバイスの検出を含む)および APM 機能。
- ●各デバイス、アドインボード(ACPI対応のドライバが必要なアドインモードも あります)、ビデオディスプレイ、ハードディスクドライブのパワーマネージメ ント制御。
- OS がコンピュータの電源を OFF にできるソフトオフ機能。
- 複数の Wakeup イベントに対応(表 3-5-1 を参照)。
- ●フロントパネルの電源およびスリープモードスイッチに対応。(表 3-5-2 参照) ACPI 対応の OS の ACPI 設定により、電源スイッチを押しつづける時間に基づ くシステム状態を説明します。

#### 注意

BIOS 設定で ACPI 機能を有効に設定してある場合は、SMI スイッチ機能は使 用できません。

#### システムの状態と電源の状態

ACPI により、OS はシステムおよびデバイスの電源状態の変化をすべて管理しま す。OS はユーザーの設定およびアプリケーションによるデバイスの使用状況に基 づいて、デバイスの低電力状態の ON/OFF を制御します。使用されていないデバ

#### ユーザーマニュアル

イスは OFF にできます。OS はアプリケーションおよびユーザー設定の情報に基 づいて、システム全体を低電力状態にします。

## 表 **3-1:** 復帰させるデバイスとイベント

下の表はある状態からコンピュータを復帰させるデバイスおよびイベントの種類 を示しています。

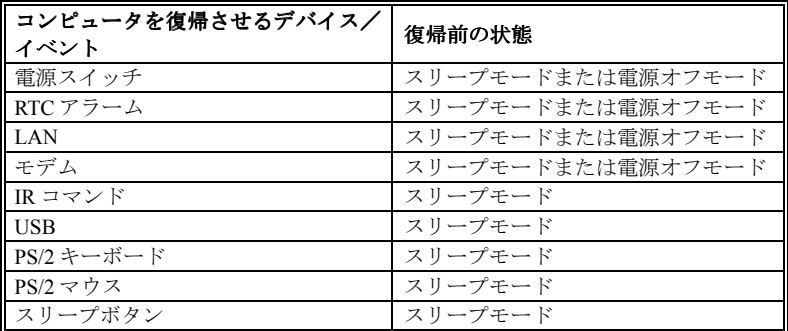

## 表 **3-2:** 電源スイッチを押す効果

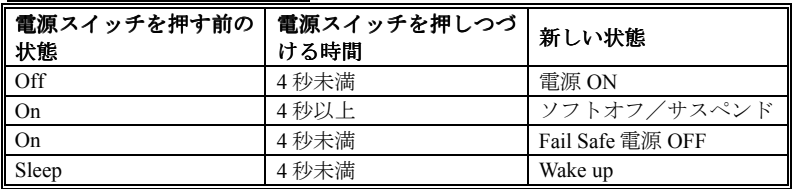

## 電源管理システム**:**

| $CMOS$ Setup Utility - Copyright $(C)$ 1984-2000 Award Software<br><b>Power Management</b> |                        |                              |  |
|--------------------------------------------------------------------------------------------|------------------------|------------------------------|--|
| Power Management<br><b>HDD Power Down</b>                                                  | User Define<br>Disable | Item Help                    |  |
| Doze Mode                                                                                  | Disable                | Menu Level                   |  |
| <b>Suspend Mode</b>                                                                        | Disable                | ▶▶                           |  |
| Enter:Select                                                                               | F10:Save               | ESC: Exit                    |  |
| †↓→←:Move                                                                                  | +/-/PU/PD:Ualue        | <b>Fi:General Help</b>       |  |
| <b>F5: Previous Ualues</b>                                                                 | F6:Fail-Safe Defaults  | <b>F7:Optimized Defaults</b> |  |

図 **3-7B.** 電源管理システムセットアップメニュー

この項目によって、ユーザは省電力の種類(または程度)を選択し、以下のモー ドに直接関連付けることが可能になります。

- 1. HDD のパワーダウン
- 2. Doze  $\pm \mathbb{F}$
- 3. サスペンドモード

電源管理システムに関しては 3 つのオプションがあり、各オプションとも固定モ ード設定を持っています。

➤ ユーザ定義

"ユーザ定義"は電源モードへのアクセスに関する遅延を定義します。

HDD パワーダウン: 使用不可→ 1 分→ 2 分→ 3 分→ 4 分→ 5 分→ 6 分→ 7 分 → 8 分→ 9 時間→ 10 分→ 11 分→ 12 分→ 13 分→ 14 分→ 15 分。デフォルトの設定は使用不可です。

- Doze モード: 使用不可→ 1 分→ 2 分→ 4 分→ 6 分→ 8 分→ 10 分→ 20 分 → 30 分→ 40 分→ 1 時間。デフォルトの設定は使用不可 です。
- サスペンドモード: 使用不可→ 1 分→ 2 分→ 4 分→ 6 分→ 8 分→ 10 分→ 20 分 → 30 分→ 40 分→ 1 時間。デフォルトの設定は使用不可 です。

#### **HDD** パワーダウン**:**

16の項目を使用できます: 使用不可→1分→2分→3分→4分→5分→6分→7分 → 8 分→9 分→ 10 分→ 11 分→ 12 分→ 13 分→ 14 分→ 15 分→ 使用不可に戻る。 デフォルトの設定は使用不可です。

システムが指定された時間ハードディスクドライブ上のデータにアクセスしなか った場合、HDD のエンジンは電力を節約するために停止します。HDD の使用状 況に応じて、1 分から 15 分に設定したり、使用不可を選択することができます。

#### **Doze** モード**:**

11の項目を使用できます: 使用不可→ 1 分→ 2 分→ 4 分→ 6 分→ 8 分→ 10 分→ 20 分→ 30 分→ 40 分→ 1 時間→ 使用不可に戻る。デフォルトの設定は使用不可で す。

"電源管理システム"に対して選択された設定が"ユーザ定義"の場合、このモ ードに対して 1 分から 1 時間の遅延を任意に定義することができます。電源管理 システムのイベントがこの時間内に起こらなければ、この時間内はコンピュータ がアクティブになっていないことを意味し、システムは Doze 省電力モードに入 ります。このモードが使用不可になっていると、システムは順番に次のモードに 入ります(サスペンドモード)。

#### サスペンドモード**:**

11の項目を使用できます: 使用不可→ 1 分→ 2 分→ 4 分→ 6 分→ 8 分→ 10 分→ 20 分→ 30 分→ 40 分→ 1 時間→ 使用不可に戻る。デフォルトの設定は使用不可で す。

"電源管理システム"に対して選択されている設定が"ユーザ定義"の場合、こ のモードに対して 1 分から 1 時間の遅延を任意に定義することができます。電源 管理システムのイベントがこの時間内に起こらなければ、この時間内はコンピュ ータがアクティブになっていないことを意味し、システムはサスペンド省電力モ ードに入ります。CPU は動作を完全に停止します。

このモードが使用不可になっていると、システムはサスペンドモードに入りませ ん。

➤ 最小の省電力

これらの 2 つの省電力モードが使用可能になっていると、システムは最小の省 電力にセットアップされます。

Doze モード= 1 時間 サスペンドモード= 1 時間

➤ 最大の省電力

2 つの省電力モードが使用可能になっていると、システムは最大の省電力にセ ットアップされます。 Doze モード= 1 分 サスペンドモード= 1 分

#### **PM Control by APM:**

APM がパワーマネージメントを完全に制御します。

APM は Advanced Power Management の略で、Microsoft®や Intel®といった主要なメ ーカーが採用しているパワーマネージメントの標準セットです。このアイテムは Yes か No に設定できます。デフォルトは Yes です。

#### **Video Off Option:**

ビデオの電源を OFF にするセービングモードを指定します。

➤ Always On

ビデオの電源はどのようなパワーセービングモードでも OFF になりません。

- $\triangleright$  Suspend  $\rightarrow$  Off ビデオの電源はサスペンドモードでのみ OFF になります(デフォルト)。
- $\blacktriangleright$  All Modes  $\rightarrow$  Off ビデオの電源はすべてのパワーセービングモードで OFF になります。

#### **Video Off Method:**

ビデオを OFF にする"Blank Screen"、"V/H SYNC + Blank"、"DPMS Support"の 3 つ の方法が可能です。デフォルトは"V/H SYNC + Blank"です。

この設定がスクリーンをシャットオフしない場合は"Blank Screen"を選んでくださ い。モニタとビデオカードが DMPS 規格に対応する場合は"DPMS Support"を選択 してください。

#### **Modem Use IRQ:**

モデムの IRO を指定できます。8つのオプションが指定できます:3 →4→ 5→7→ 9→10→11→NA→3に戻る。デフォルトは3です。

#### **Soft-Off by PWRBTN:**

このアイテムは Instant-Off か Delay 4 Sec に指定できます。デフォルトは Instant-Off です。システムが作動中に電源ボタンを 4 秒以上押しつづけると、システムはソ フトオフ(ソフトウェアによるパワーオフ)モードに変わります。これを電源ボ タンオーバーライドと呼びます。

#### **State After Power Failure:**

選択肢は Auto  $\rightarrow$  On  $\rightarrow$  Off の3つがあります。デフォルト設定は Off です。停電 や不正なシャットダウンを行った後は、コンピュータを元の状態か、電源オンの 状態、または電源オフの状態になります。

#### スリープ解除**:**

ある 1 つのイベントで、パワーセービングモードに入るためのカウントダウンが 0にリセットされます。コンピュータは指定した時間(スリープ、スタンバイ、 サスペンドモードに入るまでの時間)無活動な場合にのみ省電力モードに入りま す。その間にイベントが発生すると、コンピュータは経過時間をリセットします。 イベントはコンピュータのカウントダウンをリセットする動作または信号です。

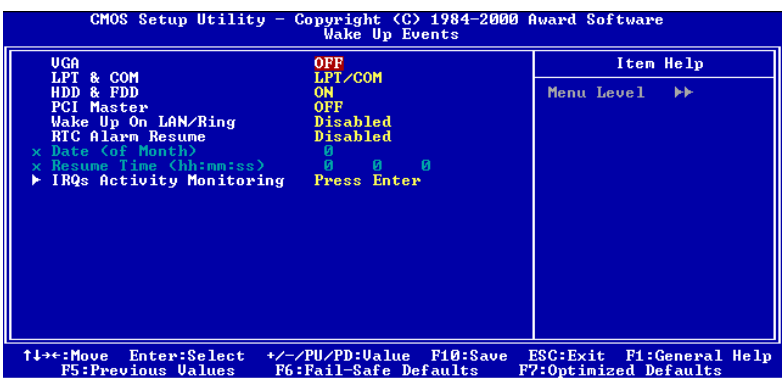

### 図 **3-7C**、スリープ解除イベントセットアップメニュー

#### $\blacktriangleright$  *VGA*:

On か Off に設定できます。デフォルトは Off です。On に設定すると、VGA が データを転送したり、I/O が動作したりすると、コンピュータは経過時間をリ セットします。

### ➤ *LPT & COM:*

4つのオプションが設定できます: LPT/COM → None → LPT → COM。デフ ォルトは LPT/COM です。LPT/COM に設定すると、LPT (プリンタ) /COM(シ リアル) ポートでイベントが発生すると、コンピュータは経過時間をリセット します。

## ➤ *HDD & FDD:*

On か Off に設定できます。デフォルトは On です。On に設定すると、HDD や FDD ポートでイベントが発生すると、コンピュータは経過時間をリセットし ます。

## ➤ *PCI Master:*

On か Off に設定できます。デフォルトは Off です。On に設定すると、PCI Master 信号でイベントが発生すると、コンピュータは経過時間をリセットします。

#### ➤ *Wake Up On LAN/Ring:*

Disabled か Enabled に設定できます。デフォルトは Disabled です。Enabled に設 定すると、LAN/Modem Ring でイベントが発生すると、コンピュータは経過時 間をリセットします。

## ➤ *RTC Alarm Resume:*

Disabled か Enabled に設定できます。デフォルトは Disabled です。Enabled に設 定すると、システムをサスペンドモードから復帰させる日付と時間を設定でき ます。

#### ✏ *Date (of Month) / Timer (hh:mm:ss):*

システムを省電力モードから復帰させる日付と時間(hh:mm:ss)を設定で きます。

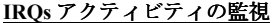

| $CMOS$ Setup Utility - Copyright $(C)$ 1984-2000 Award Software<br>IRQs Activity Monitoring                                                                                                    |                                                                                                    |                                                       |  |
|----------------------------------------------------------------------------------------------------|----------------------------------------------------------------------------------------------------|-------------------------------------------------------|--|
| Primary INTR<br>I RQ3<br>$\text{COM}$ 2)                                                                                                    | ON                                                                                                    | Item Help                                             |  |
| <b>IRQ4</b><br>$COM$ 1)<br>(LPT <sub>2</sub> )<br>I RQ5<br>(Floppy Disk)<br>I RQ6<br>$(LPT-1)$<br><b>IRQ7</b><br><b>IRQ8</b><br>(RTC Alarm)<br>I RQ9<br>(IRQ2 Redir)<br>IRQ10 (Reserved)<br>IRQ11 (Reserved)<br>IRQ12 (PS/2 Mouse)<br>IRQ13 (Coprocessor)<br>IRQ14 (Hard Disk)<br>IRQ15 (Reserved) | Primary<br>Primary<br>Primary<br>Primary<br>Primary<br><b>Disabled</b><br>Secondary<br>Secondary<br>Secondary<br>Primary<br>Primary<br>Primary<br>Disabled | Menu Level<br><b>FFF</b>                              |  |
| Enter:Select<br>†↓→←:Move<br><b>F5: Previous Values</b>                                                                                                    | +/-/PU/PD:Ualue<br>F10:Save<br>F6:Fail-Safe Defaults                                                                                                    | ESC: Exit<br>F1:General Help<br>F7:Optimized Defaults |  |

図 **3-7D**、**IRQs** アクティビティの監視セットアップメニュー

#### **Primary INTR:**

On か Off に設定できます。デフォルトは On です。On に設定すると、以下の場所 でイベントが発生すると、システムを省電力モードから復帰させます。

以下に COM ポートと LPT ポートを省電力モードから復帰させない IRQ をリスト します。I/O デバイスが OS に割り込みを要求すると、OS が割り込み要求に応対 する準備ができた時点で処理を実行します。

On に設定すると、イベントが発生してもシステムが省電力モードに移行すること はありませんし、省電力モードから復帰することもありません。各アイテムには 3つのオプションがあります: Primary → Secondary → Disabled。

- ➤ IRQ3 (COM 2 ): デフォルトは Primary です。
- ➤ IRQ4 (COM 1): デフォルトは Primary です。
- ➤ IRQ5 (LPT 2): デフォルトは Primary です。
- ➤ IRQ6 (Floppy Disk) : デフォルトは Primary です。
- ➤ IRQ7 (LPT 1): デフォルトは Primary です。
- ➤ IRQ8 (RTC Alarm): デフォルトは Disabled です。
- ➤ IRQ9 (IRQ2 Redir): デフォルトは Secondary です。
- ➤ IRQ10 (Reserved): デフォルトは Secondary です。
- ➤ IRQ11 (Reserved): デフォルトは Secondary です。
- ➤ IRQ12 (PS/ 2 Mouse): デフォルトは Primary です。
- ➤ IRQ13 (Coprocessor): デフォルトは Primary です。
- ➤ IRQ14 (Hard Disk): デフォルトは Primary です。
- ➤ IRQ15 (Reserved): デフォルトは Disabled です。

## **3-7. PNP/PCI Configuration**

このメニューでは PCI バスの INT# や IRQ、およびその他のハードウェアの設定 を行います。

| $CMOS$ Setup Utility - Copyright $\langle C \rangle$ 1984-2000 Award Software<br>PnP/PCI Configurations                                                                                                    |                                                                                                    |                                                                                                    |  |
|----------------------------------------------------------------------------------------------------|----------------------------------------------------------------------------------------------------|----------------------------------------------------------------------------------------------------|--|
| PNP OS Installed<br><b>Reset Configuration Data</b><br>Resources Controlled By<br>x IRQ Resources<br>x DMA Resources<br><b>PCI/UGA Palette Snoop</b><br>Assign IRQ For UGA<br>Assign IRQ For USB<br>PIRQ 0 Use IRQ No.<br>PIRQ 1 Use IRQ No.<br>PIRQ 2 Use IRQ No.<br>PIRQ 3 Use IRQ No. | No.<br><b>Disabled</b><br>Auto(ESCD)<br>Press Enter<br>Press Enter<br><b>Disabled</b><br><b>Enabled</b><br>Enabled<br>Auto<br>Auto<br>Auto<br>Auto | Item Help<br>Menu Level $\blacktriangleright$<br>Select Yes if you are<br>using a Plug and Play<br>capable operating<br>system Select No if<br>you need the BIOS to<br>configure non-boot<br>devices |  |
| †↓→←:Move<br>Enter:Select<br><b>F5:Previous Values</b>                                                                                                    | F10:Save<br>+/-/PU/PD:Ualue<br>F6:Fail-Safe Defaults                                                                                               | ESC:Exit F1:General Help<br>F7:Optimized Defaults                                                                                                    |  |

図 **3-8A. PNP/PCI Configuration Menu**

#### **PNP OS Installed:**

デバイスのリソースは PnP OS か BIOS によって割り当てられます。選択肢は Yes か No のどちらかです。デフォルト設定は No です。

## **Reset Configuration Data:**

Enabled (使用する) と Disabled (使用しない)の2つのオプションが設定できま す。デフォルトは Disabled です。通常は Disabled のままにしておいてください。 新しいアドオンカードを追加したことで競合が生じ、OS がブートできないなどの 問題が発生したために、Setup を終了するときに ESCD をリセットしたい場合は、 Enabled に設定してください。

## パソコン豆知識 **: ESCD (Extended System Configuration Data)**

ESCD にはシステムの IRQ、DMA、I/O ポート、メモリ情報が記録されます。 これは Plug & Play BIOS の仕様であり機能です。

#### **Resources Controlled By:**

リソースを手動で制御する場合、割り込みを使用するデバイスの種類に従って、 各システム割り込みを次のタイプのどちらかに設定してください。

<sup>レ</sup>ガシー *ISA* デバイスは従来の PC AT バス仕様に対応しており、(シリアルポー ト1は IRO4 といった) 固有の割り込みを要求します。

*PCI/ISA PnP* デバイスは PCI または ISA バスアーキテクチャのどちらかのデザイ ンで Plug & Play 規格に対応しています。

Auto(ESCD)と Manual の 2 つのオプションが設定可能です。デフォルトは Auto(ESCD)です。Award Plug & Play BIOS には、すべてのブートおよび Plug & Play 対応デバイスを自動的に設定する機能があります。Auto(ESCD)を選択すると、BIOS が自動的に設定するので、割り込み要求 (IRQ) および DMA 割り当ての欄はすべ て消えます。割り込みリソースの自動割り当てに問題がある場合、Manual を選択 して PCI/ISA PnP またはレガシー ISA カードに IRQ と DMA を手動で割り当てて ください。

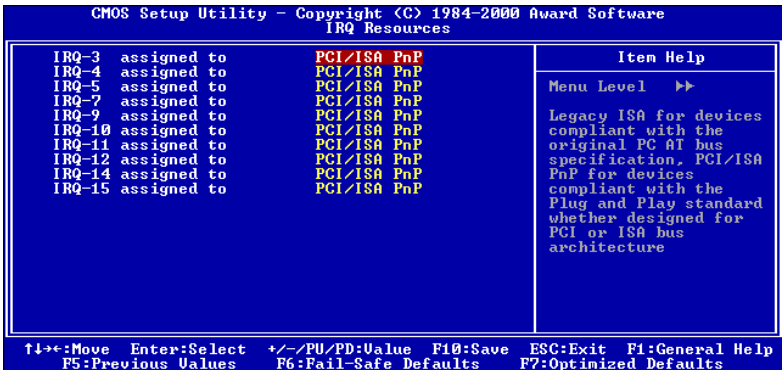

図 **3-8B. IRQ Resources Setup Menu**

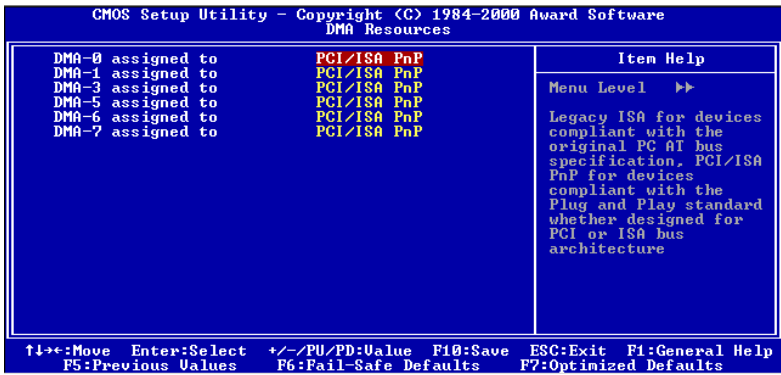

図 **3-8C. DMA Resources Setup Menu**

#### **PCI /VGA Palette Snoop:**

このオプションは BIOS が VGA のステータスをプレビューし、VGA カードのフ ィーチャーコネクタから MPEG カードに送られた情報を変更するのを可能にしま す。このオプションは MPEG カードの使用によってディスプレイが真っ黒になる という問題を解決します。

## **Assign IRQ For VGA :**

Enabled(使用する)と Disabled(使用しない)の 2 つのオプションが設定できま す。デフォルトは Enabled です。システム上の USB/VGA/ACPI (これらが搭載さ れている場合) に IRQ を割り当てます。選択した IRQ が送られると、システムが 省電力モードから復帰します。

PCI VGA には IRQ を割り当てるか、Disabled に設定することができます。

#### **Assigned IRQ For USB:**

Enabled (使用する) と Disabled (使用しない)の2つのオプションが設定できま す。デフォルトは Enabled です。IRQ を解放したい場合は、このアイテムを Disabled に設定してください。ただし Windows® 95 環境では USB ポートが正しく動作しな かったり、問題が発生したりする場合があります。

#### **INT Pin 1 Assignment ~ INT Pin 4 Assignment:**

選択可能な値は Auto, 3, 4, 5, 7, 9, 10, 11, 12, 14, 15 です。デフォルトは Auto です。 このアイテムでは PCI スロットにインストールされているデバイスの IRQ 番号を 指定できます。つまり、PCI スロット (PCI スロット 1 から5まで)にインストー ルされているデバイスに特定の IRQ 番号を指定できるのです。この機能は、特定 のデバイスに特定の IRQ を割り当てたい場合に便利です。

例えば、他のコンピュータで今まで使用していたハードディスクを使用したい時、 Windows® NT 4.0 を再インストールしたくない場合、新しいコンピュータにイン ストールされているデバイスの IRQ を指定すれば、前のコンピュータの設定がそ のまま利用できます。

このアイテムで IRQ を指定すると、ISA バスにこの IRQ を指定することはで きなくなります。同じ IRQ を指定すると、ハードウェアが競合を起こします。

注意

この機能は PCI の設定の記録と固定ができる OS でのみ使用してください。PIRQ (VIA VT82C686A チップセットからの信号) のハードウェアレイアウト、INT 番号 (PCI スロットの IRQ 信号)、およびデバイス間の関係については下の表を参照し てください。

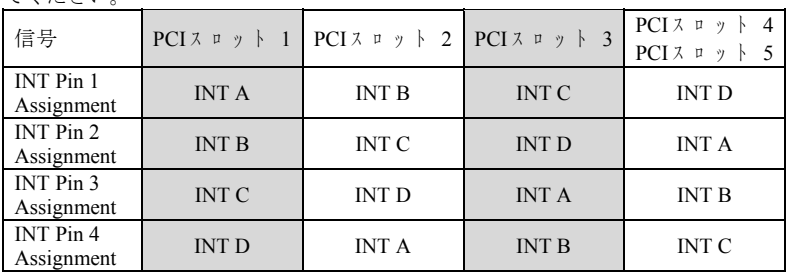

● USB は INT D を使用します。

● 各 PCI スロットには4つの INT# (INT A~INT D) があります。また AGP スロッ トには2つの INT# (INT Pin 1 と INT Pin 4) があります。

# **3-8. PC Health Status**

また、ファンの回転速度や電圧をチェックしたりすることもできます。この機能 はシステムの重要なパラメータを監視するのに非常に便利です。

| $CMOS$ Setup Utility - Copyright $(C)$ 1984-2000 Award Software<br><b>PC Health Status</b>                |                                                                                                    |                                                              |  |
|----------------------------------------------------------------------------------------------------|----------------------------------------------------------------------------------------------------|--------------------------------------------------------------|--|
| Current CPU Temp.                                                                                         | 60°C/140°F                                                                                                    | Item Help                                                    |  |
| Current System Temp.<br>CPU (FAN1) Speed<br>PWR (FAN2) Speed<br>Ucore<br>2.50<br>3.30<br><b>50</b><br>120 | 60°C/140°F<br><b>4500 RPM</b><br>O RPM<br>1.98 <sub>U</sub><br>2.58 <sub>0</sub><br>3.39 <sub>0</sub><br>5.05 <sub>0</sub><br>$12.16$ U | Menu Level                                                   |  |
| †↓→←:Move<br>Enter:Select<br><b>F5: Previous Values</b>                                                   | F10:Save<br>+/-/PU/PD:Ualue<br>F6:Fail-Safe Defaults                                                                                    | ESC: Exit<br>F1:General Help<br><b>F7:Optimized Defaults</b> |  |

図 **3-9. PC Health Status**

## **All Voltages, Fans Speed and Thermal Monitoring:**

CPU と環境の温度 (RT1 と RT2 を使って検温します) 、ファンの回転速度 (CPU フ ァンと Power ファン) を表示します。これらの値は変更できません。

次のアイテムはシステムの電源の電圧を示しています。この値も変更できません。

注意

温度、ファンの回転速度、電圧を測定するためのハードウェア監視機能を有 効にする場合は、294H から 297H までの I/O アドレスを使用します。ネット ワークアダプタ、サウンドカード、またはこれらの I/O アドレスを使用する可 能性のあるアドオンカードが装着されている場合は、競合を避けるためにア ドオンカードの I/O アドレスを調整してください。

# **3-9. Load Fail-Safe Defaults**

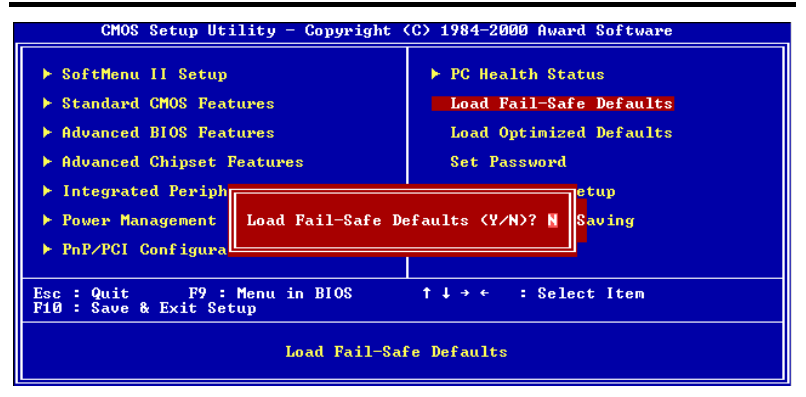

図 **3-10. Load Fail-Safe Defaults**

このオプションで Enter キーを押すと、次のようなメッセージが表示されます。

## **Load Fail-Safe Defaults (Y/N)? N**

Y を押すと、最適なパフォーマンスを実現するために最も安定した BIOS のデフ ォルト値が読み込まれます。

# **3-10. Load Optimized Defaults**

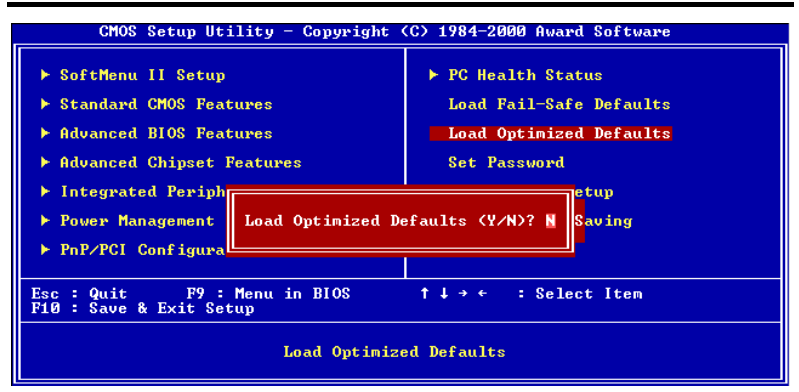

図 **3-11. Load Optimized Defaults**

このオプションで Enter キーを押すと、次のようなメッセージが表示されます。

#### **Load Optimized Defaults (Y/N)? N**

Y を押すと、最適なパフォーマンスを実現するための工場設定値であるデフォル ト値が読み込まれます。

## **3-11. Set Password**

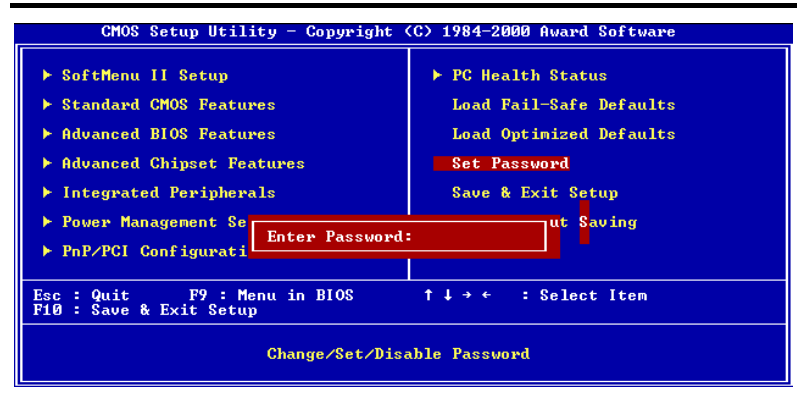

#### 図 **3-12. Set Password** の設定画面

**Set** パスワード**:**セットアップメニューに入ることはできますが、オプションを変 更することはできません。この機能を選択すると、画面中央に次 のようなメッセージが表示されます。

#### **ENTER PASSWORD:**

8文字以内でパスワードをタイプし、Enter キーを押します。古いパスワードは、 今回タイプしたパスワードによって CMOS メモリから削除されます。パスワード を確認するために、再度同じパスワードを入力して Enter キーを押してください。 また Esc キーを押すと、この機能をキャンセルすることができます。

パスワードを無効にするには、パスワードの入力を求められたときに Enter キー を押してください。パスワードを無効にするかどうかを確認するメッセージが表 示されます。パスワードが無効になると、システムがブートして自由に Setup ユ ーティリティに入ることができるようになります。

#### **PASSWORD DISABLED.**

パスワードを有効にすると、Setup ユーティリティに入るたびに毎回パスワードの

## ユーザーマニュアル

入力を求められます。これによって、システムの設定を許可されていないユーザ から保護することができます。

さらに、システムをリブートするたびに毎回パスワードの入力を求められます。 これによって、コンピュータを許可されていないユーザから保護することができ ます。

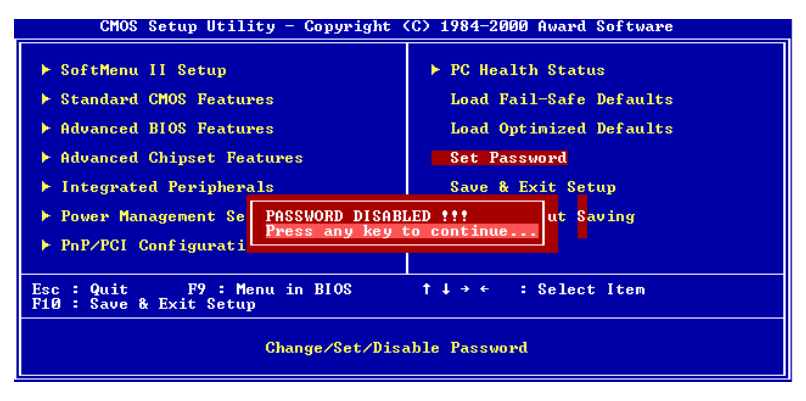

### 図 **3-13. Password Disabled** の設定画面

パスワードの種類は、BIOS Features Setup Menu とその Security オプションで指定 できます。Security オプションを System に設定すると、ブート時と Setup に入る ときにパスワードの入力が求められます。Setup に設定すると、Setup に入るとき にのみパスワードの入力が求められます。

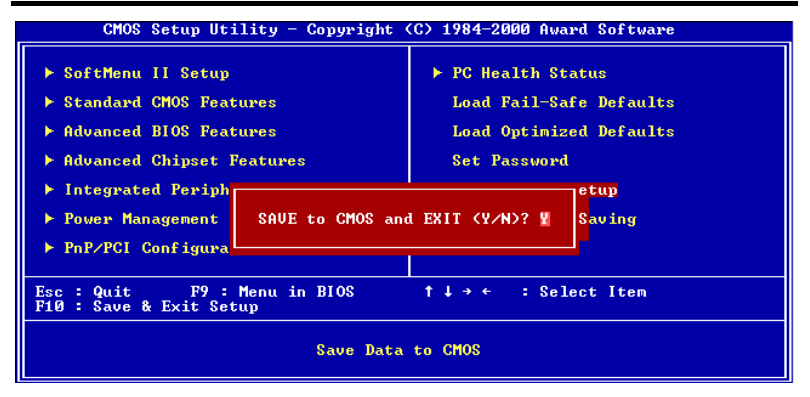

## 図 **3-14. Save & Exit Setup** の設定画面

このオプションで Enter キーを押すと、次のようなメッセージが表示されます。

## **Save to CMOS and EXIT (Y/N)? Y**

Y を押すと、各メニューで行った変更内容を CMOS に保存します。CMOS はコン ピュータの電源を切ってもデータを維持するメモリ内の特殊なセクションです。 次回コンピュータをブートすると、BIOS は CMOS に保存された Setup の内容でシ ステムを設定します。変更した値を保存したら、システムは再起動されます。

# **3-13. Exit Without Saving**

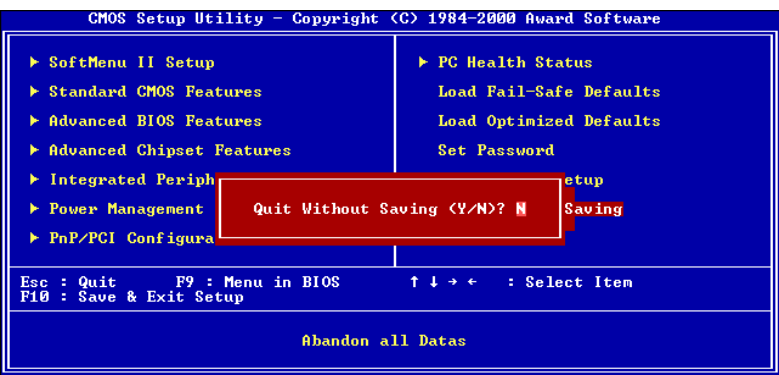

## 図 **3-15. Exit Without Saving** の設定画面

このオプションで Enter キーを押すと、次のようなメッセージが表示されます。

## **Quit without saving (Y/N)? Y**

変更内容を保存せずに Setup を終了します。この場合は、以前の設定内容が有効 となります。これを選択すると、Setup を終了してコンピュータを再起動します。

# 付録 **A Windows® 98 SE** 環境への **VIA Service Pack** のインストール

Windows® 98 をインストールしたら、VIA Service Pack ドライバをインストールす る必要があります。以下に、その手順について説明します。

## 注意 **A-1**

VGA ドライバやオーディオドライバをインストールする前に、VIA Service Pack ドライバをインストールしてください。Windows®をインストールした直 後のディスプレイは、640\*480、16 色に設定されているため、画質があまり良 くありません。画質を高めるには、VGA ドライバをインストールしてフルカ ラー、800\*600 に設定してください。

## 注意 **A-2**

本書では Windows® 98 SE については説明いたしません。Windows® 98 SE のイ ンストール、操作方法、設定については、Windows® 98 SE の説明書か Microsoft® 社より提供されるその他の資料をご参照ください。

システムのプロパティ → デバイスマネージャを選択します。VIA チップセッ トとコントローラを識別できる場所がいくつかあります。いくつかのアイテ ムにはクエスチョンマークが付いています(VIA PCI Audio ドライバのインス トールについては、次の章で説明します)。

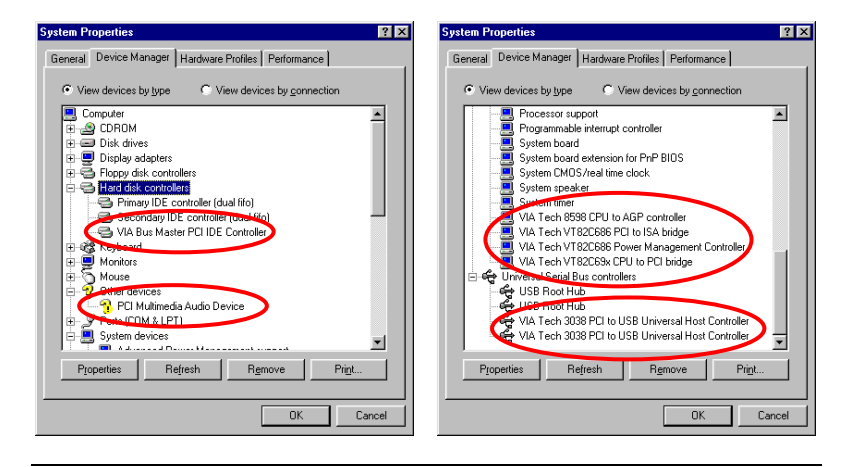

ユーザーマニュアル

デバイスマネージャを閉じて、CD-ROM ドライブに VL6 CD を挿入してください。 するとプログラムが自動的に起動されるはずです。起動されない場合は、CD-ROM のメインディレクトリから手動で実行ファイルを起動してください。プログラム が起動されたら、下のような画面が表示されます。

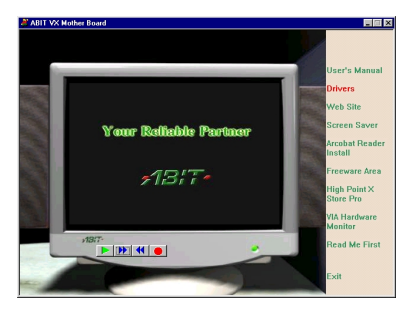

"**Drivers**"をクリックすると、次の画面 が表示されます。

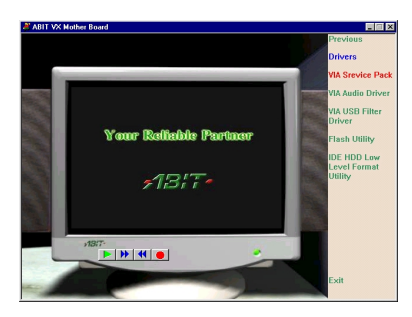

"**VIA Service Pack**"をクリックすると、 次の画面が表示されます。

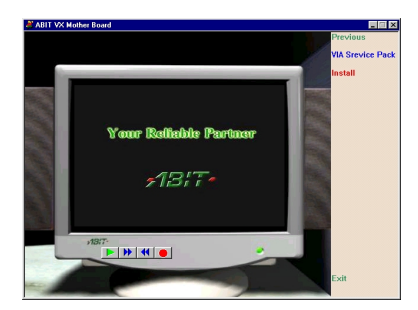

"**Install**"をクリックすると、次の画面が 表示されます。
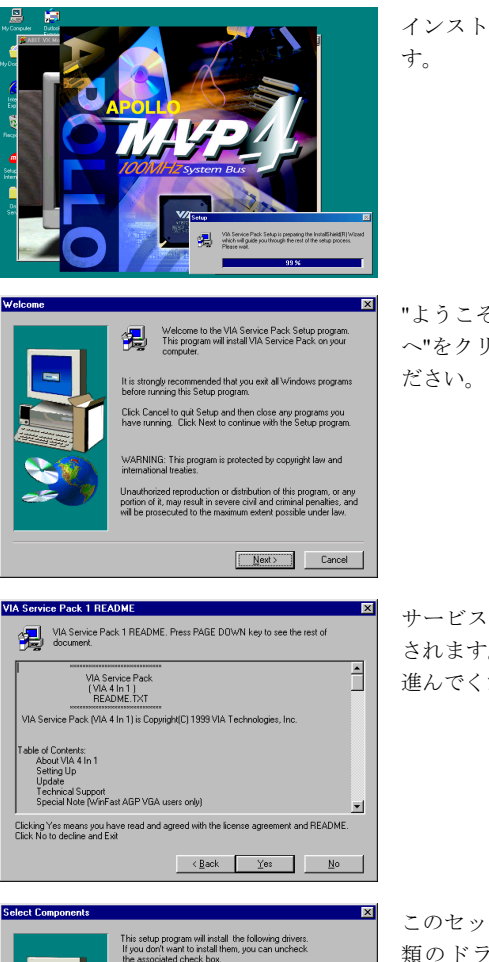

MA ATAPI Vendor Support Drives M AGP VxD Driver M IRQ Routing Miniport Driver VIA INF Driver 1.02

インストールシールドが読み込まれま

"ようこそ"の画面が表示されます。"次 へ"をクリックして、作業を続行してく

サービスパックの Readme 画面が表示 されます。"Yes"をクリックして、次へ 進んでください。

このセットアッププログラムでは 4 種 類のドライバをインストールできま す。インストールしたいドライバを選 択してください。アイテムを選択した ら、[次へ **>**]ボタンをクリックしてく ださい。

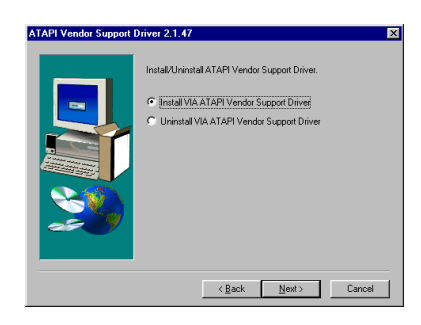

Default IDE DMA Mode Control Ⅳ Click to enable DMA Mode

**ATAPI Vendor Support Driver 2.1.47** 

 "インストール"を選択して、"次へ"を クリックします。

[IDE DMA を有効にする]を選択し、 [次へ **>**]ボタンをクリックします。

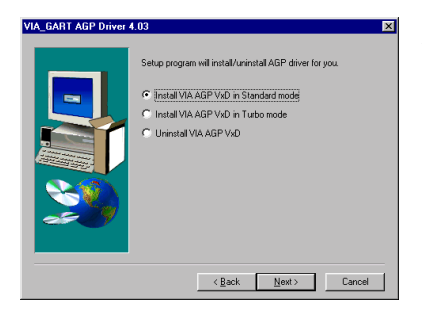

AGP VxD ドライバモードを選択し、" 次へ"をクリックします。

### 注意 **A-3 : "Standard"** モードと **"Turbo"** モードの違い

"Turbo"モードでインストールすると、グラフィックスカードの速度と性能を 高めることができます。一方、"Standard"モードでインストールすると、シス テムの安定性が高められます。

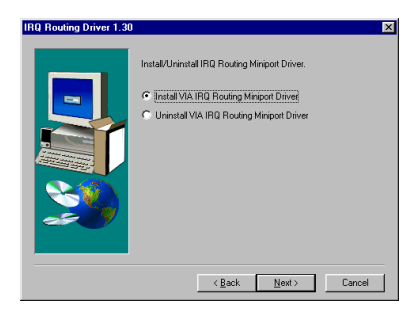

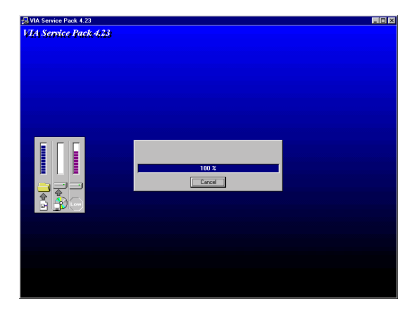

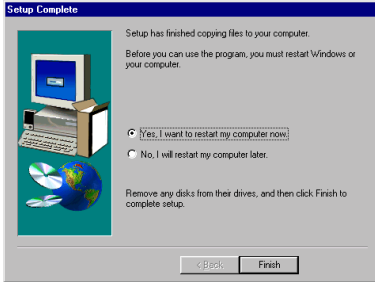

 "Install VIA Chipset Functions' Registry" を選択し、"次へ"をクリックします。

インストールシールドが読み込まれま す。

インストールが終了したら、"はい、コ ンピュータを再起動します"を選択し、 "終了"をクリックします。

コンピュータを再起動すると、Windows® 98 SE がいくつかの新しいデバイスを検 出し、更新します。Windows® 98 SE を再起動すると、更新処理において CD-ROM ドライブが検出されません。Windows® 98 SE CD を CD-ROM ドライブにセットす るよう要求されてもこのメッセージを無視して、次のステップに進んでください。

システムのプロパティ → デバイスマネージャを選択します。VIA チップセット とコントローラを識別できる場所がいくつかあります。

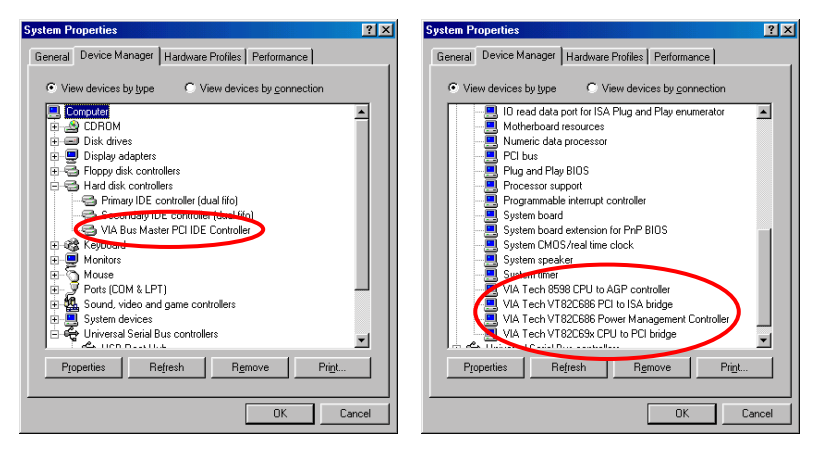

### **Windows® 95 OSR2** ユーザの皆様へ

Windows® 95 OSR2 を使用する場合は、USB デバイスをサポートするために VIA Service Pack 4.13 と Microsoft® usbsupp.exe をインストールしてください。次に Windows を再起動して、システムのプロパティ → デバイスマネージャに入り ます。"? PCI Universal Serial Bus"と"? VIA PCI to USB Universal Host Controller" というアイテムが表示されるはずです。

これらのアイテムからクエスチョンマークを取り除くには、これらのアイテム を削除して Windows を再起動してください。Windows が読み込みを完了した ら、これらのアイテムからクエスチョンマークが除去されます。

# 付録 **B Windows® 98 SE** 環境への **VIA PCI Audio** ドライバのインストール

ここでは Windows® 98 SE 環境に VIA PCI オーディオドライバをインストールする 手順について説明します。

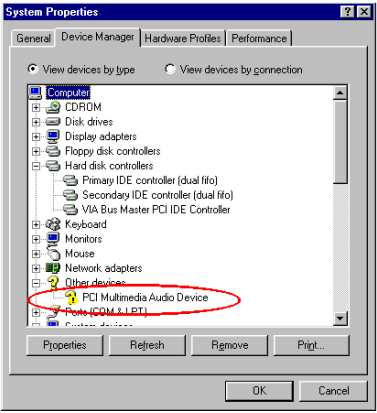

システムのプロパティ→デバイスマネ ージャ → その他のデバイスを選択する と、"?**PCI Multimedia Audio Device**" というアイテムが表示されます。

デバイスマネージャを閉じて、CD-ROM ドライブに VL6 CD を挿入してください。 するとプログラムが自動的に起動されるはずです。起動されない場合は、CD-ROM のメインディレクトリから手動で実行ファイルを起動してください。プログラム が起動されたら、左のような画面が表示されます。

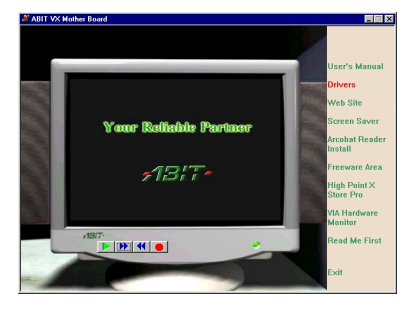

"Drivers"をクリックすると、次の画面 が表示されます。

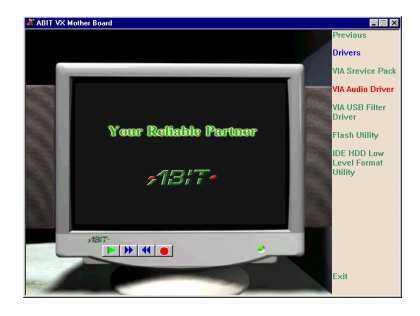

Your Reliable Partner  $73.7 -$ 

"VIA Audio Driver"をクリックすると、 次の画面が表示されます。

"Install"をクリックすると、次の画面が 表示されます。

- ing the InstallShield(R) Wizard whi<br>through the rest of the setup proce
- インストールシールドが読み込まれま す。

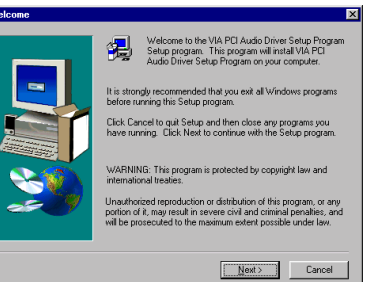

"ようこそ"の画面が表示されます。"次 へ"をクリックして、作業を続行してく ださい。

elect Compone

Setup Complete

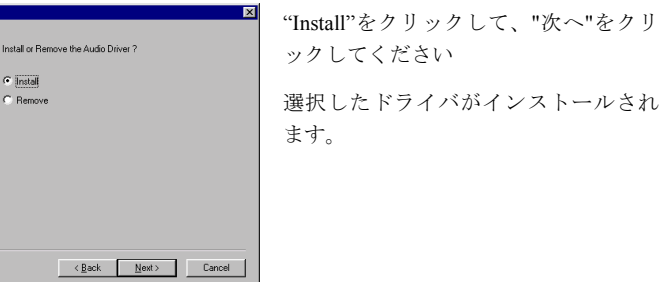

インストールが終了したら、"はい、コ ンピュータを再起動します"を選択し、 "終了"をクリックします。

要求にしたがって、Windows® 98 SE CD を CD-ROM ドライブにセットしてくだ さい。後は画面の指示にしたがってく ださい。

更新が完了したら、"システムのプロパ ティ"を選択して再チェックを行ってく ださい。"?PCI Multimedia Audio Device" というアイテムが消え、VIA PCI Audio Controller (WDM)というアイテムが表示 されているはずです。

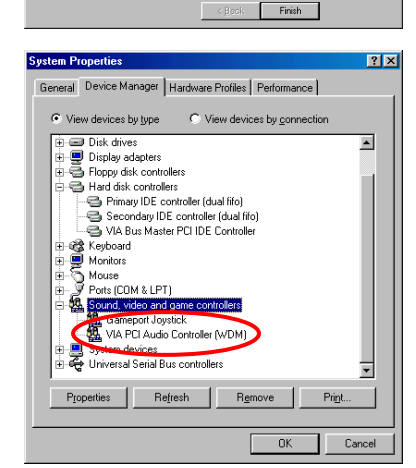

Before you can use the program, you must restart Windows or<br>your computer.

Remove any disks from their drives, and then click Finish to<br>complete setup.

⊙ Yes, I want to restart my computer now. C No, I will restart my computer later

-

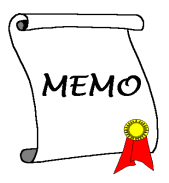

# 付録 **C Windows® 98 SE** 環境への **VIA USB Filter** ドライバのインストール

ここでは Windows® 98 SE 環境に VIA USB Filter ドライバをインストールする手順 について説明します。

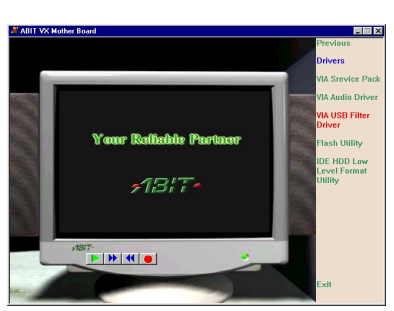

 $73.7 -$ 

 $\frac{1}{|P||H||H||\Phi|}$ 

**Your Refishle Partner**  $-13.7 -$ 

 $\frac{1}{\|x\| \, \|x\| \, \|x\| \, \|x\| \, \|x\| \, \|x\| \, \|x\| \, \|x\| \, \|x\| \, \|x\| \, \|x\| \, \|x\| \, \|x\| \, \|x\| \, \|x\| \, \|x\| \, \|x\| \, \|x\| \, \|x\| \, \|x\| \, \|x\| \, \|x\| \, \|x\| \, \|x\| \, \|x\| \, \|x\| \, \|x\| \, \|x\| \, \|x\| \, \|x\| \, \|x\| \, \|x\| \, \|x\| \, \|x\| \, \|x\| \, \|x\|$ 

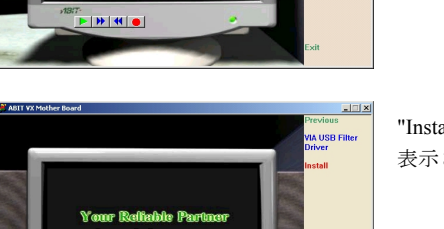

"Drivers"をクリックすると、次の画面 が表示されます。

"VIA USB Filter Driver"をクリックする と、次の画面が表示されます。

"Install"をクリックすると、次の画面が 表示されます。

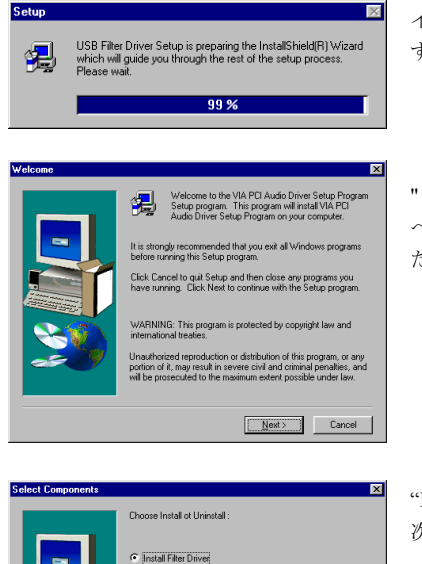

C. Uninstall Filter Driver

インストールシールドが読み込まれま す。

"ようこそ"の画面が表示されます。"次 へ"をクリックして、作業を続行してく ださい。

"Install Filter Driver"をクリックして、" 次へ"をクリックしてください。

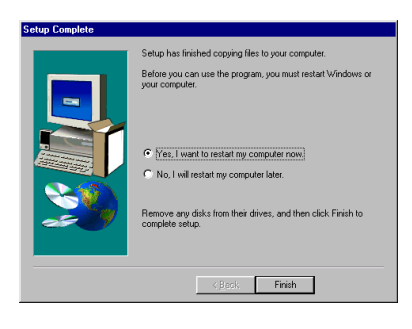

インストールが終了したら、"はい、コ ンピュータを再起動します"を選択し、 "終了"をクリックします。

# 付録 **D Windows® NT 4.0** 環境への **VIA Service Pack** のインストール

この章では Windows® NT 4.0 Server/Workstation 環境に VIA Service Pack ドライバを インストールする手順について説明します。ここに示す画面は、すべて Windows® NT 4.0 Server バージョンのものです。VIA Service Pack ドライバをインストールす る前に、Windows® NT 4.0 Service Pack 5 (またはそれ以降のバージョン) をインス トールしてください。

### 注意 **D-1**

本書では Windows® NT 4.0 Server/Workstation については説明いたしません。 Windows® NT 4.0 Server/Workstation のインストール、操作方法、設定について は、Windows® NT 4.0 Server/Workstation の説明書か Microsoft® 社より提供され るその他の資料をご参照ください。

### 注意 **D-2**

Windows® NT 4.0 Server/Workstation 環境には IDE-USB ドライバをインストール する必要はありません。ただし、先に Windows® NT 4.0 Service Pack 5 (または それ以降のバージョン)。

デバイスマネージャを閉じて、CD-ROM ドライブに VL6 CD を挿入してください。 するとプログラムが自動的に起動されるはずです。起動されない場合は、CD-ROM のメインディレクトリから手動で実行ファイルを起動してください。プログラム が起動されたら、下のような画面が表示されます。

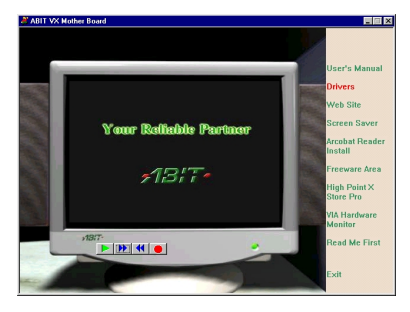

"Drivers"をクリックすると、次の画面 が表示されます。

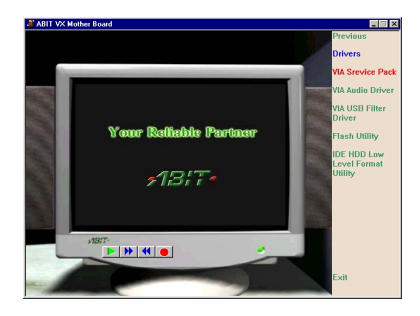

"VIA Service Pack"をクリックすると、 次の画面が表示されます。

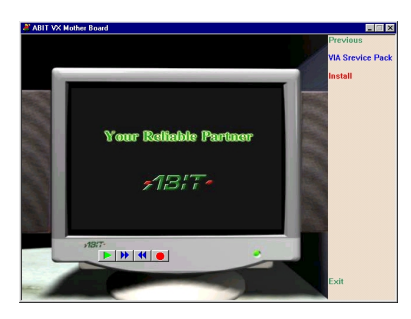

"Install"をクリックすると、次の画面が 表示されます。

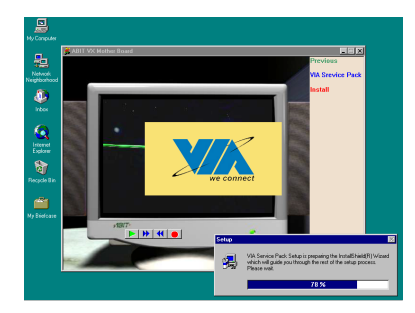

インストールシールドが読み込まれま す。

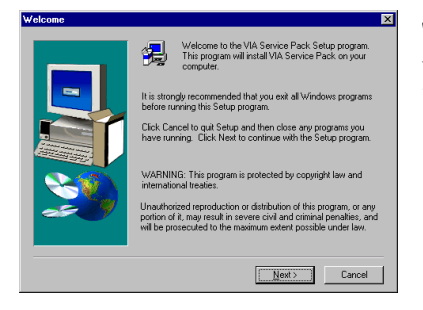

"ようこそ"の画面が表示されます。"次 へ"をクリックして、作業を続行してく ださい。

**VIA Service Pack 1 README** Readme 画面が表示されます。"Yes"を VIA Service Pack 1 README. Press PAGE DOWN key to see the rest of クリックして、次へ進んでください E VIA Service Pack<br>(VIA 4 In 1)<br>README.TXT VIA Service Pack (VIA 4 In 1) is Copyright(C) 1999 VIA Technologies, Inc Table of Contents:<br>About ViA 4 In 1<br>Setting Up<br>Update<br>Technical Support<br>Special Note (WinFast AGP VGA users only) **z** ,<br>Clicking Yes means you have read and agreed with the license agreement and README.<br>Click No to decline and Exit  $\overline{\phantom{a}}$  < <u>B</u>ack  $\overline{\phantom{a}}$   $\overline{\phantom{a}}$   $\overline{\phantom{a}}$   $\overline{\phantom{a}}$   $\overline{\phantom{a}}$   $\overline{\phantom{a}}$   $\overline{\phantom{a}}$   $\overline{\phantom{a}}$ VIA Bus Master PCI IDE Driver 2.1.47 "Install"を選択して、"次へ"をクリック Choose Install , Uninstall or Enable/Disable (Ultra) DMA for IDE<br>Driver: してください。  $\epsilon$  Install C Uninstall noose Destination Loca ドライバをインストールするフォルダ Setup will install VIA Service Pack in the following folder を選択します。デフォルトのフォルダ To install to this folder, click Next To install to a different folder, click Browse and select anothe<br>folder を使用されるようお勧めします。フォ You can choose not to install VIA Service Pack by clicking<br>Cancel to exit Setup. ルダを確認したら、"次へ"をクリック してください。 Destination Folder **CWADMATOOL**  $B$  gowse...  $\leftarrow$  Eack  $\boxed{\phantom{\text{Next}}\sum_{k=1}^{N}\left\vert \begin{array}{c} 1\text{sn}^{-1}\\ 2\text{sn}^{-1}\\ \end{array} \right\vert}$  Cancel .<br>Select Program Folder **Ix** プログラムフォルダの名前を選択する Setup will add program icons to the Program Folder listed bel<br>You may type a new folder name, or select one from the exis<br>Folders list. Click Next to continue. ことができます。デフォルトのフォル ダを使用されるようお勧めします。フ

Program Folders **MADMATOOL** Egisting Folders: -<br>ABIT Graphic Max<br>Administrative Tools (Commo<br>Intel Ultra ATA Storage Drive<br>Startup<br>WinRAR 

必要なドライバがインストールされま す。

ォルダ名を確認したら、"次へ"をクリ

ックしてください。

ユーザーマニュアル

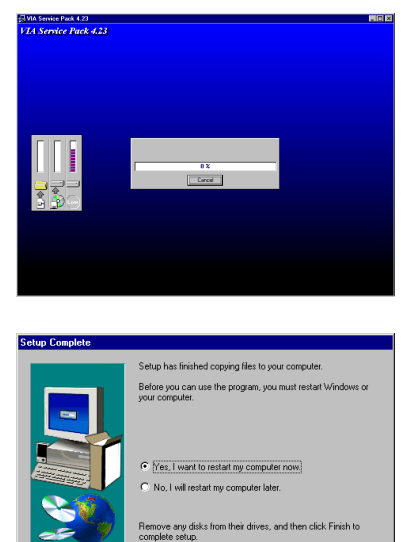

インストールシールドが読み込まれま す。

インストールが完了したら、"はい"を 選択し、"終了"をクリックしてコンピ ュータを再起動してください。

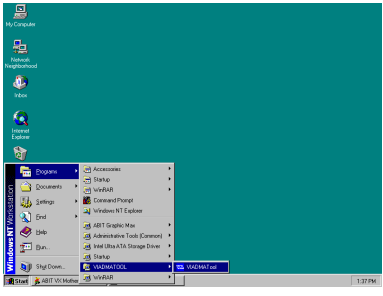

Windows を再起動するとき、VIA DMA ツールのプログラムグループが表示さ れます。

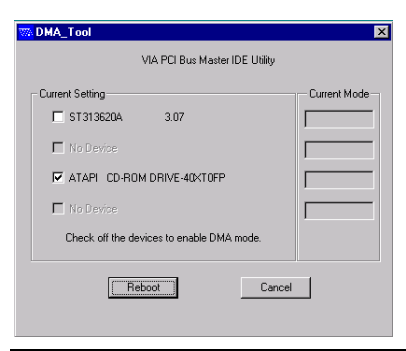

お使いの IDE 装置の詳細を表示するこ とができます。

# 付録 **E Windows® NT 4.0** 環境への **VIA PCI Audio** ドライバのインストール

この章では Windows® NT 4.0 Server/Workstation 環境に VIA PCI オーディオドライ バをインストールする手順について説明します。ここに示す画面は、すべて Windows® NT 4.0 Server バージョンのものです。VIA PCI オーディオドライバをイ ンストールする前に、Windows® NT 4.0 Service Pack 5 (またはそれ以降のバージョ ン) をインストールしてください。

### 注意 **E-1**

本書では Windows® NT 4.0 Server/Workstation については説明いたしません。 Windows® NT 4.0 Server/Workstation のインストール、操作方法、設定について は、Windows® NT 4.0 Server/Workstation の説明書か Microsoft® 社より提供され るその他の資料をご参照ください。

### 注意 **E-2**

Windows® NT 4.0 Server/Workstation 環境には IDE-USB ドライバをインストール する必要はありません。ただし、先に Windows® NT 4.0 Service Pack 5 (または それ以降のバージョン)。

CD-ROM ドライブに VL6 CD を挿入してください。するとプログラムが自動的に 起動されるはずです。起動されない場合は、CD-ROM のメインディレクトリから 手動で実行ファイルを起動してください。プログラムが起動されたら、下のよう な画面が表示されます。

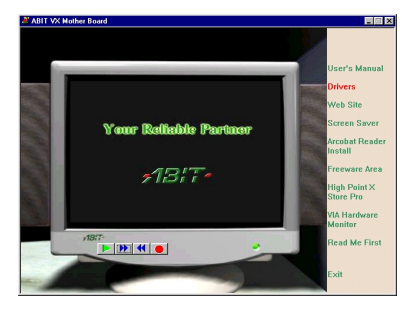

"Drivers"をクリックすると、次の画面 が表示されます。

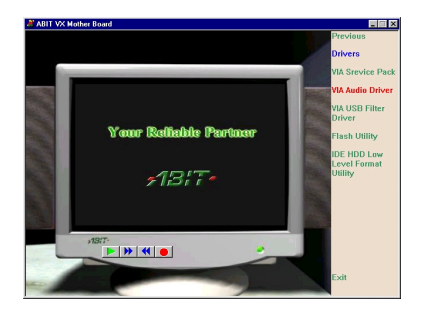

VIA Audio Driver"をクリックすると、 次の画面が表示されます。

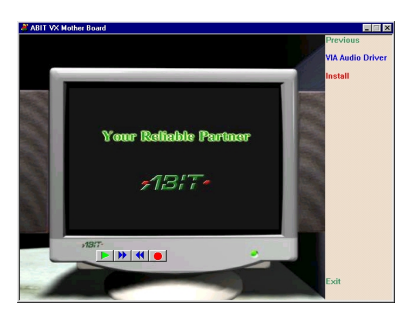

"Install"をクリックすると、次の画面が 表示されます。

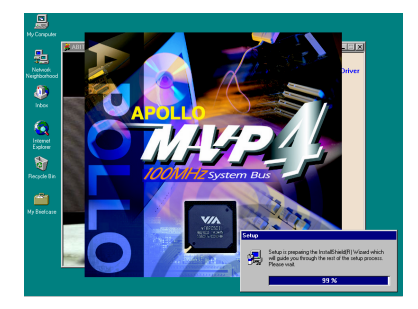

インストールシールドが読み込まれま す。

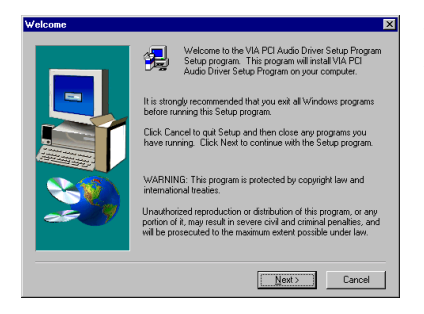

"ようこそ"の画面が表示されます。"次 へ"をクリックして、作業を続行してく ださい。

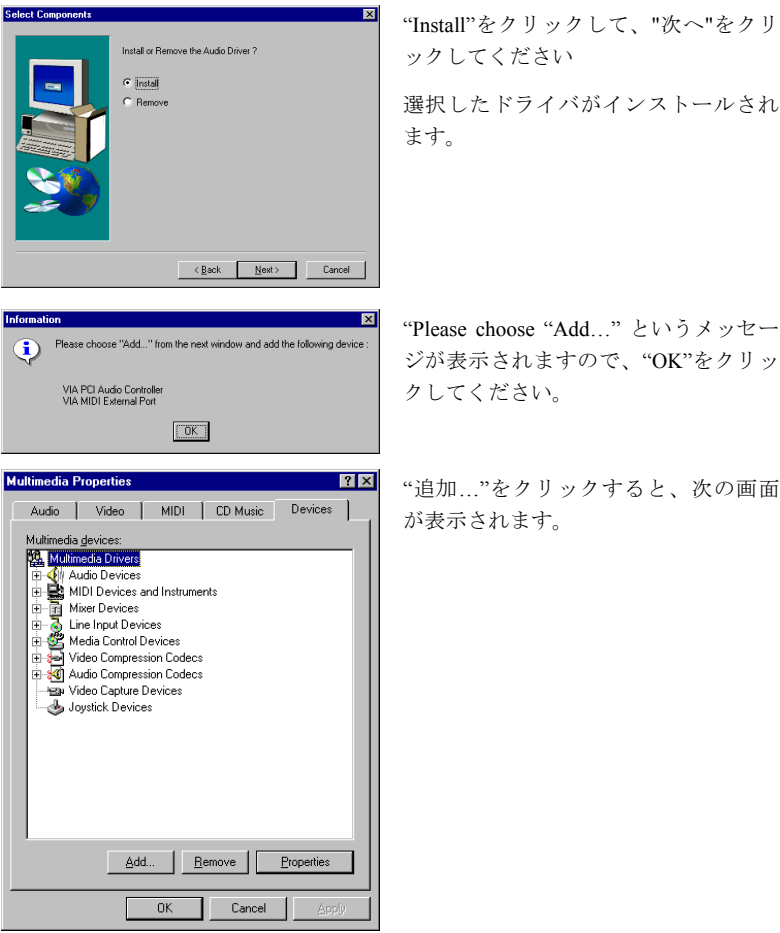

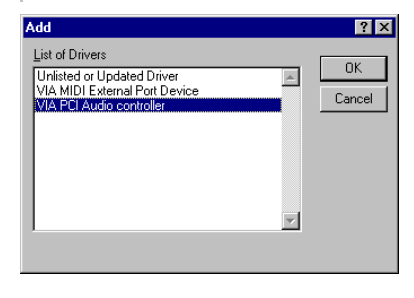

"VIA PCI Audio Controller"を選択して、 "OK"をクリックします。

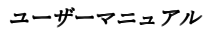

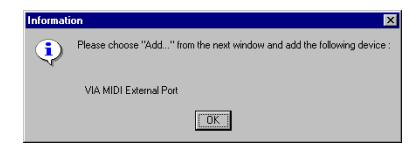

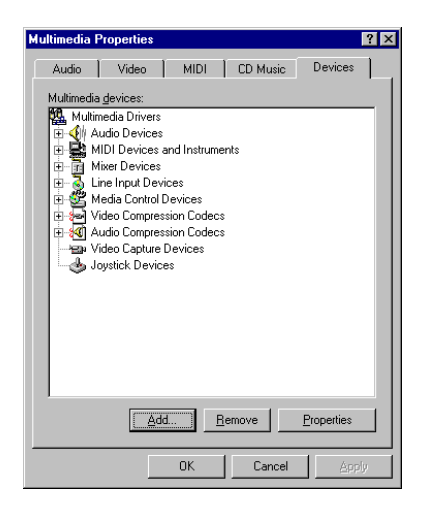

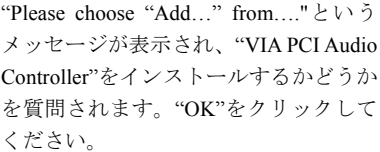

"追加…"をクリックすると、次の画面 が表示されます。

- Add  $\overline{P}$ List of Drivers  $0K$ Unlisted or Updated Driver<br>VIA MIDI External Port Device Cancel VIA PCI Audio controller  $\blacksquare$
- "VIA MIDI External Port Device"を選択 して、"OK"をクリックします。

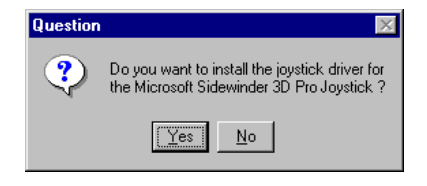

Microsoft sidewinder 3D Pro ジョイステ ィックをインストールしたいかどうか を質問されます。このようなジョイス ティックを使用したい場合は、"はい" をクリックしてください。

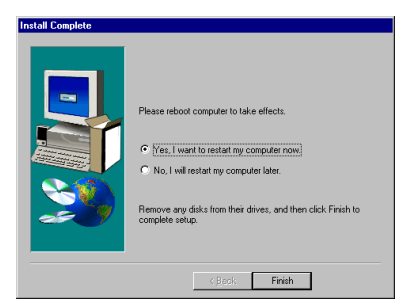

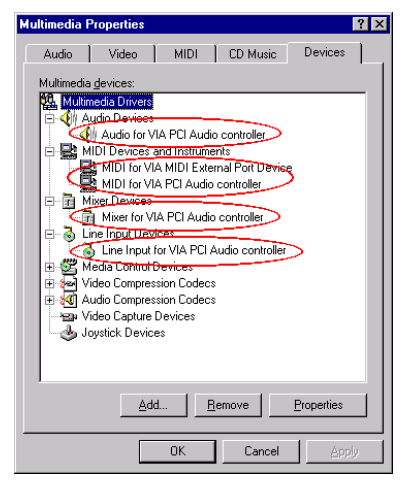

インストールが完了したら、"はい"を 選択し、"終了"をクリックしてコンピ ュータを再起動してください。

Windows® NT を再起動したら、"マルチ メディアのプロパティ"を選択します。 VIA PCI Audio デバイスが認識されてい るはずです。

注意 **E-3**

Windows® NT 4.0 環境で PCI バスマスタリング・ネットワークアダプタを使用 する場合は、スロット3以外の PCI スロットにネットワークアダプタを挿入し てください。スロット3を使用すると、競合が生じる恐れがあります。

-

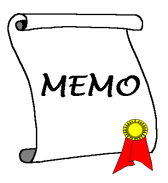

## 付録 **F Windows® 2000** 環境への **VIA Service Pack** のインストール

Windows® 2000 をインストールしたら、VIA Service Pack ドライバをインストール する必要があります。以下に、その手順について説明します。

#### 注意 **F-1**

VGA ドライバやオーディオドライバをインストールする前に、VIA Service Pack ドライバをインストールしてください。Windows®をインストールした直後の ディスプレイは、640\*480、16 色に設定されているため、画質があまり良くあ りません。画質を高めるには、VGA ドライバをインストールしてフルカラー、 800\*600 に設定してください。

#### 注意 **F-2**

本書では Windows® 2000 については説明いたしません。Windows® 2000 のイン ストール、操作方法、設定については、Windows® 2000 の説明書か Microsoft® 社 より提供されるその他の資料をご参照ください。

システムのプロパティ → デバイスマネージャを選択します。VIA チップセット とコントローラを識別できる場所がいくつかあります。いくつかのアイテムには クエスチョンマークが付いています(VIA PCI Audio ドライバのインストールに ついては、次の章で説明します)。

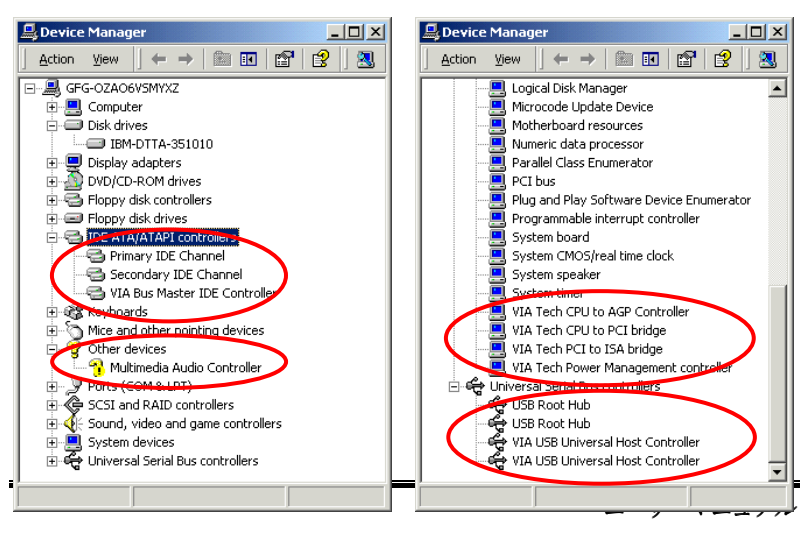

[デバイスマネージャ]を終了し、CD-ROM ドライブに VL6 CD-R を挿入してくだ さい。するとプログラムが自動的に起動します。プログラムが自動的に起動され ない場合は、CD の場所を指定し、実行ファイルを CD タイトルのメインディレク トリの中から起動させてください。起動した後は、下のような画面が表示されま す。

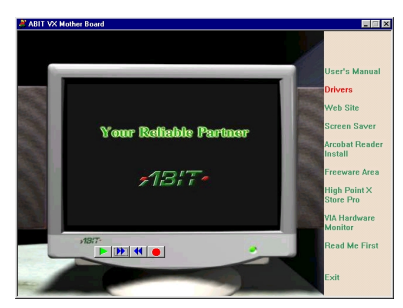

「ドライバ」をクリックすると、次の 画面が表示されます。

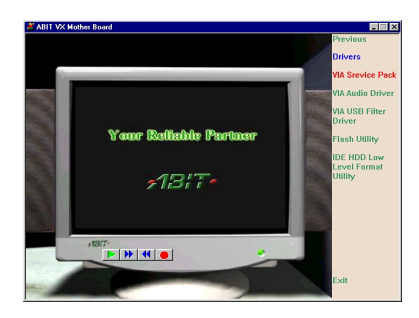

"**VIA Service Pack**"をクリックすると、 次の画面が表示されます。

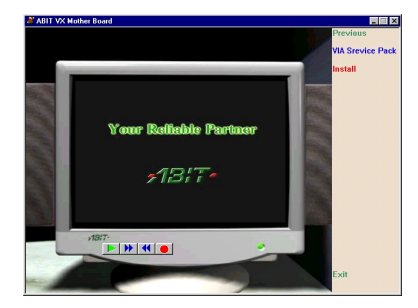

"**Install**"をクリックすると、次の画面が 表示されます。

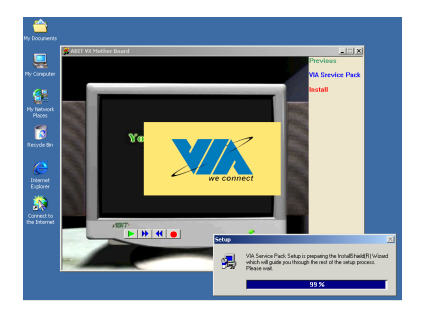

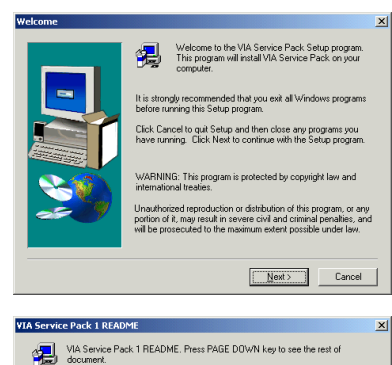

,<br>Clicking Yes means you have read and agreed with the license agreement and README.<br>Click No to decline and Exit

**N** AGP VxD Driver VIA INF Driver 1.02

This setup program will install the following drivers.<br>If you don't want to install them, you can uncheck<br>the associated check box.

 $\overline{\phantom{a}}$   $\overline{\phantom{a}}$   $\overline{\$ 

 $\leftarrow$  < Back  $\leftarrow$  Next> Cancel

VIA Service Pack<br>(VIA 4 In 1)<br>README.TXT VIA Service Pack (VIA 4 In 1) is Copyright(C) 1999 VIA Technologies, Inc.

Table of Contents:<br>About VIA 4 In 1<br>Setting Up<br>Update<br>Technical Support<br>Special Note (WinFast AGP VGA users only)<br>Special Note (WinFast AGP VGA users only)

**Select Components** 

F

 $\vert \cdot \vert$ 

インストールシールドが読み込まれま す。

"ようこそ"の画面が表示されます。"次 へ"をクリックして、作業を続行してく ださい。

サービスパックの Readme 画面が表示 されます。"Yes"をクリックして、次へ 進んでください。

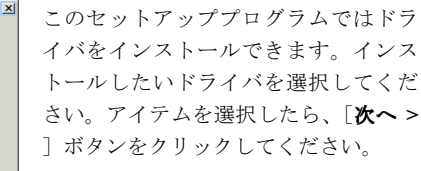

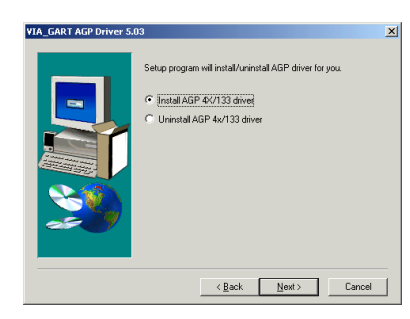

 "インストール"を選択して、"次へ"を クリックします。

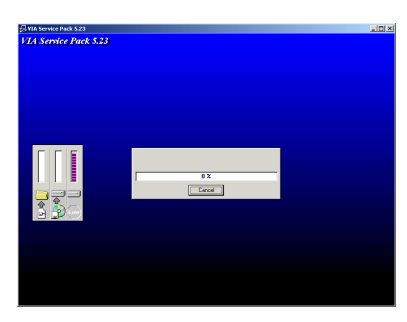

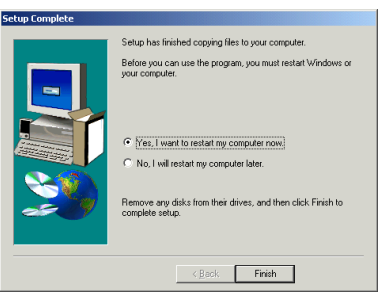

インストールシールドが読み込まれま す。

インストールが終了したら、"はい、コ ンピュータを再起動します"を選択し、 "終了"をクリックします。

# 付録 **G Windows® 2000** 環境への **VIA PCI Audio** ドライバのインストール

このセクションでは Windows® 2000 OS に VIA PCI オーディオドライバをインス トールする手順を説明します。このセクションに表示される図はすべて Windows® 2000 バージョンのものです。

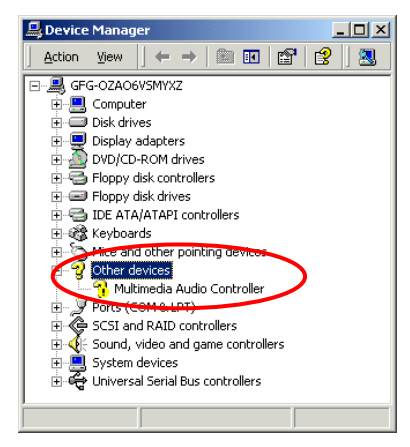

まず「システムのマネージャ〕→「そ の他のデバイス]を選択してください。 [マルチメディアオーディオコントロ ーラ]のアイテムの前にクエスチョン マークがついているはずです。

[デバイスマネージャ]を終了し、CD-ROM ドライブに VL6 CD-R を挿入してくだ さい。するとプログラムが自動的に起動します。プログラムが自動的に起動され ない場合は、CD の場所を指定し、実行ファイルを CD タイトルのメインディレク トリの中から起動させてください。起動した後は、下のような画面が表示されま す。

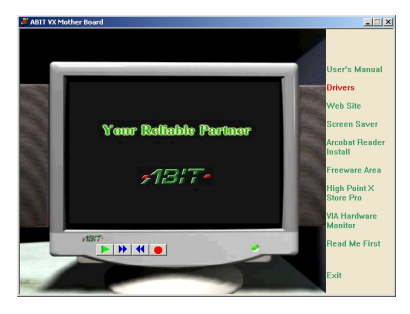

[ドライバ]をクリックすると、次の 画面が表示されます。

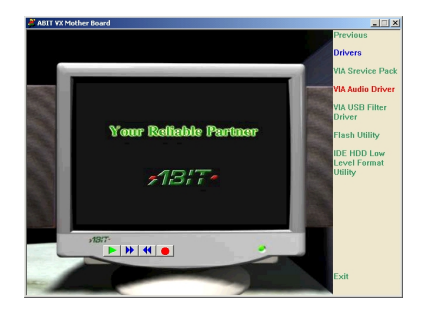

Your Refishle Partner  $7B/T -$ 

 $\frac{1}{\left|\mathbf{P}\right|\left|\mathbf{H}\right|\left|\mathbf{H}\right|}\mathbf{e}$ 

 $\Box \Box x$ **IA Audio De** 

[**VIA** オーディオドライバ]をクリッ クすると、次の画面が表示されます。

[インストール]をクリックすると、 次の画面が表示されます。

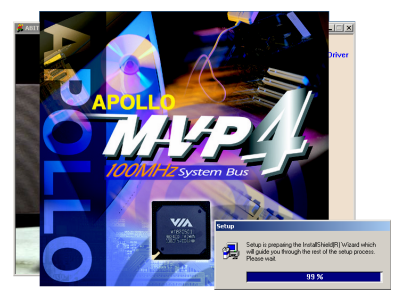

インストールシールドが読みこまれま す。

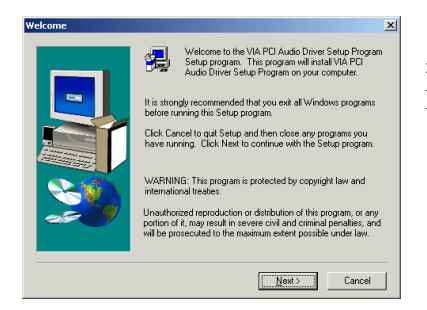

[ようこそ]の画面とそのダイアログ ボックスが表示されますので、[次へ **>** ]をクリックしてください。

*VL6*

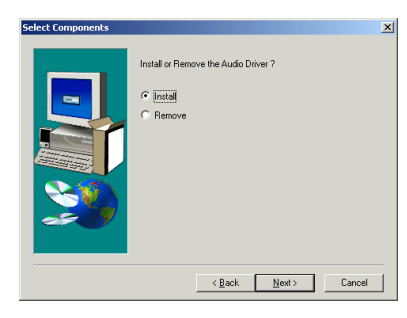

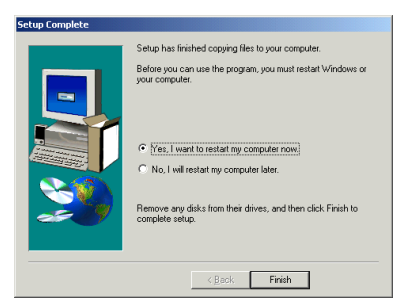

[インストール]を選択し、[次へ **>**] をクリックしてください。

選択したドライバすべてのインストー ルが開始されます。

インストールが完了したら、再起動す るかどうかを質問されます。[はい、 今すぐコンピュータを再起動します] を選択されるようお勧めします。[完 了]ボタンをクリックするとシステム が再起動します。

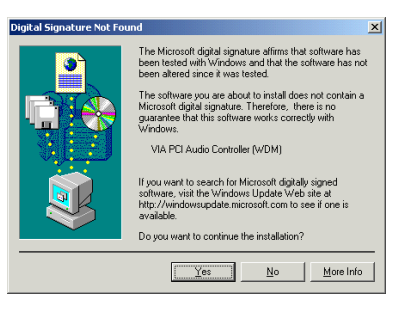

Windows® 2000 が再起動すると、オー ディオドライバの更新が開始されま す。[デジタル承認が見つかりません ]の画面が表示されたら「はい]をク リックして次へ進んでください。プロ グラムが更新を終了します。

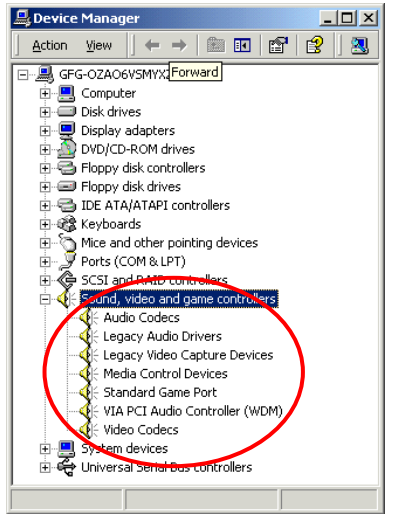

最後に「システムマネージャ〕→「サ ウンド、ビデオ、ゲームコントローラ ]をチェックしてください。[**VIA PCI Audio Controller (WDM)**] のアイテム が認識されているはずです。

注意

Windows® 2000 環境で PCI バスマスタリング・ ネットワークアダプタをお使い の場合は、スロット3以外の PCI スロットにネットワークアダプタを挿入して ください。そうしなければシステムが競合を起こし、正しく動作しなくなりま す。

# 付録 **H Windows® 2000** 環境への **VIA USB Filter** ドライバのインストール

ここでは Windows® 2000 環境に VIA USB Filter ドライバをインストールする手順 について説明します。

が表示されます。

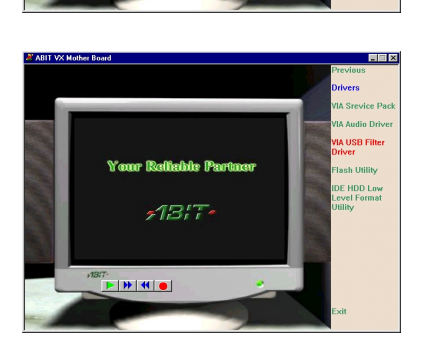

**Your Refishle Partner**  $-13.7 -$ 

 $\frac{1}{\|x\| \, \|x\| \, \|x\| \, \|x\| \, \|x\| \, \|x\| \, \|x\| \, \|x\| \, \|x\| \, \|x\| \, \|x\| \, \|x\| \, \|x\| \, \|x\| \, \|x\| \, \|x\| \, \|x\| \, \|x\| \, \|x\| \, \|x\| \, \|x\| \, \|x\| \, \|x\| \, \|x\| \, \|x\| \, \|x\| \, \|x\| \, \|x\| \, \|x\| \, \|x\| \, \|x\| \, \|x\| \, \|x\| \, \|x\| \, \|x\| \, \|x\|$ 

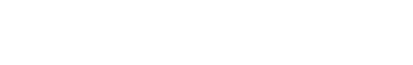

"Drivers"をクリックすると、次の画面

"VIA USB Filter Driver"をクリックする と、次の画面が表示されます。

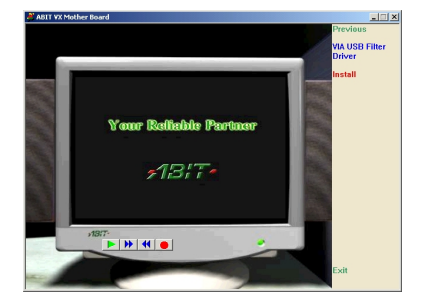

"Install"をクリックすると、次の画面が 表示されます。

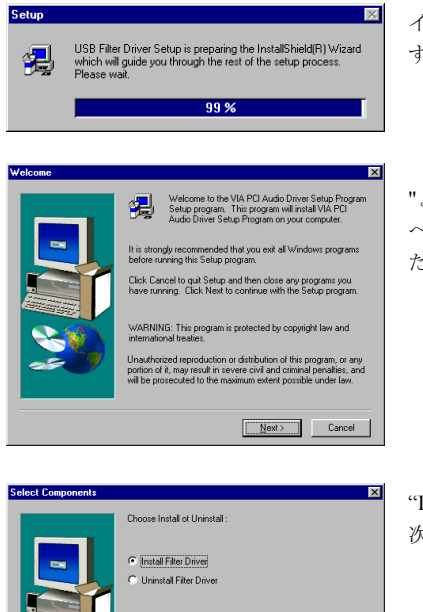

インストールシールドが読み込まれま す。

"ようこそ"の画面が表示されます。"次 へ"をクリックして、作業を続行してく ださい。

"Install Filter Driver"をクリックして、" 次へ"をクリックしてください。

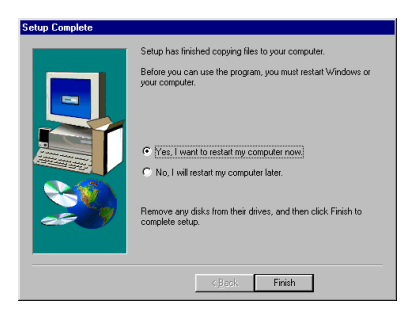

インストールが終了したら、"はい、コ ンピュータを再起動します"を選択し、 "終了"をクリックします。

### 付録 **I BIOS** フラッシュについて

マザーボードに新しい機能を追加したり、BIOS の互換性の問題を解決したりする 場合、この BIOS フラッシュユーティリティを使用して BIOS を更新する必要があ ります。このユーティリティは Award Software 社によるもので、自分で簡単にフ ラッシュ(更新)できますが、使用する前にこの章のすべての情報をお読みくだ さい。

BIOS を更新するには、システムを DOS モードで再起動して、純粋な *DOS* 環境に 入る必要があります。BIOS をフラッシュするには基本的に 2 つの方法がありま す。1 つはこの章で説明するように直接すべてのコマンドラインを入力する方法 で、ユーティリティはコマンドの入力後すぐに BIOS を更新します。更新が終了 すると、図 I-2 **Note I-1**のスクリーンが表示されます。

もう 1 つは(Award BIOS フラッシュユーティリティのディレクトリから)*awdflash* とタイプして Enter を押す方法です。すると、フラッシュメモリライタ V7.52C の スクリーンが表示されます。図 I-1 **Note I-1**を参照してください。"File Name to Program" の欄に"NEWBIOS"(ファイル名またはその他の適当な名称)をタイプして Enter を押します。

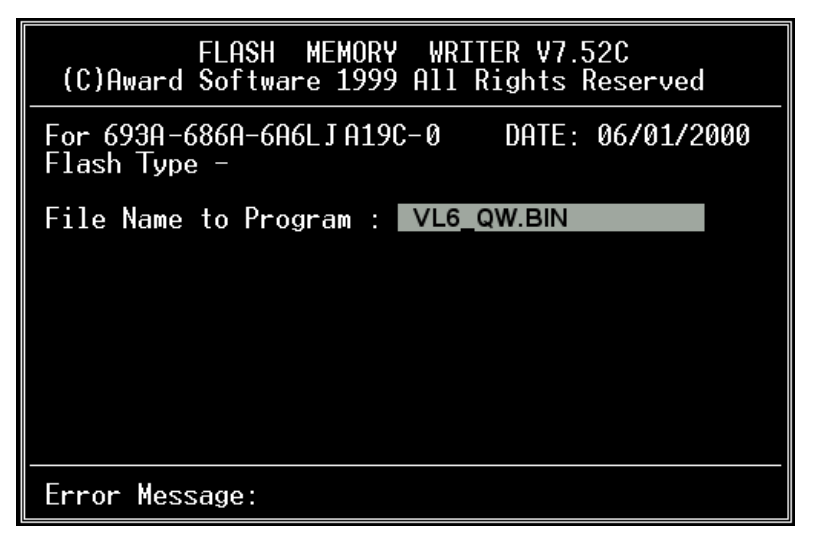

#### 図 **I-1: Award Flash Memory Writer V7.52C** の初期画面

更新が終了すると、図 I-2 のスクリーンが表示されます。F1 キーを押してシステ ムを再起動してください。ライターを終了する場合は、F10 キーを押します。

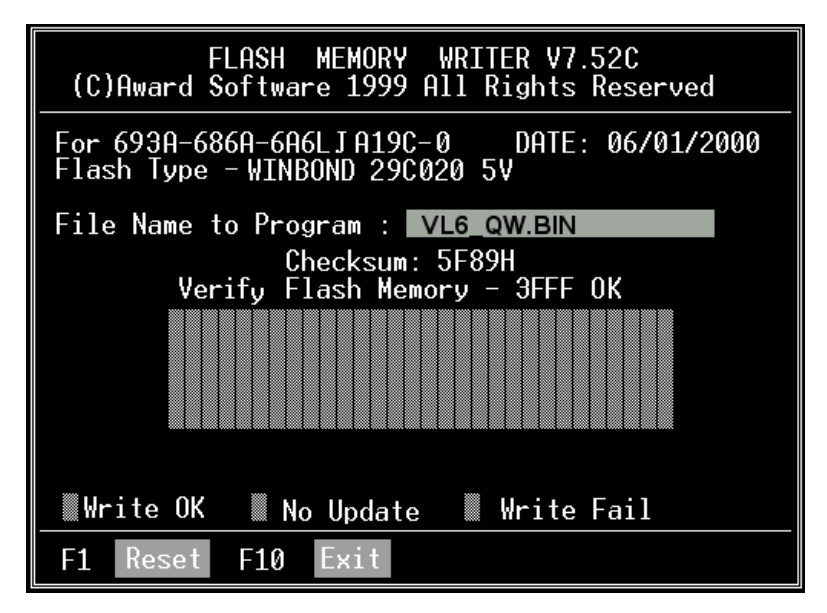

図 **I-2: Award Flash Memory Writer V7.52C** の終了画面

図 I-3 はフラッシュプログラムで使用できるコマンドの一覧表です。DOS 環境か ら *awdflash* とタイプすると、図 I-3 が表示されます。

| Awdflash V7.52C(C)Award Software 1999 All Rights Reserved                                                 |
|----------------------------------------------------------------------------------------------------|
| FileName1 : New BIOS Name For Flash Programming<br>FileName2 : BIOS File For Backing-up the Original BIOS |
| <swtches></swtches>                                                                                       |
| ?: Show Help Messages                                                                                     |
| py: Program Flash Memory<br>pn: No Flash Programming                                                      |
| sy: Backup Original BIOS To Disk File sn: No Original BIOS Backup                                         |
| Sb: Skip BootBlock programming<br>sd: Save DMI data to file                                               |
| cp: Clear PnP(ESCD) Data After Programming                                                                |
| cd: Clear DMI Data After Programming                                                                      |
| cc: Clear CMOS Data After Programming                                                                     |
| R: RESET System After Programming  cks: Show update Binfile checksum                                      |
| Tiny: Occupy lesser memory                                                                                |
| E: Return to DOS When Programming is done                                                                 |
| F: Use Flash Routines in Original BIOS For Flash Programming                                              |
| LD: Destrov CMOS Checksum And No Svstem Halt For First Reboot                                             |
| After Programming                                                                                         |
| cksXXXX: Compare Binfile CheckSum with XXXX                                                               |
|                                                                                                    |
| Example: AWDFLASH 2a59i000.bin /py/sn/cd/cp/cks2635                                                       |

図 **I-3: Award Flash Memory Writer V7.52C** の **Flash** コマンド画面

#### 注意 **I-1**

図の BIOS のファイル名は一例に過ぎません。どの .bin ファイルがマザーボー ドで使用されているか確認して、間違った .bin ファイルでフラッシュしないで ください。システム故障の原因になる場合があります。同じモデルの BIOS で も、リリース日や改善されている問題の種類により、違う .bin 名が付けられて います。ダウンロードの前に BIOS ファイルの説明を読んでください。

以下の手順にしたがって BIOS の更新を行ってください。

- ステップ1 私どもの Web サイト(www.abit.com)にて以下のファイルをダウンロー ドしてください。ABITFAE.BAT AWDFLASH.EXE, 最新の VL6の BIOS. BIOS のファイル名は、VL6\_QW.EXE のような形式になっています。 3 つのファイルをダウンロードし終わったら、BIOS ファイル、(ここ では VL6\_QW.EXE)を実行し、BIOS データファイル(ここでは VL6\_QW.BIN)を手に入れます。
- ステップ2 常駐プログラムを一切含まないブートフロッピーディスクを作成し、 次のファイルをコピーします。ABITFAE.BAT, AWDFLASH.EXE, 1 で 作成したファイル (VL6\_QW.BIN)
- ステップ 3 システムを再起動し、BIOS 設定において Boot from の項目が Floppy にします。3-3 を参照
- ステップ 4 2.のブートディスクでシステムを再起動し"A:\>"のプロンプトが表示 されたら、以下のコマンドを入力します。

#### **ABITFAE VL6\_QW.BIN**

これで、BIOS は必要なパラメータとともに BIOS の更新を行います。

ステップ 5 BIOS の更新が完了したら、システムを再起動し BIOS セットアップ に入って CPU パラメータや他の周辺パラメータ設定を行います(第 3 章を参照ください)

#### 注意 **I-2**

- Award のフラッシュユーティリティは Windows® 95/98 または Windows NT の 環境かでは完了でき ないので、 純粋の DOS 環境にいなければなり ま せん。
- どの BIOS ファイルがご利用のマザーボード で使用できるかをチェックし、 間違った BIOS ファイルでフラッシュしないよう お勧めします。 さもなけれ ば、 シス テムの誤動作を招き ま す。

### ユーザーマニュアル

### 注意 **I-3**

VL6 マザーボードの BIOS をフラッシュする場合は、Version 7.52C よりも古い バージョンの Award flash memory writer は使用しないでください。これよりも 古いバージョンを使用すると、フラッシュに失敗したり、問題が発生したりし ます。

## 付録 **J VIA Hardware Monitor System** のイン ストール

VIA Hardware Monitor System は PC の自己診断システムです。これは電源電圧、CPU およびシステムファンの速度、CPU およびシステム温度を含む複数の繊細なアイ テムを監視して PC ハードウェアを保護します。こうしたアイテムはシステムの 操作に重要ですので、エラーは PC に致命的なダメージを与えることがあります。 1 つのアイテムでも基準を超えると、警告メッセージが表示され、正しい処置を とるようユーザーに促します。

以下、VIA Hardware Monitor System のインストールおよび使用方法について説明 します。CD-ROM ドライブに VL6 CD を挿入してください。するとプログラムが 自動的に起動されるはずです。起動されない場合は、CD-ROM のメインディレク トリから手動で実行ファイルを起動してください。プログラムが起動されたら、 下のような画面が表示されます。"Hardware Monitor"をクリックしてください。

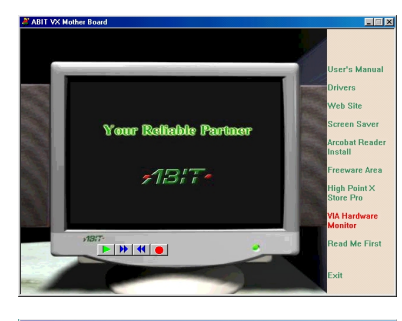

"VIA Hardware Monitor"をクリックする と、VIA Hardware Monitor System Utility のインストールが開始されます。

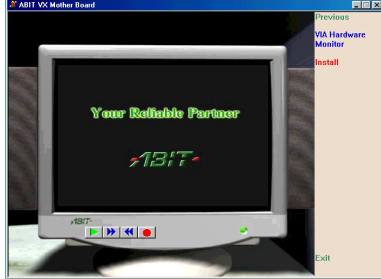

"Install"をクリックすると、次の画面が 表示されます。

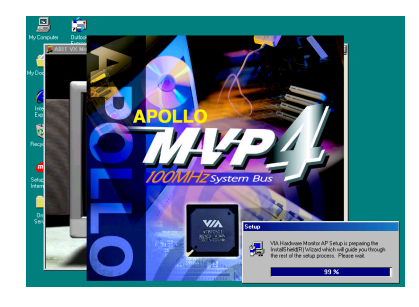

インストールシールドが読み込まれま す。

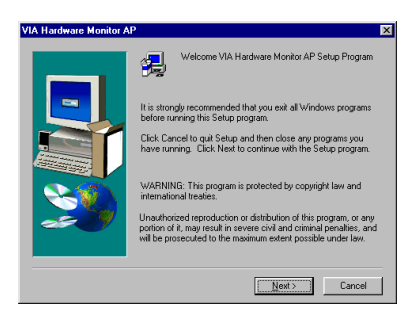

"ようこそ"の画面が表示されます。"次 へ"をクリックして、作業を続行してく ださい。

**hoose Destination Location** Setup will install VIAhm in the following folder To install to this folder, click Next .<br>To install to a different folder, click Browse and select another<br>folder You can choose not to install VIAhm by clicking Cancel to exit<br>Setup. Destination Folder  $B$  gowse... c:WAhm

 $\leftarrow$  < Back  $\boxed{\longrightarrow}$  Next > Cancel

ドライバをインストールするフォルダ を選択します。デフォルトのフォルダ を使用されるようお勧めします。フォ ルダを確認したら、"次へ"をクリック してください。

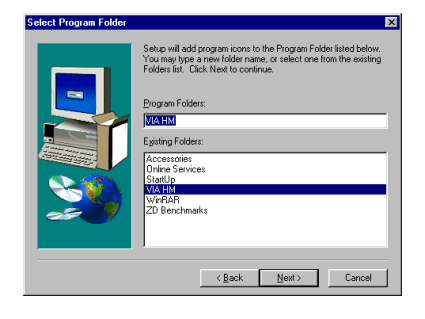

プログラムフォルダの名前を選択する ことができます。デフォルトのフォル ダを使用されるようお勧めします。フ ォルダ名を確認したら、"次へ"をクリ ックしてください。

必要なドライバのインストールが開始 されます。
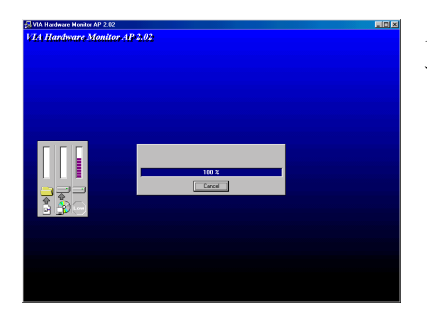

インストールの進行状況が表示されま す。

インストールが完了すると、インストーラは自動的に終了します。

Online<br>Service S 编 A Internet<br>Explore Dutlook<br>Express Windows Update Accessories<br>
En Accessories<br>
En HyperSnap-DX **Digital** Programs  $F<sub>g</sub>$  vontes Online Services StartUp  $\underline{\mathsf{D}}$ ocuments VIA HM VA VIA Hardware Monitor Internet Explorer **Eth** Settings **R** MS-DOS Promot  $\mathbb{R}$  Eind **Call** Outlook Express Vindows Explore  $\bullet$  Help  $\overline{\mathbb{Z}^n}$  Bun. Log Off Kk. **Q** Shut Down Start | 3 6 9 | & HyperSnap-DX - 7.bmp (Si...

インストールが完了したら、[スタート ]ツールバーから[プログラム]を選 択します。[**VIA HM**]というプログラ ムグループの下に[**VIA** ハードウェア モニタ]というアイテムが表示されま す。それをクリックすると、下のよう な画面が表示されます。

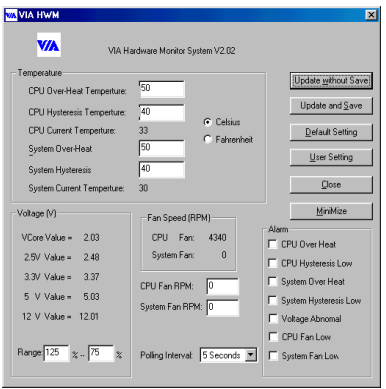

このスクリーンは VIA ハードウェア監 視システムの画面です。ここにはシス テムの温度、電圧、ファンの回転速度 などの情報が表示されます。常にシス テムを最適な状態で動作させるため に、いくつかのアイテムについては、 警告値を設定することができます。

**Windows® NT** のスクリーン**:**

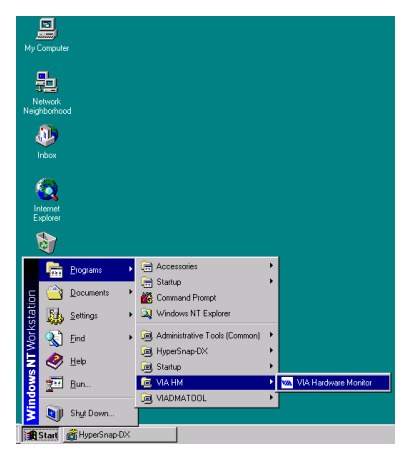

インストールが完了したら、[スター ト]ツールバーから[プログラム]を 選択します。[**VIA HM**]というプロ グラムグループの下に[**VIA** ハードウ ェアモニタ]というアイテムが表示さ れます。それをクリックすると、H-3 ページと同じ VIA HWM の画面が表示 されます。

**Windows® 2000** のスクリーン**:**

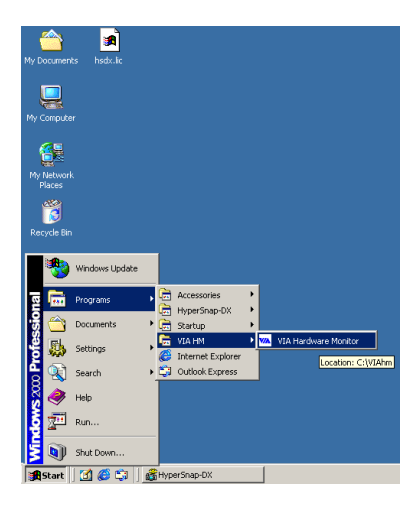

インストールが完了したら、[スター ト] ツールバーから「プログラム]を 選択します。[**VIA HM**]というプロ グラムグループの下に[**VIA** ハードウ ェアモニタ]というアイテムが表示さ れます。それをクリックすると、H-3 ページと同じ VIA HWM の画面が表示 されます。

# 付録 **K** トラブルシューティング

動作に問題がある場合、弊社のテクニカルサポートチームが問題をすばやく特定 して適切なアドバイスができるよう、テクニカルサポート用紙には、問題に関係 のない周辺機器を記入せずに、重要な周辺機器のみを記入してください。記入後 は、テクニカルサポートから回答を得られるよう、製品を購入したディーラーま たは販売店に Fax してください(下の例を参照してください)。

- $\blacksquare$
- 例 1: マザーボード(CPU, DRAM, COAST などを含む)、HDD、CD-ROM、 FDD、VGA CARD、VGA カード、MPEG カード、SCSI カード、サウ ンドカードなどを含むシステムが起動できない場合、以下の手順に従 ってシステムの主なコンポーネントをチェックしてください。最初に、 VGA カード以外のすべてのインタフェースカードを取り外して再起動 してください。
	- それでも起動しない場合

他のブランドまたはモデルの VGA カードをインストールして、シ ステムが起動するかどうか試してみてください。それでも起動しな い場合は、テクニカルサポート用紙(主な注意事項参照)に VGA カードのモデル名、マザーボードのモデル名、BIOS の ID 番号、CPU の種類を記入し、"問題の説明"欄に問題についての詳しい説明を記 入してください。

● 起動する場合

取り除いたインタフェースカードを 1 つ 1 つ元に戻しながら、シス テムが起動しなくなるまでシステムの起動をチェックしてくださ い。VGA カードと問題の原因となったインタフェースカードを残 して、その他のカードおよび周辺機器を取り外して、システムを再 び起動してください。それでも起動しない場合、"その他のカード" の欄に 2 枚のカードに関する情報を記入してください。なお、マザ ーボードのモデル名、バージョン、BIOS の ID 番号、CPU の種類 (主な注意事項参照)、およびを問題についての詳しい説明を記入 するのを忘れないでください。

 $\mathbb{R}$ 

例 2: マザーボード(CPU, DRAM, COAST などを含む)、HDD、CD-ROM、 FDD、VGA カード、LAN カード、MPEG カード、SCSI カード、サウ ンドカードなどを含むシステムで、サウンドカードのドライバのイン ストール後、システムを再起動したり、サウンドカードのドライバを 実行したりすると自動的にリセットしてしまう場合、問題はサウンド カードのドライバにあるかもしれません。DOS の起動の途中で、SHIFT キーを押して CONFIG.SYS と AUTOEXEC.BAT を省略してください。 また、テキストエディタで CONFIG.SYS を修正してください。サウン ドカードのドライバをロードする行にリマーク REM を追加すると、 サウンドカードのドライバを OFF にできます。下の例をご覧くださ い。

CONFIG.SYS:

DEVICE=C:\DOS\HIMEM.SYS

### DEVICE=C:\DOS\EMM386.EXE HIGHSCAN

DOS=HIGH, UMB

FILES=40

BUFFERS=36

#### *REM DEVICEHIGH=C:\PLUGPLAY\DWCFGMG.SYS*

### LASTDRIVE=Z

システムを再起動してみてください。システムが起動してリセットし ない場合、問題はサウンドカードのドライバにあることがわかります。 テクニカルサポート用紙(主な注意事項参照)にサウンドカードのモ デル名、マザーボードのモデル名、BIOS の ID 番号を記入し、"問題の 説明"欄に詳しい説明を記入してください。

 $\odot$  $\odot$ 

#### ecccc 主な注意事項...

"テクニカルサポート用紙"に必要事項を記入する場合、次の注意事項を守ってく ださい。

**1\* .** モデル名:ユーザーマニュアルに記されているモデル名を記入します。

例: VL6, BX6, BH6, etc…

**2\* .** マザーボードのモデル番号 **(REV):** マザーボードに"REV:\*.\*\*"と記されている マザーボードのモデル番号を記入してください。

例: REV: 1.01

**3\* . BIOS ID** および部品番号:次のページの例をご覧ください。

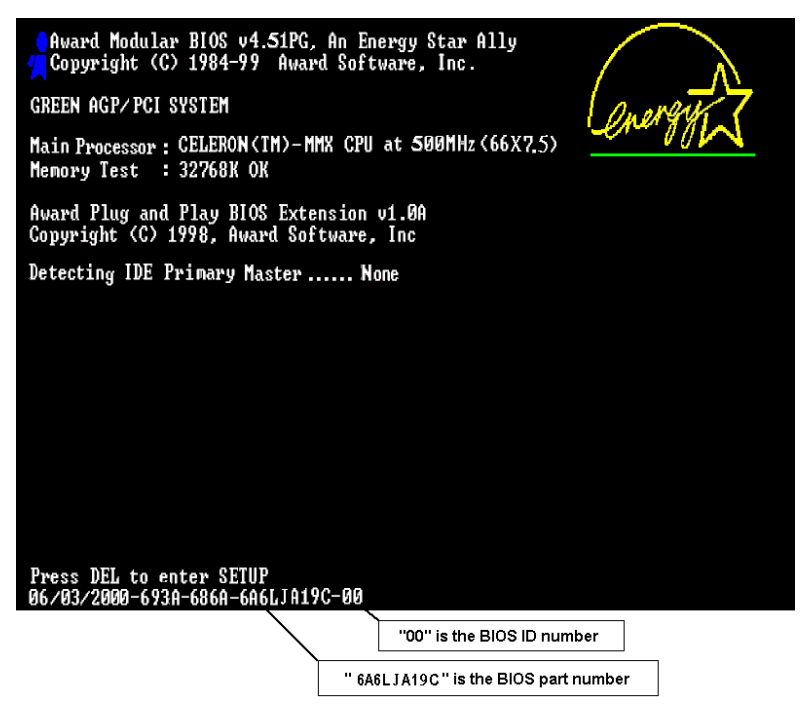

**4.** ドライババージョン:デバイスドライバのディスク(もしあれば)に"Release \*.\*\*"などと記されているバージョン番号を記入します。

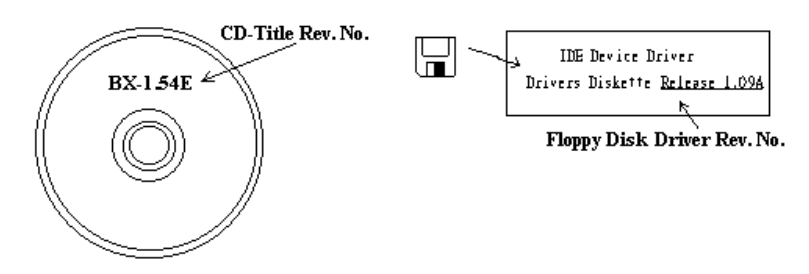

**5\* . OS**/アプリケーション:使用している OS およびシステムで起動しているア プリケーションを記入します。

 $[69]$ : MS-DOS® 6.22, Windows® 95, Windows® NT....

**6\* . CPU**:CPU のメーカー名および速度 (MHz) を記入します。

例:(A) "メーカー名"の欄には"Intel"、"仕様"の欄には"Pentium® II MMX 300MHz" と記入します。

7. HDD: HDD のメーカー名、什様、IDDE1 およびIDE2 のどちらで使用して いるかを記入します。ディスク容量がわかる場合には容量を記入し、"□"をチ ェック ("√") してください。チェックがない場合は、"☑IDE1"マスターとみな します。

例:"HDD"の蘭のボックスをチェックし、メーカー名には"Seagate"、仕様の欄 には"ST31621A (1.6GB)"と記入します。

8. CD-ROM ドライブ: CD-ROM ドライブのメーカー名、仕様、□IDE1 および .IDE2 のどちらで使用しているかを記入します。また、"□"をチェック ("/") し てください。チェックがない場合は、"ØIDE2"マスターとみなします。

例:"CD-ROM ドライブ"の欄のボックスをチェックし、メーカー名には "Mitsumi"、仕様の欄には FX-400D"と記入します。

**9.** システムメモリ **(DRAM)**:システムメモリのメーカー名および仕様 (SIMM / DIMM) を記入します。

メーカー名の欄には"Panasonic"、仕様の欄には"SIMM-FP DRAM 4MB-06"と記 入します。

または、メーカー名の欄には"NPNX"、仕様の欄には"SIMM-EDO DRAM 8MB-06"と記入します。

または、メーカー名の欄には"SEC"、仕様の欄には"DIMM-S DRAM 8MB-G12" と記入します。

**10.** その他のカード:問題に関係しているのが"絶対確実である"カードを記入しま す。

問題の原因が特定できない場合は、システムに搭載しているすべてのカードを 記入してください。

#### 注意

"\*"の項目は必ず記入してください。

## 1テクニカルサポート用紙

ŧ

Ī ÷

÷

I

I

 $\triangle$ 社名: 2 電話 #: 2 電話 #: 2 電話 #: 2 電話 #: 2 電話 #: 2 電話 #: 2 電話 #: 2 電話 #: 2 電話 #: 2 電話 #: 2 電話 #: 2 電話 #: 2 電話 #: 2 ミッシュ

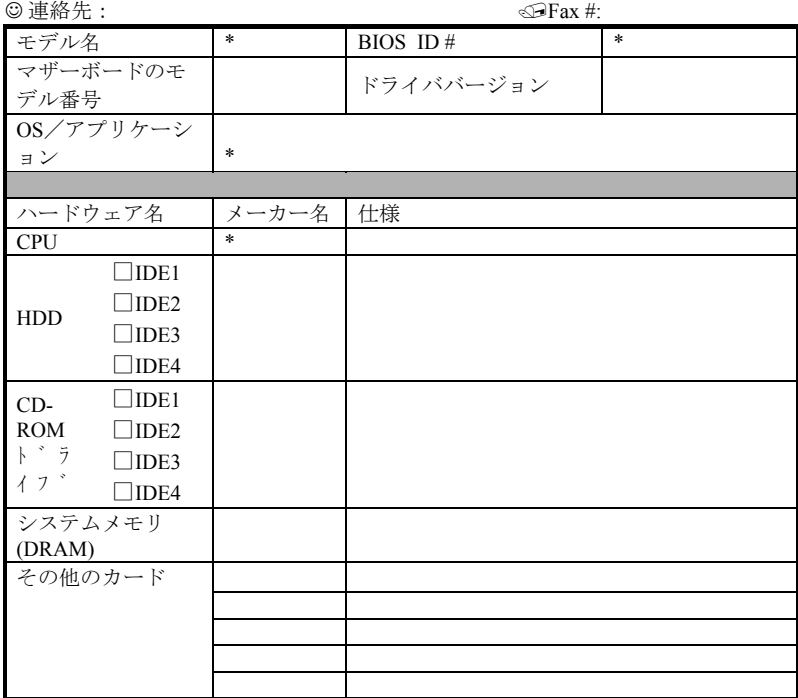

 $\mathbb{Z}$ 

問題の説明:

ユーザーマニュアル

-

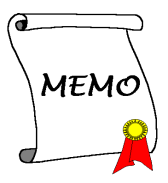

# 付録 **L** テクニカルサポートの受け方につい て

**(**ホームページ**) http://www.abit.com.tw (**米国**) http://www.abit-usa.com (**ヨーロッパ**) http://www.abit.nl**

ABIT 社の製品をお買い上げいただきありがとうございます。ABIT はディストリ ビュータ、リセラー、システムインテグレータを通じて製品を販売させていただ いておりますため、エンドユーザの皆様に直接製品を販売することはありません。 弊社テクニカルサポート部へお問い合わせいただく前に、お客様のシステムを構 築したリセラーかシステムインテグレータにお問い合わせいただく方が、より適 切なアドバイスを受けることができます。

ABIT ではお客様に常に最高のサービスを提供したいと願っております。弊社は お客様への迅速な対応を最優先に考えておりますが、毎日世界各国からの電話や 電子メールによる問い合わせが殺到しておりますため、すべてのご質問にお答え することができない状況です。したがいまして、電子メールでお問い合わせいた だきましてもご返答できない場合がありますので、あらかじめご了承いただきま すようお願い申し上げます。

ABIT は最高の品質と互換性の高い製品を提供するために、互換性や信頼性に関 するテストを重ねております。万一サービスやテクニカルサポートが必要となり ました場合には、まずリセラーかシステムインテグレータにお問い合わせくださ い。

できるだけ早く問題を解決するために、以下に説明します処理を行ってみてくだ さい。それでも問題を解決できない場合には、弊社のテクニカルサポートへお問 い合わせください。より多くのお客様に、より質の高いサービスを提供するため に、皆様のご協力をお願いします。

1. マニュアルをお読みください。マニュアルの作成には万全の注意を払っい、 どなたにもお分かりいただけるように説明してあります。意外と簡単なことを 見落としている場合もありますので、再度マニュアルをよくお読みください。 マニュアルにはマザーボード以外についても重要な情報が記載されています。 マザーボードに同梱されている CD-ROM には、ドライバのほかにマニュアル の電子ファイルも格納されています。必要であれば、弊社の Web サイトまた は FTP サーバより、ファイルをダウンロードすることもできます。 **http://www.abit.com.tw/download/index.htm**

- 2. 最新の **BIOS**、ソフトウェア、ドライバをダウンロードしてください。弊社の Web サイトをご覧になり、バグや互換性に関わる問題が修正された最新バー ジョンの BIOS をダウンロードしてください。また周辺機器のメーカーにお問 い合わせになり、最新バージョンのドライバをインストールしてください。
- 3. **Web** サイト上の専門用語集および **FAQ**(よく聞かれる質問)をお読みくださ い。弊社では今後も引き続き FAQ を充実させていく予定です。皆様のご意見 をお待ちいたしております。また新しいトピックにつきましては、HOT FAQ をご覧ください。
- 4. インターネットニュースグループをご利用ください。ここには貴重な情報が 数 多 く 寄 せられます。 ABIT Internet News グループ ( alt.comp.periphs.mainboard.abit) はユーザどうしで情報を交換したり、そ れぞれの経験を語り合ったりするために設置されたフォーラムです。たいてい の場合、知りたい情報はこのニュースグループ上にすでに記載されています。 これは一般に公開されているインターネットニュースグループであり、無料で 参加することができます。ほかにも次のようなニュースグループがあります。

**alt.comp.periphs.mainboard.abit alt.comp.periphs.mainboard comp.sys.ibm.pc.hardware.chips alt.comp.hardware.overclocking alt.comp.hardware.homebuilt alt.comp.hardware.pc-homebuilt**

- 5. リセラーへお問い合わせください。技術的な問題につきましては、ABIT が認 定したディストリビュータにお尋ねください。弊社の製品はディストリビュー タからリセラーや小売店へ配送されます。リセラーはお客様のシステムの構成 内容をよく理解していますので、お客様が抱える問題をより効率よく解決でき るはずです。お客様が受けられるサービス内容によって、お客様が今後もその リセラーと取り引きを続けていきたいかどうかを判断する材料にもなります。 万一問題を解決できない場合は、状況に応じて何らかの対応策が用意されてい るはずです。詳しくはリセラーにお尋ねください。
- 6. **ABIT** へお問い合わせください。ABIT へ直接お尋ねになりたいことがござい ましたら、テクニカルサポート部へ電子メールをお送りください。まず、お近 くの ABIT 支店のサポートチームにお問い合わせください。地域の状況や問 題、またリセラーがどのような製品とサービスを提供しているかは、地域によ り全く異なります。ABIT 本社には毎日世界各国から膨大な量の問い合わせが 殺到しておりますため、すべてのお客様のご質問にお答えすることができない 状況です。弊社ではディストリビュータを通じて製品を販売いたしております ため、すべてのエンドユーザの皆様にサービスを提供することができません。

何卒ご理解を賜りますようお願い申し上げます。また、弊社のテクニカルサポ ート部に質問をお寄せになる際は、問題点を英語でできるだけ分かりやすく、 簡潔に記載していただき、必ずシステム構成部品のリストしてください。お問 い合わせ先は次の通りです。

### 北米および南米:

**ABIT Computer (USA) Corporation** 46808 Lakeview Blvd. Fremont, California 94538 U.S.A. sales@abit-usa.com technical@abit-usa.com Tel: 1-510-623-0500

 $Fax: 1 - 510 - 623 - 1092$ 

## イギリスおよびアイルランド:

ABIT Computer Corporation Ltd. Caxton Place, Caxton Way, Stevenage, Herts SG1 2UG, UK abituksales@compuserve.com abituktech@compuserve.com Tel: 44-1438-741 999 Fax: 44-1438-742 899

## ドイツおよびベネルクス三国(ベルギー、オランダ、ルクセ ンブルク):

**AMOR Computer B.V. (ABIT** 社ヨーロッパ支店**)**

Van Coehoornstraat 5a, 5916 PH Venlo, The Netherlands sales@abit.nl technical@abit.nl Tel: 31-77-3204428 Fax: 31-77-3204420

上記以外の地域のお客様は、台北本社にお問い合わせくださ い。

### 台湾本社

AIBIT の本社は台北にあります。日本とは1時間の時差がありますのでご注意 ください。また祝祭日が日本とは異なりますので、あらかじめご了承ください。

### **ABIT Computer Corporation**

3F-7, No. 79, Sec. 1, Hsin Tai Wu Rd. Hsi Chi, Taipei Hsien Taiwan, R.O.C. sales@abit.com.tw market@abit.com.tw technical@abit.com.tw Tel: 886-2-2698-1888 Fax: 886-2-2698-1811

**RMA** サービスについて。新しくソフトウェアやハードウェアを追加していな いのに、今まで動いていたシステムが突然動かなくなった場合は、コンポーネ ントの故障が考えられます。このような場合は、製品を購入されたリセラーに お問い合わせください。RMA サービスを受けることができます。

7. 互換性に関する問題がある場合は **ABIT** へご一報ください。弊社に寄せられる さまざまな質問の中でも ABIT が特に重視しているタイプの質問があります。 互換性に関する問題もその1つです。互換性がないために問題が発生している と思われる場合は、システムの構成内容、エラーの状態をできるだけ詳しくお 書きください。その他のご質問につきましては、申し訳ございませんが直接お 答えできない場合があります。お客様がお知りになりたい情報は、インターネ ットニュースグループにポストされていることがありますので、定期的にニュ ースグループをお読みください。

ありがとうございました。**ABIT Computer Corporation**

**http://www.abit.com.tw**